## Table of Contents

- [Documentation](javascript:void(0))
	- Advanced [Intercompany](#page-2-0)
	- New and [Planned](#page-4-0)
		- [Application](#page-5-0) Roadmap
		- [Releases](#page-7-0)
	- Business [Functionality](#page-9-0)
		- [Intercompany](#page-10-0) Trade
			- Basic [Process](#page-12-0)
			- Drop [Shipment](#page-14-0)
			- [Pre-Invoicing](#page-16-0)
			- [Combined](#page-18-0) Invoice
			- Comments Synchronization
		- [Intercompany](#page-19-0) Returns
			- Basic Return [Process](#page-22-0)
			- Drop [Shipment](#page-25-0) Return to Buyer
			- Drop [Shipment](#page-29-0) Return to Seller
			- Returns [Pre-Invoicing](#page-32-0)
			- [Combined](#page-34-0) Credit Memo
			- Exact Cost [Reversing](#page-35-0)
		- [Intercompany](#page-37-0) Services
			- [Standalone](#page-38-0) Invoice
			- [Standalone](#page-39-0) Credit Memo
		- [Intercompany](#page-40-0) Messages
			- [Document](#page-42-0) Buffer Validation
			- Sales [Documents](#page-44-0)
			- Purchase [Documents](#page-45-0)
			- Shipment [Notification](#page-46-0)

Sales Invoice [Confirmation](#page-47-0) Return Shipment [Notification](#page-48-0) Return Receipt [Notification](#page-49-0) Sales Credit Memo [Confirmation](#page-50-0) Setup and [Configuration](#page-51-0) [Onboarding](#page-52-0) Experience IIC [Checklist](#page-53-0) Own [Endpoint](#page-54-0) Assisted Setup Partner [Endpoint](#page-55-0) Assisted Setup Advanced [Intercompany](#page-56-0) Assisted Setup IIC [Setup](#page-59-0) Web [Services](#page-62-0) **[Endpoints](#page-64-0)** IIC Status [Codes](#page-66-0) IIC Message [Template](#page-69-0) IIC Data [Mapping](#page-72-0) IIC [Message](#page-74-0) Type IIC [Messages](#page-75-0) **Event Subscriptions** Job Queue [Automation](#page-80-0) Microsoft Entra Authentication Setup Basic Process [Walkthrough](#page-91-0) [Administration](#page-100-0) and Installation System [Requirements](#page-101-0) Installation and [Registration](#page-102-0)

Product [Lifecycle](#page-105-0) Policy

# <span id="page-2-0"></span>Advanced Intercompany

Advanced Intercompany (IIC) allows users from different Business Central companies to exchange purchase and sales documents in real-time, ensuring instant feedback and control at the same time. The application has been designed for groups of companies as an extension of the intercompany functionality in Business Central.

Advanced Intercompany (IIC) enables you to:

- use web services to send and receive data;
- exchange a purchase or sales document (including, posted shipments and invoices);
- track your document by reviewing up-to-date document log entries;
- verify all the changes made by your intercompany partner, prior to accepting.
- track the value and quantity of your stock in-transit.
- ship goods directly to your final customer.

### **O** NOTE

Advanced Intercompany (IIC) for Microsoft Dynamics 365 Business Central® is an application available in both license models - cloud (online, SaaS) and on-premises (perpetual license and subscription).

## Business Processes

- New and [Planned](#page-4-0)
	- [Application](#page-5-0) Roadmap
	- [Releases](#page-7-0)
- **•** Business [Functionality](#page-9-0)
	- o [Intercompany](#page-10-0) Trade
	- o [Intercompany](#page-19-0) Returns
	- o [Intercompany](#page-37-0) Services
	- o [Intercompany](#page-40-0) Messages
	- o Setup and [Configuration](#page-51-0)
	- o Basic Process [Walkthrough](#page-91-0)

## Administration and Installation

- System [Requirements](#page-101-0)
- **•** Installation and [Registration](#page-102-0)

## Product Lifecycle Policy

• Product [Lifecycle](#page-105-0) Policy

## Business Central - Base Application

Advanced Intercompany has been designed based on thetechnology and functionality of Microsoft Dynamics 365 Business Central. Business Central, as one of the leading ERP systems, supports the management of small and medium-sized companies worldwide, enabling them to automate and streamline their business processes in many business areas.

Documentation for Business Central, the base application, has been published on [IT.integro](https://docs.it.integro.pl/pl-pl/BusinessCentralDocs/index.html) Docs.

## Get Started with Advanced Intercompany

To get started with Dynamics 365 Business Central and Advanced Intercompany, contact IT.integro at [appsales@it.integro.pl](mailto:appsales@it.integro.pl).

## See Also

Advanced [Intercompany](https://appsource.microsoft.com/en-us/product/dynamics-365-business-central/PUBID.it_integro%257CAID.bc_aic_001%257CPAPPID.7ff6448a-6455-4d50-b731-5a0ecf4f1004?tab=Overview) on the Microsoft AppSource marketplace Advanced [Intercompany](https://www.globalintegrationapps.com/) - part of Global Integration Apps from IT.integro Managing [Intercompany](https://docs.microsoft.com/en-us/dynamics365/business-central/intercompany-manage) Transactions in Business Central Base App Contact IT.integro at [appsales@it.integro.pl](mailto:appsales@it.integro.pl)

# <span id="page-4-0"></span>New and Planned

Advanced Intercompany is developed according to a set schedule that represents technological changes, latest legal requirements and the requirement submitted by IT.integro customers and partners. The following table contains links to the articles that describe the application development roadmap and versions released according to the roadmap.

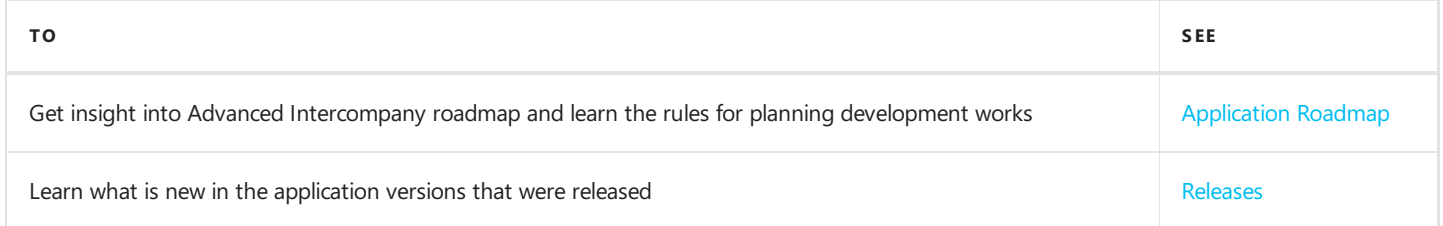

## See Also

### Product [Lifecycle](#page-105-0) Policy

The roadmap for the standard Business Central application has been described in New and [Planned](https://docs.it.integro.pl/en-us/BusinessCentralDocs/product-news.html)

Contact IT.integro at [appsales@it.integro.pl](mailto:appsales@it.integro.pl)

# <span id="page-5-0"></span>Advanced Intercompany Roadmap

This article presents the development plans for the Advanced Intercompany application.

The list below includes:

- functionalities made available within Advanced Intercompany, starting from the first release of the application (version 1.1.0).
- functionalities, the provision of which has been or will be planned for subsequent releases as part of the product roadmap.

In the case of planned functionalities, the dates declared may be changed; it is also possible that development tasks and functionality release may be cancelled.

### **IMPORTANT**

Deadlines for the completion of tasks that have been specified in the table are subject to change depending on the current priorities. Primarily, the priorities for development tasks related to individual functionalities depend on:

- technological changes and changes in the base application introduced by Microsoft, which have an impact on ensuring the compatibility of Advanced Intercompany,
- demand reported by project teams and IT.integro partners,
- importance for the operation of the application in the context of related functionalities.

### **IMPORTANT**

The rules for maintaining the compatibility of Advanced Intercompany with Dynamics 365 Business Central have been described in Product Lifecycle Policy.

## Completed and Planned Development Tasks

The table in this section shows the development plans and roadmap for Advanced Intercompany.

The functionalities included in the application roadmaps are developed:

- due to legal requirements,
- $\bullet$  as improvements in the functionality of the application,
- as application performance improvements resulting from technological changes.

The table also specifies the status of development tasks for individual functionalities:

- the  $\Box\Box$  symbol means that development of a given functionality has been completed and the functionality has been made available as part of the published version, the number of which is specified in the **Availability from version** column ;
- the In progress status means that the development team is working on a given functionality to be released, and the release date has been specified in the Planned Date column in a respective row;
- the To be planned status means that development has not started yet and no release date has been scheduled. The release date will be determined depending on the priorities set.

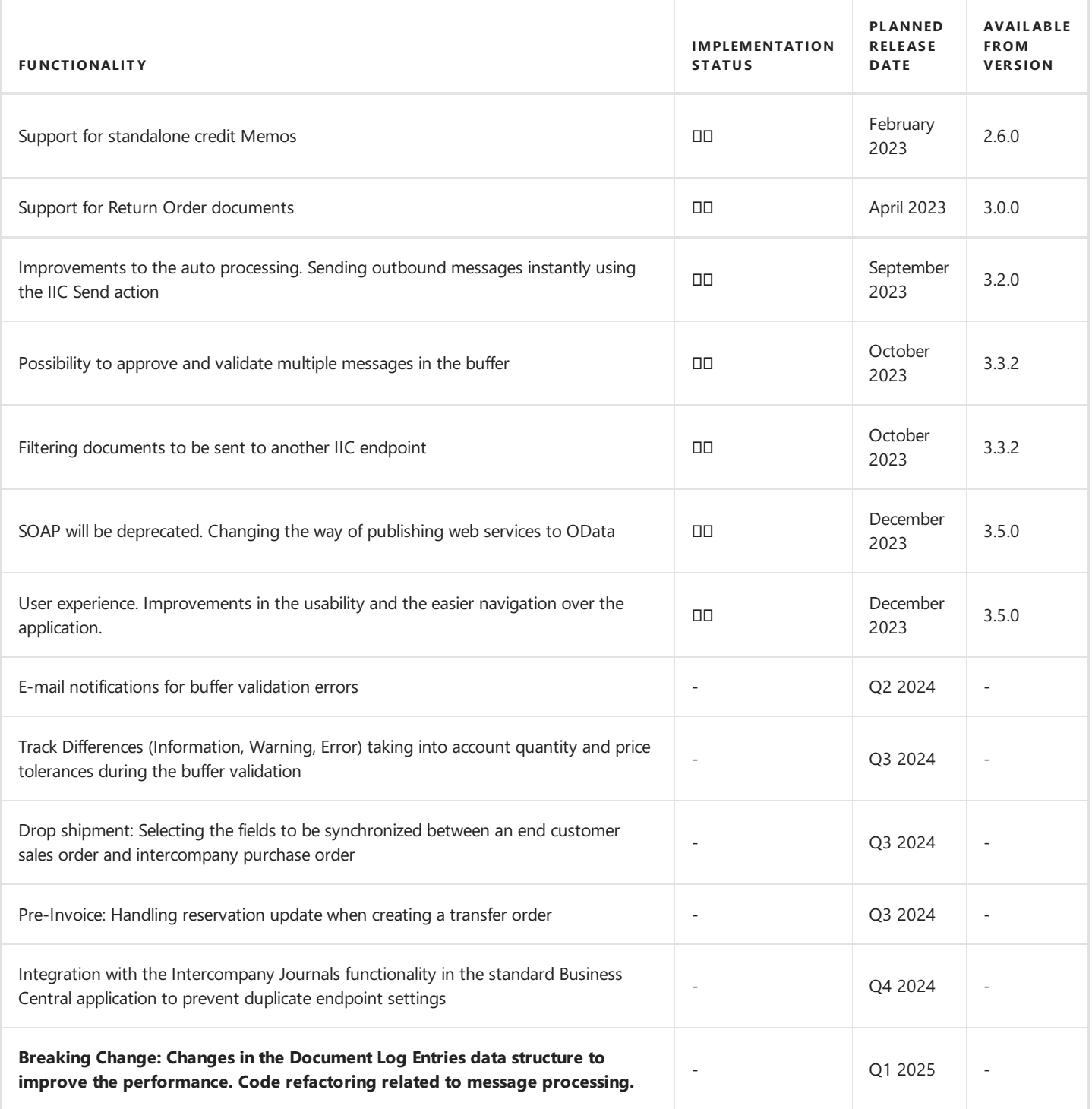

## See Also

Advanced [Intercompany](https://appsource.microsoft.com/en-us/product/dynamics-365-business-central/PUBID.it_integro%257CAID.bc_aic_001%257CPAPPID.7ff6448a-6455-4d50-b731-5a0ecf4f1004) on Microsoft AppSource

Policies for Product [Documentation](file:///C:/azp-agent_1/_work/304/s/DocsSite/en-us/download_pdf/_raw/download_pdf/AdvancedIntercompany/docs-policy.html) and Related Online Documents

Contact IT.integro at [appsales@it.integro.pl](mailto:appsales@it.integro.pl)

Technical Support for the App - Contact IT.integro or your Business Central partner

## <span id="page-7-0"></span>Releases

This article lists the released versions of Advanced Intercompany for Microsoft Dynamics 365 Business Central.

### **IMPORTANT**

Release Notes for the previous versions have been published in the IT.integro Product Portal that is available for IT.integro partners.

### Versions

- [3.6.6](file:///C:/azp-agent_1/_work/304/s/DocsSite/en-us/download_pdf/_raw/download_pdf/AdvancedIntercompany/new-and-planned/release-notes/release-notes-3.6.6.html)
- $3.6.5$  $3.6.5$
- [3.6.4](file:///C:/azp-agent_1/_work/304/s/DocsSite/en-us/download_pdf/_raw/download_pdf/AdvancedIntercompany/new-and-planned/release-notes/release-notes-3.6.4.html)
- [3.6.3](file:///C:/azp-agent_1/_work/304/s/DocsSite/en-us/download_pdf/_raw/download_pdf/AdvancedIntercompany/new-and-planned/release-notes/release-notes-3.6.3.html)
- [3.6.0](file:///C:/azp-agent_1/_work/304/s/DocsSite/en-us/download_pdf/_raw/download_pdf/AdvancedIntercompany/new-and-planned/release-notes/release-notes-3.6.0.html)
- [3.5.0](file:///C:/azp-agent_1/_work/304/s/DocsSite/en-us/download_pdf/_raw/download_pdf/AdvancedIntercompany/new-and-planned/release-notes/release-notes-3.5.0.html)
- $3.4.1$  $3.4.1$
- [3.4.0](file:///C:/azp-agent_1/_work/304/s/DocsSite/en-us/download_pdf/_raw/download_pdf/AdvancedIntercompany/new-and-planned/release-notes/release-notes-3.4.0.html)
- [3.3.3](file:///C:/azp-agent_1/_work/304/s/DocsSite/en-us/download_pdf/_raw/download_pdf/AdvancedIntercompany/new-and-planned/release-notes/release-notes-3.3.3.html)
- [3.3.2](file:///C:/azp-agent_1/_work/304/s/DocsSite/en-us/download_pdf/_raw/download_pdf/AdvancedIntercompany/new-and-planned/release-notes/release-notes-3.3.2.html)
- [3.2.0](file:///C:/azp-agent_1/_work/304/s/DocsSite/en-us/download_pdf/_raw/download_pdf/AdvancedIntercompany/new-and-planned/release-notes/release-notes-3.2.0.html)
- [3.1.4](file:///C:/azp-agent_1/_work/304/s/DocsSite/en-us/download_pdf/_raw/download_pdf/AdvancedIntercompany/new-and-planned/release-notes/release-notes-3.1.4.html)
- [3.1.3](file:///C:/azp-agent_1/_work/304/s/DocsSite/en-us/download_pdf/_raw/download_pdf/AdvancedIntercompany/new-and-planned/release-notes/release-notes-3.1.3.html)
- [3.1.2](file:///C:/azp-agent_1/_work/304/s/DocsSite/en-us/download_pdf/_raw/download_pdf/AdvancedIntercompany/new-and-planned/release-notes/release-notes-3.1.2.html)
- [3.1.1](file:///C:/azp-agent_1/_work/304/s/DocsSite/en-us/download_pdf/_raw/download_pdf/AdvancedIntercompany/new-and-planned/release-notes/release-notes-3.1.1.html)
- $3.1.0$  $3.1.0$
- [3.0.4](file:///C:/azp-agent_1/_work/304/s/DocsSite/en-us/download_pdf/_raw/download_pdf/AdvancedIntercompany/new-and-planned/release-notes/release-notes-3.0.4.html)
- [3.0.3](file:///C:/azp-agent_1/_work/304/s/DocsSite/en-us/download_pdf/_raw/download_pdf/AdvancedIntercompany/new-and-planned/release-notes/release-notes-3.0.3.html)
- [3.0.2](file:///C:/azp-agent_1/_work/304/s/DocsSite/en-us/download_pdf/_raw/download_pdf/AdvancedIntercompany/new-and-planned/release-notes/release-notes-3.0.2.html)
- $3.0.1$  $3.0.1$
- [3.0.0](file:///C:/azp-agent_1/_work/304/s/DocsSite/en-us/download_pdf/_raw/download_pdf/AdvancedIntercompany/new-and-planned/release-notes/release-notes-3.0.0.html)
- [2.8.0](file:///C:/azp-agent_1/_work/304/s/DocsSite/en-us/download_pdf/_raw/download_pdf/AdvancedIntercompany/new-and-planned/release-notes/release-notes-2.8.0.html)
- $2.7.0$  $2.7.0$ • [2.6.0](file:///C:/azp-agent_1/_work/304/s/DocsSite/en-us/download_pdf/_raw/download_pdf/AdvancedIntercompany/new-and-planned/release-notes/release-notes-2.6.0.html)
- [2.5.3](file:///C:/azp-agent_1/_work/304/s/DocsSite/en-us/download_pdf/_raw/download_pdf/AdvancedIntercompany/new-and-planned/release-notes/release-notes-2.5.3.html)
- $2.5.2$
- $2.5.1$  $2.5.1$
- [2.5.0](file:///C:/azp-agent_1/_work/304/s/DocsSite/en-us/download_pdf/_raw/download_pdf/AdvancedIntercompany/new-and-planned/release-notes/release-notes-2.5.0.html)
- $2.4.3$
- $2.4.2$  $2.4.2$
- $2.4.1$  $2.4.1$
- [2.3.0](file:///C:/azp-agent_1/_work/304/s/DocsSite/en-us/download_pdf/_raw/download_pdf/AdvancedIntercompany/new-and-planned/release-notes/release-notes-2.3.0.html)
- [2.2.5](file:///C:/azp-agent_1/_work/304/s/DocsSite/en-us/download_pdf/_raw/download_pdf/AdvancedIntercompany/new-and-planned/release-notes/release-notes-2.2.5.html)
- [2.2.4](file:///C:/azp-agent_1/_work/304/s/DocsSite/en-us/download_pdf/_raw/download_pdf/AdvancedIntercompany/new-and-planned/release-notes/release-notes-2.2.4.html)
- $2.2.3$  $2.2.3$
- $2.2.2$  $2.2.2$
- $2.2.1$  $2.2.1$
- $2.2.0$  $2.2.0$
- $2.1.0$  $2.1.0$
- [2.0.0](file:///C:/azp-agent_1/_work/304/s/DocsSite/en-us/download_pdf/_raw/download_pdf/AdvancedIntercompany/new-and-planned/release-notes/release-notes-2.0.0.html)  $• 1.9.1$  $• 1.9.1$
- 
- $1.9.0$
- $1.8.0$
- $1.7.2$  $1.7.2$
- $1.7.1$  $1.7.1$
- $1.7.0$  $1.7.0$
- $1.6.1$  $1.6.1$
- $1.6.0$  $1.6.0$
- $1.5.1$  $1.5.1$
- $1.5.0$
- $1.4.0$
- $1.3.3$  $1.3.3$
- $1.3.2$  $1.3.2$
- $1.3.1$  $1.3.1$
- $1.3.0$  $1.3.0$ •  $1.2.4$
- $1.2.3$  $1.2.3$
- 
- $1.2.2$  $1.2.2$  $• 1.2.0$  $• 1.2.0$
- $1.1.1$  $1.1.1$
- $1.1.0$  $1.1.0$
- $1.0.0.12$  $1.0.0.12$
- $1.0.0.11$  $1.0.0.11$
- $1.0.0.10$  $1.0.0.10$
- $1.0.0.6$  $1.0.0.6$
- $1.0.0.5$  $1.0.0.5$

## See Also

### Installation and [Registration](#page-102-0)

Technical Support for the App - Contact IT.integro or your Business Central partner

Advanced [Intercompany](https://appsource.microsoft.com/en-us/product/dynamics-365-business-central/PUBID.it_integro%257CAID.bc_aic_001%257CPAPPID.7ff6448a-6455-4d50-b731-5a0ecf4f1004?tab=Overview) on the Microsoft AppSource marketplace

# <span id="page-9-0"></span>Business Functionality

Advanced Intercompany provides additional functionalities on the top of the standard Business Central intercompany module. The application provides the ability to exchange purchase and sales documents between different companies within the Business Central.This article describes different processes which can be handled with Advanced Intercompany and provides the guidelines on how to configure them.

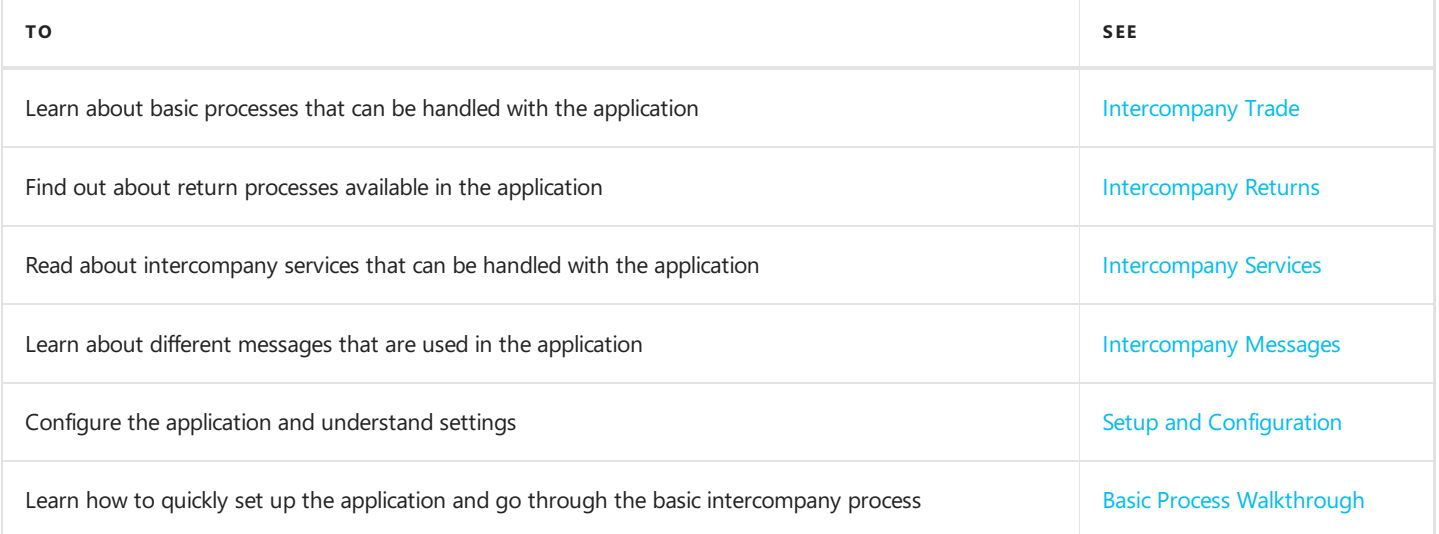

### **IMPORTANT**

For more information about Advanced Intercompany, see [Application](#page-5-0) Roadmap.

## See Also

Advanced Intercompany [documentation](https://docs.it.integro.pl/en-us/AdvancedIntercompany/index.html) Installation and [Registration](#page-102-0) Contact IT.integro at [appsales@it.integro.pl](mailto:appsales@it.integro.pl) Advanced [Intercompany](https://appsource.microsoft.com/en-us/product/dynamics-365-business-central/PUBID.it_integro%257CAID.bc_aic_001%257CPAPPID.7ff6448a-6455-4d50-b731-5a0ecf4f1004) on Microsoft AppSource [Application](#page-5-0) Roadmap

# <span id="page-10-0"></span>Intercompany Trade

Advanced Intercompany supports a variety of business processes. This article describes the basic capabilities of the application and shows how Advanced Intercompany can improve intercompany trade processes in multi-site company.

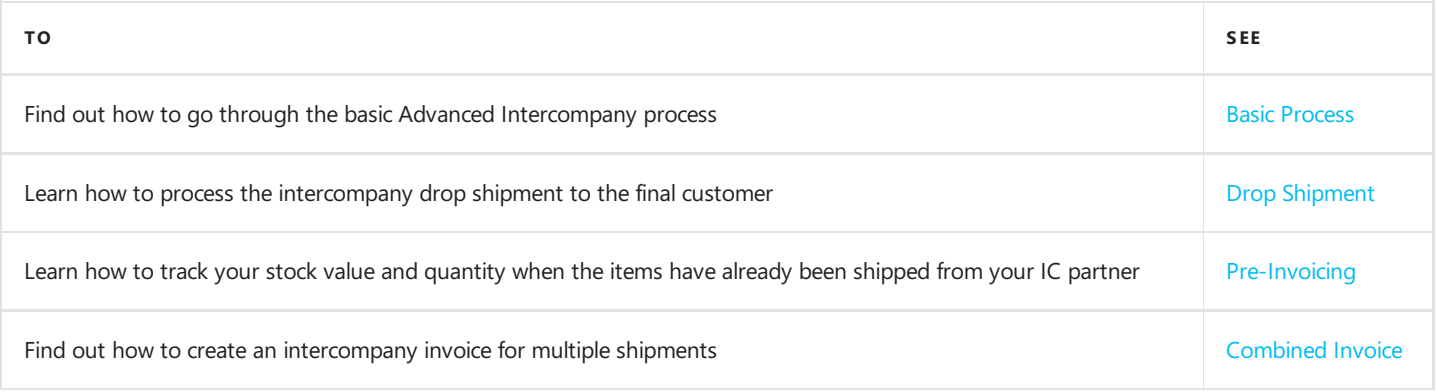

## Basic Process

This article presents the most common intercompany process when the BUYER company creates a purchase order and sends it using Advanced Intercompany to a SELLER company which is the IC vendor. In the SELLER company, the sales order is created. Then, both sides can start negotiating the order conditions like price, terms, and delivery dates. After the documents are confirmed by both sides, the IC vendor can issue the shipment and sales invoice. Both documents can also be sent to the BUYER company, which results in updating the shipment information or automatic posting of the purchase order.

## Processing Intercompany Orders

The process includes the following steps:

- 1. [BUYER] Choose the  $\Omega$  icon, enter **Purchase Orders**, and then select a related link.
- 2. [BUYER] Create a new purchase order.
	- o In the Vendor field, enter the name of the intercompany vendor (such a vendor has the IIC Endpoint No. field filled in). After this step, the IIC Document field should be automatically marked on the purchase order.
	- $\circ$  Fill in the remaining fields on the **Purchase Invoice** page as necessary.
	- $\circ$  On the Lines FastTab, enter the necessary fields at least: Type, No., Quantity and Direct Unit Cost.
- 3. [BUYER] Release the purchase order by using the Release action.
- 4. [BUYER] Send the purchase order by using the IIC Send action. After using this action, the IIC Status Code field should be changed to OUTBOUND.

### **O** NOTE

The action can be automatically executed, if the IIC Send On Document Release field is marked in the IIC Setup.

5. [BUYER] Use the IIC Send Outbound Messages report to send the message to the IC partner. The value in the IIC Status Code field on the purchase order will be changed to SENT.

### **IG IMPORTANT**

This step can be automated by setting up report 20020697 in the job queue. The Job Queue Entry card page can be created by using a dedicated function on the IIC Setup page.

- 6. [SELLER] Switch the company to the SELLER company. Choose the **D** icon, enter IIC Sales Buffer Documents, and then select a related link.
- 7. [SELLER] Open the IIC Sales Buffer Document page for the latest entry.
	- $\circ$  Use the Validate action to verify that there are no errors for further processing.
	- $\circ$  Use the **Accept** action to accept the incoming message and create a sales order.

### **O** NOTE

Both actions can be automated by using job queues and setting up the Auto Process New Sales Order field to the Accept value on the Auto Process FastTab on the IIC Setup page.

- 8. [SELLER] Confirm that the buffer message is to be processed and open the sales order document card. As the result, the application has created a sales order document with the IIC Status Code field set to NEW.
- 9. [SELLER] Adjust the sales order document, if needed and use the Release action to release the document.
- 10. [SELLER] Send the sales order by using IIC Send function. After using this action, the IIC Status Code field value should be changed to OUTBOUND.
- 11. [SELLER] Use the IIC Send Outbound Messages report to send the message to the IC partner. The IIC Status Code field on the sales order will be changed to **SENT**.
- <span id="page-12-0"></span>12. [BUYER] Switch the company to the BUYER company. Choose the **D** icon, enter **IIC Purchase Buffer Documents**, and then select a related link. Alternatively, you can access the IIC Purchase Buffer page by choosing the IIC Buffer Document **Exists** FlowField on the purchase order.
- 13. [BUYER] Open the IIC Purchase Buffer Document page for the entry related to the purchase order.
	- $\circ$  Use the Validate action to verify that there are no errors for the further processing.
	- $\circ$  Use the **Accept** action to accept the incoming message and process the purchase confirmation.
- 14. [BUYER] As the result the **IIC Status Code** field value in the purchase order will be changed to **CONFIRMED**.
- 15. [BUYER] Use the IIC Send Outbound Messages report to send the message to the IC partner. As the result, the documents on both sides will beconfirmed.
- 16. [SELLER] Switch the company to the SELLER company. Post the sales order both the shipment and the invoice.
- 17. [SELLER] Search for the sales shipment and posted sales invoice and use the dedicated action: IIC Send.
- 18. [SELLER] Use the IIC Send Outbound Messages report to send messages to the IC partner. The IIC Status Code field on the sales shipment and posted sales invoice will be changed to **SENT**.

### **O** NOTE

Sending the sales shipment and posted sales invoice can be automated, if the dedicated job queue is configured and fields: Auto Send Posted S. Shipment and Auto Send Posted S. Invoice are selected on the Auto Send FastTab on the IIC Setup page.

- 19. [BUYER] Switch the company to the BUYER company. Open the IIC Purchase Buffer Documents page to see new entries related to the purchase order. Validate and accept the shipment notification message. As the result, the IIC Shipment Status and IIC Shipped Qty. (Base) fields will be updated on the purchase order line.
- 20. [BUYER] Open the purchase order and post a purchase receipt.
- 21. [BUYER] Open the IIC purchase buffer documents. Validate and accept the invoice confirmation message. As the result, the purchase invoice will be posted and the purchase order will be deleted.

### **IG IMPORTANT**

Each process can be automated by using job queues and defining proper settings in the IIC setup. In the end, the whole flow can be fully automated and users do not need to send messages or validate buffer documents manually.

The following table presents how the IIC status changes during the process in both companies:

### Understanding the Status Flow

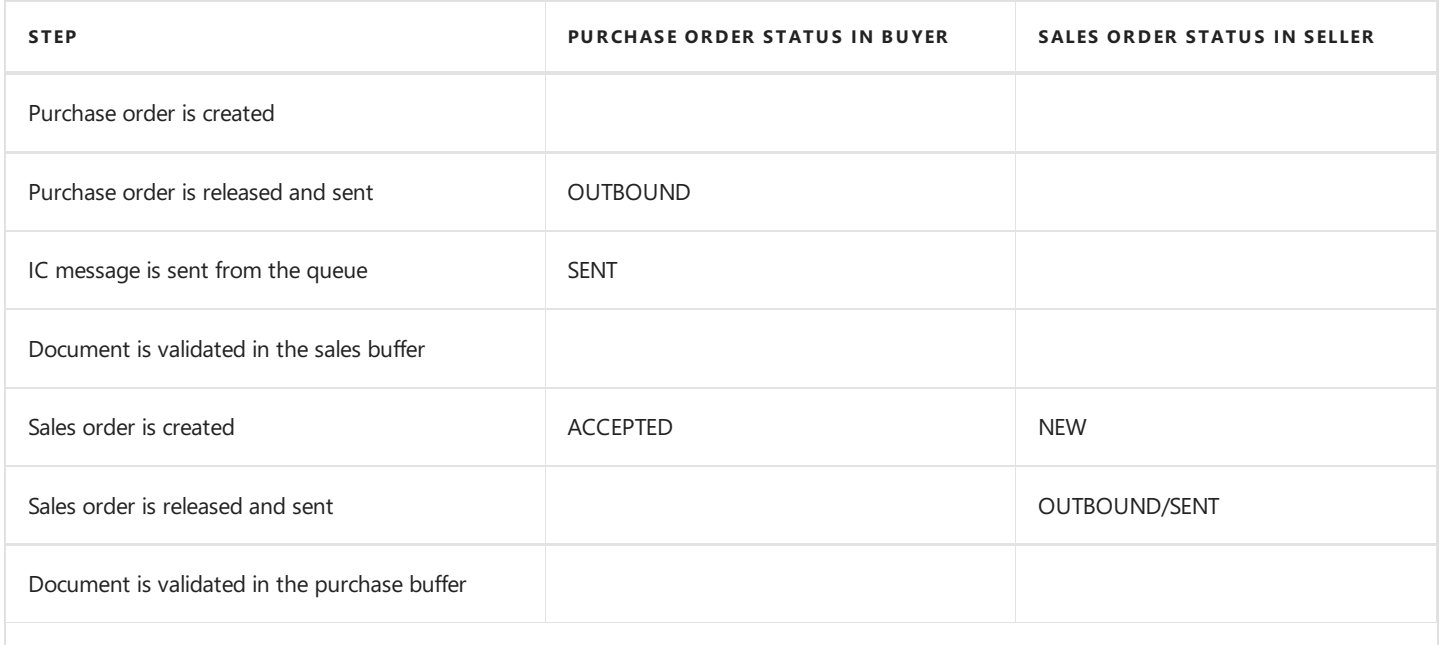

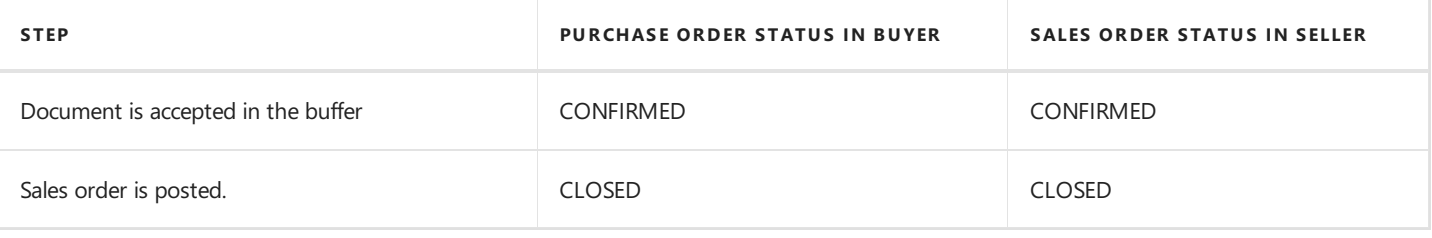

# <span id="page-14-0"></span>Drop Shipment

Advanced Intercompany supports the direct delivery from the vendor to the final customer which is the process called drop shipment. In such a scenario in the BUYER company, a sales order for the final customer is created and a purchase order is sent to the IC partner. The purchase order is sent to the IC partner and sales order is created on the SELLER side. The exchange of the documents between the BUYER and SELLER company does not differ from the regular process. For more information, read [Purchase](#page-12-0) Order to Sales Order. However, a few enhancements for the drop shipment functionality have been introduced.

## Setting up a Purchasing Code

To configure the purchasing code which can be used by Advanced Intercompany:

- 1. Choose the  $\Omega$  icon, enter **Purchasing Code**, and then select a related link.
- 2. On the Purchasing Codes page, select the IIC Drop Shipment field.

### **O** NOTE

The IIC Drop Shipment field can only be marked when the standard Drop Shipment field is selected.

## Automatic Receipt Posting

To turn on automatic purchase receipt posting when accepting the shipment notification:

- 1. Choose the  $\Omega$  icon, enter IIC Setup, and then select a related link.
- 2. On the IIC Setup page, select the Auto Post Drop Shipment Receipts field on the Drop Shipment FastTab.

### **O** NOTE

Posting a purchase receipt will result in posting the sales shipment on the related sales order for the final customer.

## Automatic Sales Invoice Posting

To turn on automatic sales invoice posting when accepting a purchase buffer document:

- 1. Choose the  $\Omega$  icon, enter IIC Setup, and then select a related link.
- 2. On the IIC Setup page, in the Auto Post Drop Shipment Invoices field select whether sales invoice to the end customer should be automatically posted after accepting a purchase buffer of the 'Shipment Notification' or 'Invoice' type.

## Making IIC Purchase Order from the Sales Order

To create an intercompany purchase order from the sales order for the final customer:

- 1. Prepare a sales order document like a document for the standard drop shipment process.
- 2. Fill in the Purchasing Code field in the sales lines with the code used for the IIC drop shipment.
- 3. On the Shipping and Billing FastTab, fill in the Drop Ship. Vendor No. field with the intercompany vendor.

The number on the Shipping and Billing FastTab in the Drop Ship. Vendor No. will be filled in automatically, if the Drop Ship. Vendor No. field is filled on the Customer Card page.

- 4. Release the sales order.
- 5. Use the Create Drop Shipment Purch. Order action to create a linked purchase order document.

### **O** NOTE

Alternatively, the purchase order document can be created by using the requisition worksheet.

### Making multiple IIC Purchase Orders from the Sales Order

To create multiple intercompany purchase orders for different vendors from the sales order for the final customer:

- 1. Prepare a sales order document like a document for the standard drop shipment process.
- 2. Fill in the Purchasing Code field in the purchase lines with the code used for the IIC drop shipment.
- 3. Fill in the IIC Drop Ship. Vendor No. field in each sales line with the intercompany vendor for which a purchase order will be created.
- 4. Release the sales order.
- 5. Use the Create Drop Shipment Purch. Order action to create a linked purchase order document.

### Making IIC Purchase Order linked to multiple Sales Orders

To create an intercompany purchase order that is linked to multiple end customer sales orders:

- 1. Prepare a sales order document like a document for the standard drop shipment process.
- 2. Fill in the Purchasing Code field in the purchase lines with the code used for the IIC drop shipment.
- 3. Fill in the IIC Drop Ship. Vendor No. field in each sales line with the intercompany vendor for which a purchase order will be created.
- 4. Release the sales order.
- 5. Create an IIC purchase order for the IIC vendor.
- 6. Use the Get Sales Order Lines action.

## <span id="page-16-0"></span>Pre-invoicing

In the intercompany trade, where goods are shipped to the intercompany partner, the stock in transit temporarily (for the transportation time) disappears from the books and stock levels of both companies.From the group's perspective, the information about the current stock value or real stock levels is not accurate.

Pre-invoice enables posting of a purchase order for goods in transit before items arrive at a company. Items are received at a virtual pre-invoice location and a transfer order between the pre-invoice and the final destination location is created.

## Pre-invoice Setup

To enable the pre-invoice functionality in Advanced Intercompany:

- 1. Create a new location card and inventory posting setup for the virtual location used for the pre-invoice process.
- 2. On the IIC Setup page, on the Pre-Invoice FastTab:
	- o Select the Pre-Invoice Enabled field.
	- o Fill in the Pre-Invoice Location Code field with the code representing the created virtual location.
	- $\circ$  Select the **Auto Post Transfer Shipment** field, if you want the transfer shipment to be posted automatically when creating a transfer order from the purchase order.
	- o Select the Skip Confirmation on Warehouse Receipt Deletion field, if you want the connected warehouse receipts to be deleted without a confirmation dialog pop-up.
	- o Select the **Combined Pre-Invoice** field, if you want to allow the creation of a combined transfer order.
- 3. On the Transfer Route page define the Transfer Route from the pre-invoice location to the target location.

### **O** TIP

If you want the IIC purchase buffer documents of the Invoice type to be automatically processed as a pre-invoice from the IIC vendor:

- 1. Open the Vendor Card page with the assigned IIC endpoint.
- 2. Select the **IIC Pre-Invoice** field.

## Posting a Pre-Invoice and Creating Transfer Order

Follow the basic process that has been described in Basic [Intercompany](#page-12-0) Process. Stop at the step when the invoice confirmation should be validated and accepted by the BUYER company.

### **O** TIP

Remember to fill in the Location Code field. The pre-invoicing functionality does not work when the location code has not been selected in the purchase line. When there is no location code, a transfer order document cannot be created.

#### To start pre-invoicing:

- 1. On a purchase buffer document with the IIC Document Type set to Invoice select the IIC Pre-Invoice field.
- 2. Validate and accept the purchase buffer document.

### **O** NOTE

If a warehouse receipt exists, a dialog will be shown with a question, if the warehouse receipt should be removed. Unless the Skip Confirmation Copyright © IT.integro sp. z o.o.

on Warehouse Receipt Deletion field is selected on the IIC [Setup](#page-59-0) page. For details, read IIC Setup.

3. The transfer order will be created between the pre-invoice location and an original location on the purchase order.

## Manual Pre-Invoicing

It is also possible to use the pre-invoicing functionality for non-IIC documents.

There is a new field on the vendor card: Manual Pre-Invoice. When it is selected, a new action is visible: IIC Post Pre-Invoice. The action can be used to post the receipt and invoice, and create a transfer order for all quantities from the Qty. to Pre-Invoice field available in the lines.

# <span id="page-18-0"></span>Combined Invoicing

To avoid invoicing each IC sales order individually, Advanced Intercompany provides a combined invoice functionality. It allows the creation of a sales invoice document for multiple shipments issued to the IC customer and sending of such a document to the IC partner.

## Processing Combined Invoice

- 1. [BUYER] Create at least two purchase orders in the BUYER company and send them to the intercompany partner.
- 2. [SELLER] Once all documents are confirmed on both sides, post the sales shipment on the sales orders.
- 3. [SELLER] Create a new sales invoice and use the Get Shipment Lines action to create a document for invoicing multiple shipments.
- 4. [SELLER] Post the sales invoice.
- 5. [SELLER] Open the **Posted Sales Invoice** page, find a related document, and use the IIC Send action.
- 6. [SELLER] Make sure that outbound messages have been sent to the **BUYER** company.
- 7. [BUYER] Open the IIC Purchase Buffer Document page and validate a buffer document. When such an invoice is validated in the buffer, the system looks for purchase orders connected to the source sales order of each line and checks for the matched quantity received.
- 8. [BUYER] Accept the buffer document. As the result, the application will create a new purchase invoice and run the Get Receipt Lines action for matching lines. After triggering the action, the shipment number and receipt number will be inserted as the **Comment** type lines in the purchase invoice lines.

### **O** NOTE

After the buffer document is accepted, a combined purchase invoice can be created or posted, depending on the settings:

- On the IIC Endpoint page, in the Combined Invoice Action field the following options can be selected: Create Document, Post Invoice or Default.
- The default value: Create Document or Post Invoice can be defined on the IIC Setup page.

## <span id="page-19-0"></span>Intercompany Returns

Advanced Intercompany supports a variety of business return processes. This article describes the types of return processes supported by Advanced Intercompany and shows how Advanced Intercompany can improve your business.

A return process between companies is the way businesses handle returns of products or services that were sold by one company to the other. Products or services can bereturned because of a damage or for other reasons.

Advanced Intercompany supports three types of return processes described below:

## Basic Return Process

A basic return process involves two companies: SELLER and BUYER.

In a standard return process, if the BUYER wants to return, for example, damaged goods, they notify the SELLER who confirms the return and provides instructions on how to do it. The BUYER ships the goods back and the SELLER inspects them for damage. If the damage is confirmed, the SELLER processes a refund or replacement according to the agreed terms.

The return process is usually initiated by the BUYER, but this process can also be initiated by the SELLER.

## Drop Shipment Return to the Buyer

A drop shipment return to the buyer involves three companies: SELLER, BUYER and CUSTOMER. In a drop shipment return process, when a CUSTOMER wants to return goods, the BUYER company verifies the return and communicates it to the SELLER. The SELLER confirms the return and provides instructions to the BUYER company, which coordinates the return with the CUSTOMER. The SELLER inspects the returned goods and processes a refund or replacement, if the return is valid.

## Drop Shipment Return to the Seller

A drop shipment return to the seller also involves three companies: SELLER, BUYER and a CUSTOMER. In a drop shipment return process where the CUSTOMER returns goods directly to the SELLER, the SELLER inspects the return and contacts the BUYER company to provide relevant details. The BUYER company verifies the return and coordinates the return process with the SELLER. The SELLER processes a refund or replacement according to the agreed terms.

## Exact Cost Reversing

When returns are registered in Business Central, companies need to ensure that inventory valuation is maintained correctly. For this purpose, it is necessary to set up exact cost reversing as mandatory in either Sales & Receivables Setup or Purchase & Payables Setup. Advanced Intercompany enables the picking of items to be returned from inventory at the unit cost the items were purchased at for the drop shipment return process.

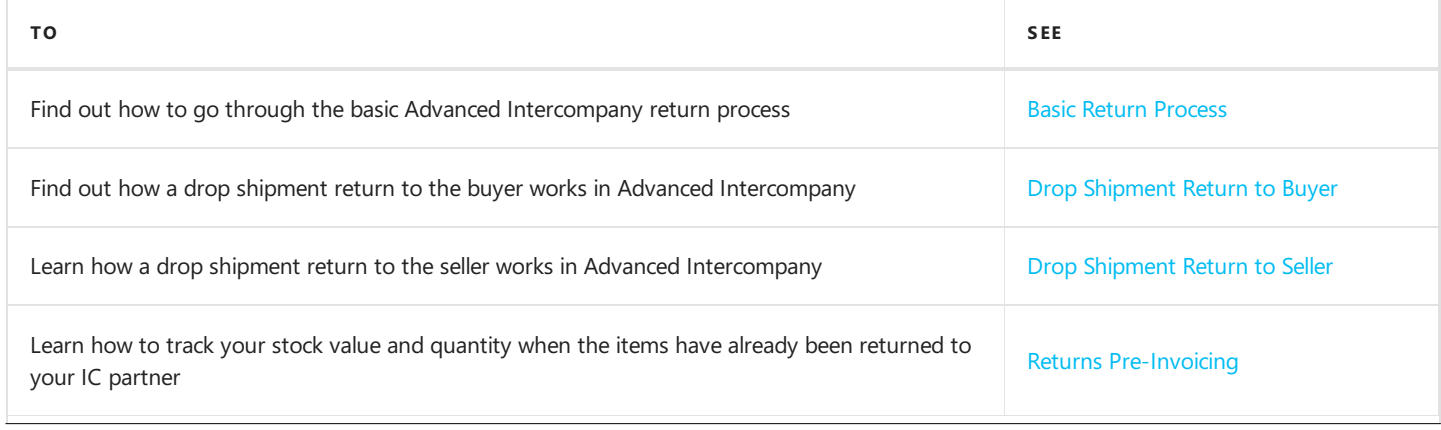

Copyright © IT.integro sp. z o.o.

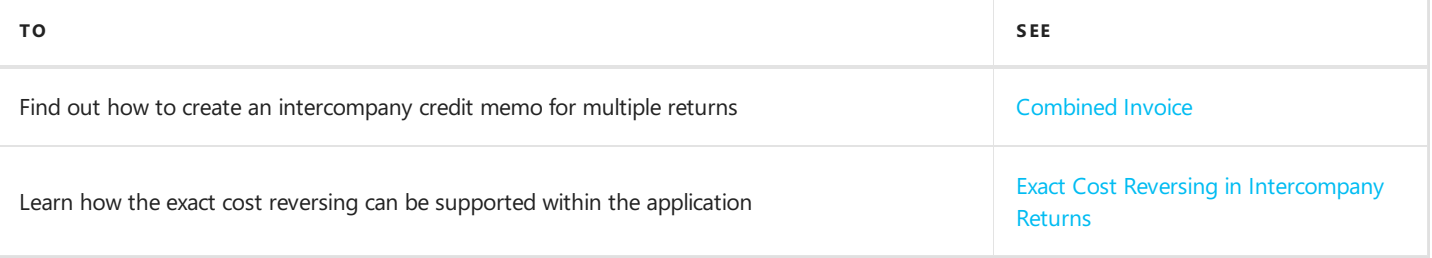

## Basic Return Process

This article presents an intercompany return process in Advanced Intercompanywhen the BUYER company creates a purchase return order and sends it to a SELLER company which is the IC vendor. In the SELLER company, the sales return order is created. Then, both sides can start negotiating the return order conditions like price, terms, and delivery dates. After the documents are confirmed on both sides, the IC customer can issue the return shipment. This document can be sent to the SELLER company, which results in updating return shipment information. After the goods are received, a sales credit memo can be posted in the SELLER company. The sales credit memo document can be send to the BUYER company , which results in posting the purchase return order posting.

### **O** NOTE

The return process can be initiated either from the BUYER or SELLER company side.

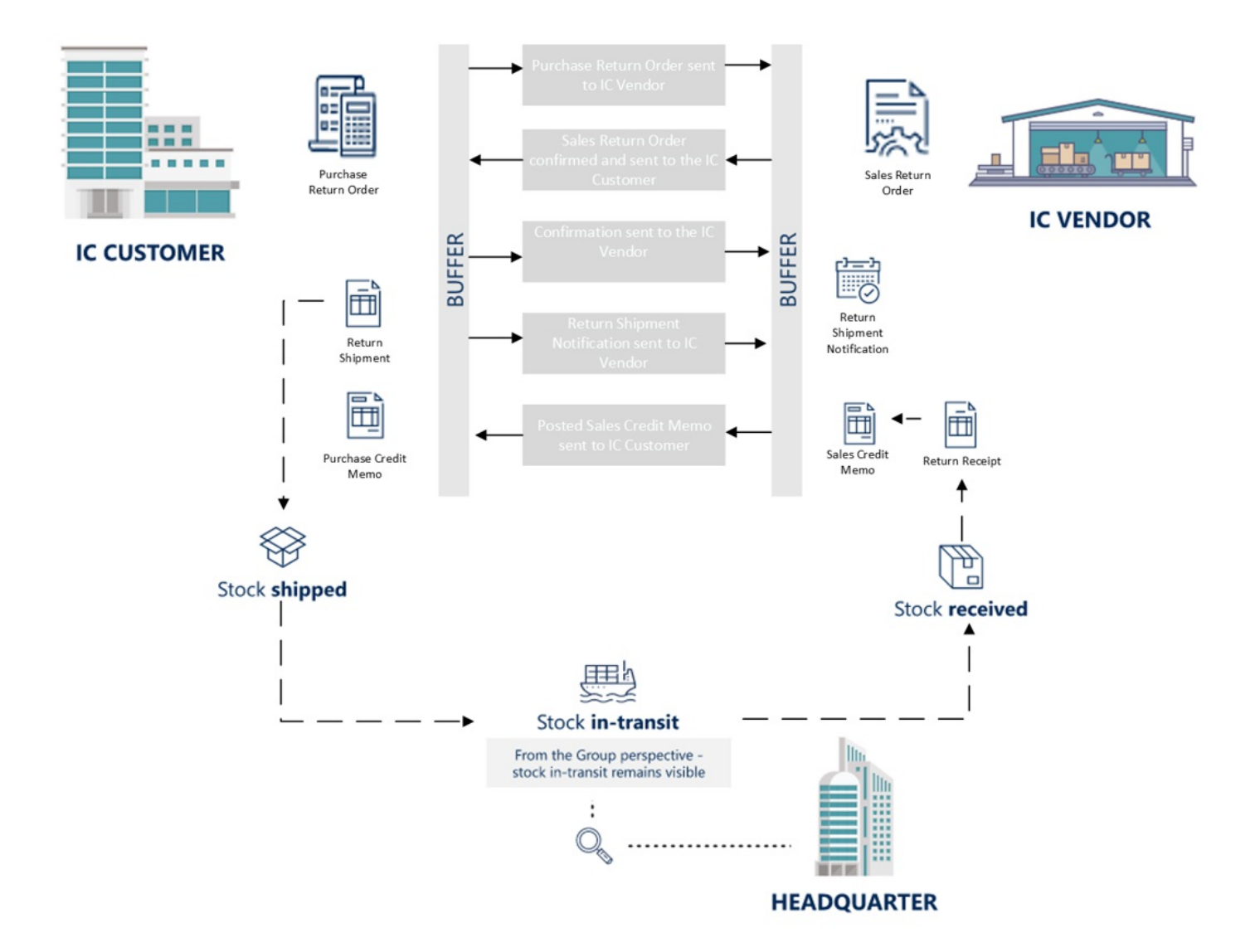

## Processing Intercompany Return Orders

The process includes the following steps:

- 1. [BUYER] Choose the  $\Omega$  icon, enter Purchase Return Orders, and then select a related link.
- 2. [BUYER] Create a new purchase return order.
	- o In the Vendor Name field, enter the name of the intercompany vendor (such a vendor has the IIC Endpoint No. field filled in). After this step, the IIC Document field should be automatically marked on the purchase return order.
- <span id="page-22-0"></span> $\circ$  Fill in the remaining fields on the **Purchase Credit Memo** page as necessary.
- o On the Lines FastTab, enter the necessary fields at least: Type, No., Return Reason Code, Quantity and Direct Unit Cost.
- 3. [BUYER] Release the purchase return order by using the Release action.
- 4. [BUYER] Send the purchase return order bu using the IIC Send action. After using the action, the IIC Status Code field should be changed to **OUTBOUND**.

### **O** NOTE

The action can be automatically executed if the IIC Send On Document Release field is marked in the IIC Setup.

5. [BUYER] Use the IIC Send Outbound Messages report to send the message to the IC partner. the IIC Status Code field on the purchase return order will be changed to **SENT**.

### **IMPORTANT**

This step can be automated by setting up report 20020697 in the job queue. The Job Queue Entry card page can be created by using a dedicated action on the IIC Setup page.

- 6. [SELLER] Switch the company to the SELLER company. Choose the **D** icon, enter IIC Sales Buffer Documents, and then select a related link.
- 7. [SELLER] Open the IIC Sales Buffer Document page for the latest entry.
	- $\circ$  Use the **Validate** action to verify that there are no errors for further processing.
	- $\circ$  Use the **Accept** action to accept the incoming message and create a sales return order.

### **O** NOTE

Both actions can be automated by using the job queues and by setting up the proper Auto Process New Sales Document field on the Auto Process FastTab to the Accept value on the IIC Setup page.

- 8. [SELLER] Confirm that the buffer message is to be processed and open the sales return order document card. As a result, the application has created a sales return order document with the IIC Status Code field set to NEW.
- 9. [SELLER] Adjust the sales return order document, if needed and use the Release action.
- 10. [SELLER] Send the sales return order using the IIC Send function. After using this action, the IIC Status Code field should be changed to **OUTBOUND**.
- 11. [SELLER] Use the IIC Send Outbound Messages report to send the message to the IC partner. the IIC Status Code field on the sales order will be changed to **SENT**.
- 12. [BUYER] Switch the company to the BUYER company. Choose the **D** icon, enter **IIC Purchase Buffer Documents**, and then select a related link. Alternatively, you can access the IIC Purchase Buffer page by clicking the IIC Buffer Document Exists FlowField on the purchase return order.
- 13. [BUYER] Open the IIC purchase buffer document for the entry related to the purchase return order:
	- $\circ$  Use the Validate action to verify that there are no errors for further processing.
	- $\circ$  Use the **Accept** action to accept the incoming message and process the purchase confirmation.
- 14. [BUYER] As a result, IIC Status Code field value on the purchase return order will be changed to CONFIRMED.
- 15. [BUYER] Use the IIC Send Outbound Messages report to send the message to the IC partner. As a result, documents on both sides will be confirmed.
- 16. [BUYER] Post the purchase return order only the shipment. As a result, a return shipment notification will be created.
- 17. [BUYER] Search for the Return Shipments related to the purchase return order and send the return shipment notification by using the IIC Send action, the IIC Status Code field will be set to OUTBOUND.
- 18. [BUYER] Use the IIC Send Outbound Messages report to send the message to the IC partner. the IIC Status Code field on the sales order will be changed to **SENT**.
- 19. [SELLER] Switch the company to the SELLER company. Choose the **D** icon, enter IIC Sales Buffer Documents, and then

select a related link. Alternatively, you can access the IIC Sales Buffer page by clicking the IIC Buffer Document Exists FlowField on the sales return order.

- 20. [SELLER] Open the IIC Sales Buffer Document page for the entry related to the sales return order. Validate and accept the return shipment notification message. As a result, the IIC Shipment Status and IIC Return Qty. Received fields will be updated on the purchase order line.
- 21. [SELLER] Post the sales return order both the shipment and credit memo.
- 22. [SELLER] Open the posted sales credit memo and use the dedicated action: IIC Send.
- 23. [SELLER] Use the IIC Send Outbound Messages report to send messages to the IC partner. the IIC Status Code field on the sales shipment and posted sales invoice will be changed to **SENT**.

### **O** NOTE

Sending the return shipment notification and posted sales credit memo also can be automated, if the dedicated job queue is configured and fields: Auto Send Posted Ret. Shipments and Auto Send Posted S. Cr. Memo are selected on the Auto Send FastTab on the IIC Setup page.

24. [BUYER] Open the IIC purchase buffer documents. Validate and accept the credit memo confirmation message. As a result, the purchase credit memo will be posted and the purchase return order will be deleted.

### **IMPORTANT**

If Exact Cost Reversing Mandatory is set either on the Sales & Receivables or Purchase & Payables page, it is mandatory to fill in the Appl.-to Item Entry field in the sales or purchase document line (or item tracking lines). In the initiating company, this field can be filled in automatically. To automatically fill in the the Appl.-to Item Entry field, use the Get Posted Document Lines to Reverse action when creating document lines. After sending this to the other company, the **Appl.-to Item Entry** field must be updated manually by a user.

The following table presents how IIC status is changed during the process in both companies:

### Understanding the Status Flow

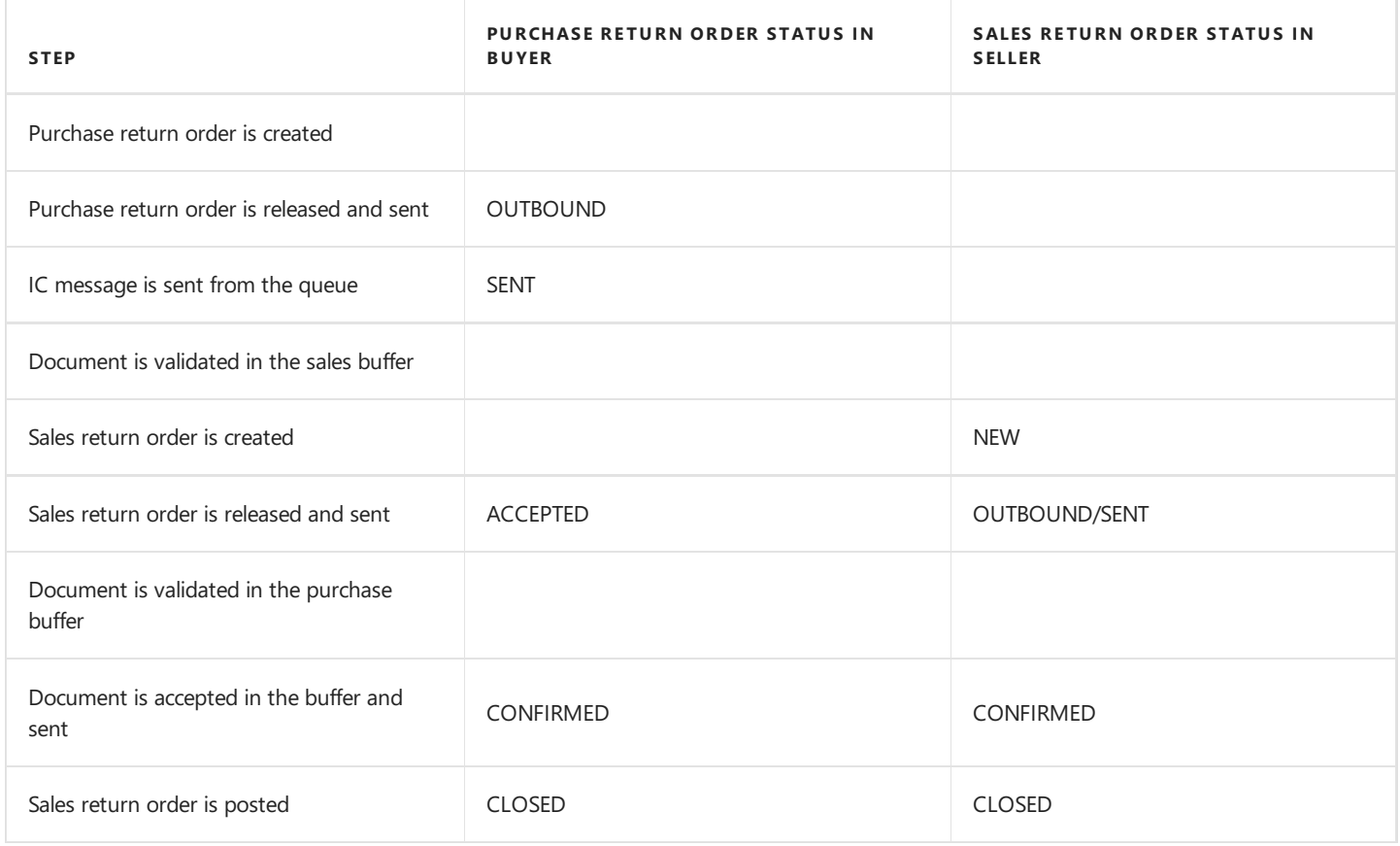

# Drop Shipment Return to Buyer

This article presents an intercompany drop shipment return process when the BUYER company creates a sales return order to the final customer. After that the IC customer creates an associated purchase return order and sends it using Advanced Intercompany to the SELLER company which is the IC vendor. At the SELLER side, the purchase return order is converted to a sales return order. After both sides confirm the return conditions and the returned goods arrive at the IC vendor's warehouse, the IC vendor can issue and send a return receipt notification. This document should be sent to the BUYER company. This results in updating return shipment information. In the last step, the SELLER company posts a sales credit memo and sends it to the BUYER company. As a result, the purchase return order is posted automatically.

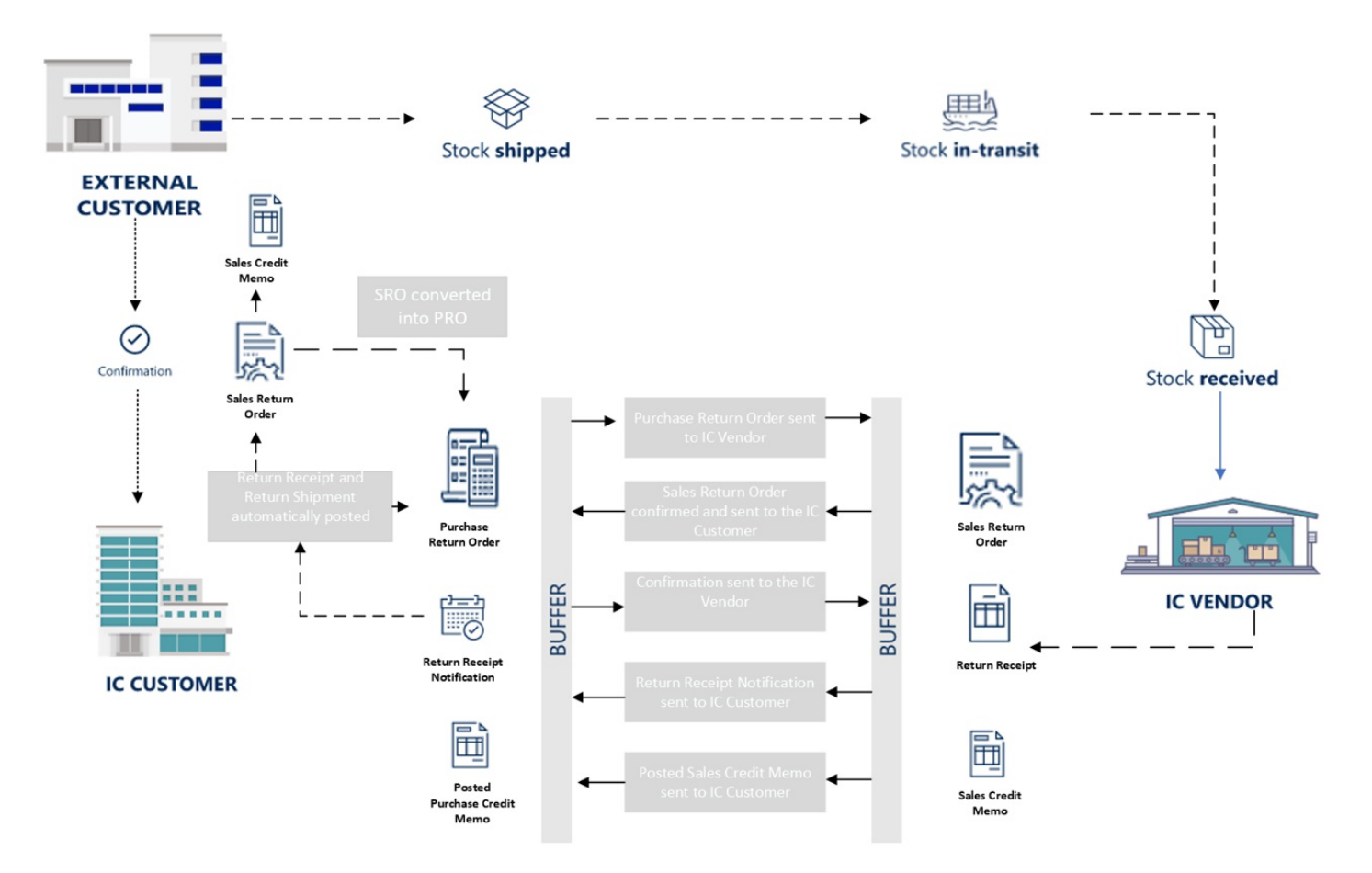

## Processing Intercompany Drop Shipment Return Orders

The process includes the following steps:

- 1. [BUYER] Choose the  $\Omega$  icon, enter Sales Return Orders, and then select a related link.
- 2. [BUYER] Create a new sales return order.
	- $\circ$  In the **Customer Name** field, enter the name of the final customer.
	- $\circ$  Fill in the IIC Drop Ship. Vendor No. by selecting the intercompany partner.
	- o On the Lines FastTab, enter the necessary fields at least: Type, No., Return Reason Code, Quantity, Direct Unit Costand IIC Drop Shipment.
- 3. [BUYER] Release the sales return order by using the Release action.
- 4. [BUYER] Create an associated purchase return order by using the Create Drop Shipment Purchase Return Order action.
- 5. [BUYER] Check, if all necessary information is filled in on the purchase return order and release the purchase return order with the **Release** action.
- 6. [BUYER] Send the purchase return order by using the IIC Send actionn. After using this action, the IIC Status Code field value should change to **OUTBOUND**.

### <span id="page-25-0"></span>**O** NOTE

The action can be automatically run, if the IIC Send On Document Release field is selected in the IIC Setup.

7. [BUYER] Use the IIC Send Outbound Messages report to send the message to the IC partner. The IIC Status Code field on the purchase return order will be changed to **SENT**.

### **IG IMPORTANT**

This step can be automated by setting up report 20020697 in the job queue. The Job Queue Entry card page can be created by using a dedicated function from the IIC Setup.

- 8. [SELLER] Switch the company to the SELLER company. Choose the **P** icon, enter IIC Sales Buffer Documents, and then select a related link.
- 9. [SELLER] Open the IIC sales buffer document for the latest entry.
	- $\circ$  Use the Validate action to verify that there are no errors for further processing.
	- $\circ$  Use the **Accept** action to accept the incoming message and create a sales return order.

### **O** NOTE

Both actions can be automated by using the job queues and by setting up the proper Auto Process New Sales Document field on the Auto Process FastTab to the Accept value on the IIC Setup page.

- 10. [SELLER] Confirm that the buffered messageis to be processed and open thesales return order document card. As a result, the application has created a sales return order document with the IIC Status Code field set to NEW.
- 11. [SELLER] Adjust the sales return order document if needed and use the Release action.
- 12. [SELLER] Send the sales return order using the IIC Send function. After using this action, the IIC Status Code field should be change to **OUTBOUND**.
- 13. [SELLER] Use the IIC Send Outbound Messages report to send the message to the IC partner. The IIC Status Code field on the sales order will be changed to **SENT**.
- 14. [BUYER] Switch the company to the BUYER company. Choose the **D** icon, enter **IIC Purchase Buffer Documents**, and then select a related link. Alternatively, you can access the IIC Purchase Buffer page by selecting the IIC Buffer Document **Exists** FlowField on the purchase return order.
- 15. [BUYER] Open the IIC purchase buffer document for the entry related to the purchase return order:
	- o Use the Validate action to verify that there are no errors for further processing.
	- $\circ$  Use the **Accept** action to accept the incoming message and process the purchase confirmation.
- 16. [BUYER] As a result, the IIC Status Code field value on the purchase return order will be changed to CONFIRMED.
- 17. [BUYER] Use the IIC Send Outbound Messages report to send the message to the IC partner. As a result, the documents on both sides will be confirmed.
- 18. [SELLER] Post the sales return order only the shipment. As a result, a return receipt notification will be created.
- 19. [SELLER] Search for the Return Receipts page, find a related document to the sales return order, and send the return receipt notification by using the IIC Send function, the IIC Status Code field will be set to OUTBOUND.
- 20. [SELLER] Use the IIC Send Outbound Messages report to send the message to the IC partner. The IIC Status Code field on the sales order will be changed to **SENT**.
- 21. [BUYER] Switch the company to the BUYER company. Choose the **D** icon, enter **IIC Purchase Buffer Documents**, and then select a related link. Alternatively, you can access the IIC Purchase Buffer page by selecting the IIC Buffer Document **Exists** FlowField on the purchase return order.
- 22. [BUYER] Open the IIC Purchase Buffer Document page for the entry related to purchase return order. Validate and accept the return receipt notification message. As a result, the IIC Shipment Status and IIC Return Qty. to Ship fields will be updated in the purchase order line. In addition, the IIC Shipment Status and IIC Return Qty. Received fields will be updated on the associated sales return order to the final customer.
- 23. [SELLER] Post the sales return order only the invoice.
- 24. [SELLER] Open the posted sales credit memo and use the IIC Send action.
- 25. [SELLER] Use the IIC Send Outbound Messages report to send messages to the IC partner. The IIC Status Code field on the sales shipment and posted sales invoice will be changed to **SENT**.

### **O** NOTE

Sending the return receipt notification and posted sales credit memo also can be automated, if the dedicated job queues are configured and fields: Auto Send Posted Ret. Receipts and Auto Send Posted S. Cr. Memo are selected on the Auto Send FastTab on the IIC Setup page.

- 26. [BUYER] Open the associated sales return order to the final customer.
- 27. [BUYER] Post the sales return order only the invoice.
- 28. [BUYER] Open the IIC purchase buffer documents. Validate and accept the credit memo confirmation message. As a result, the purchase credit memo will be posted and the purchase return order will be deleted.

### **O** NOTE

Posting the sales credit memo to the end customer can be automated by setting up the Auto Post Drop Shipment Credit Memos field on the Drop Shipment FastTab on the IIC Setup page. In the Auto Post Drop Shipment Credit Memos field, user can specify whether the sales credit memo to the end customer should be posted when accepting the return receipt or the credit memo.

#### **IG IMPORTANT**

If Exact Cost Reversing Mandatory is set either in Sales & Receivables or Purchase & Payables page it is mandatory to fill in the Appl.-to Item Entry field on the sales or purchase document line (or item tracking lines). In the initiating company this field can be filled in automatically when using action Get Posted Document Lines to Reverse when creating document lines. After sending this to the other company, the Appl.-to Item Entry field must be updated manually by a user.

The following table presents how IIC status is changed during the process in both companies:

### Understanding the status flow

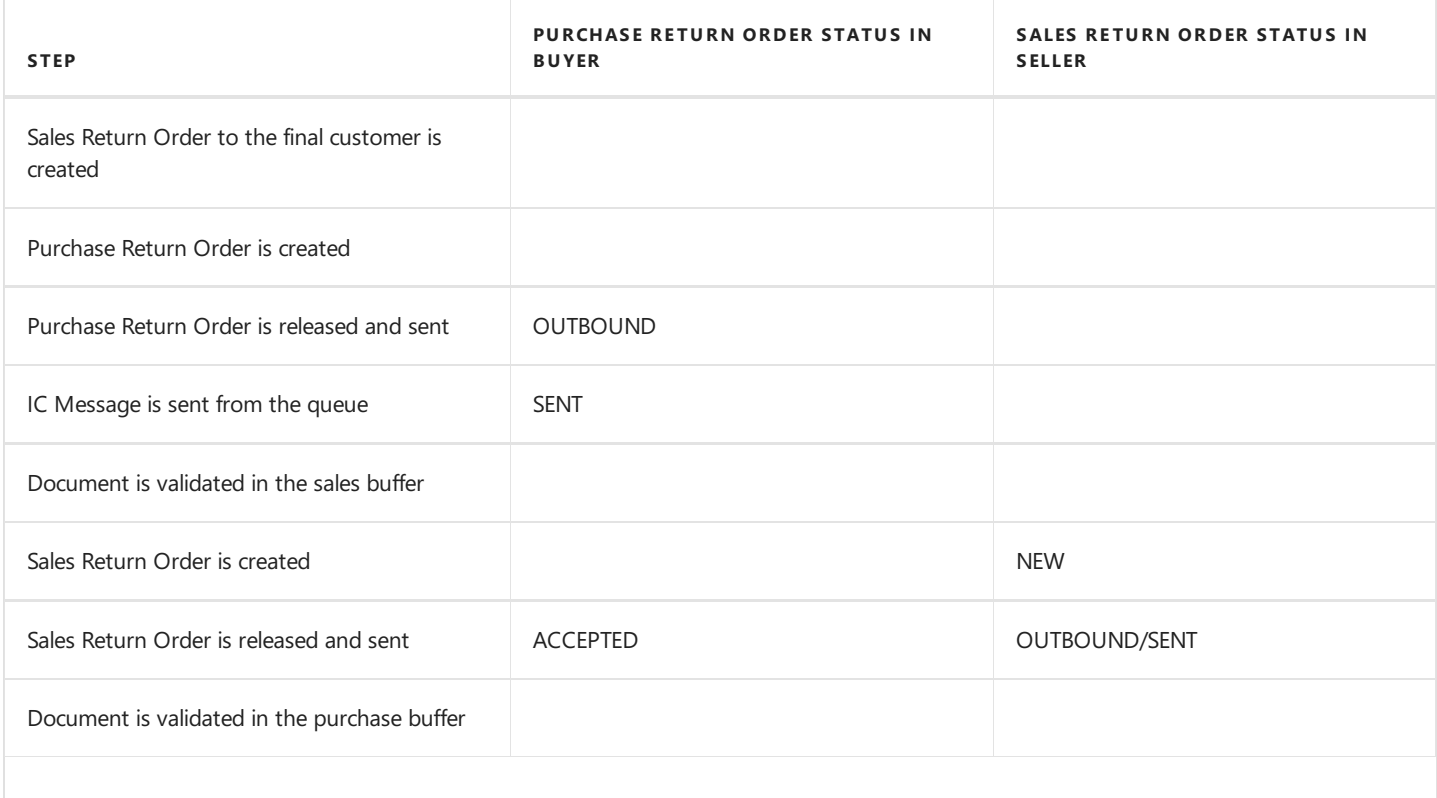

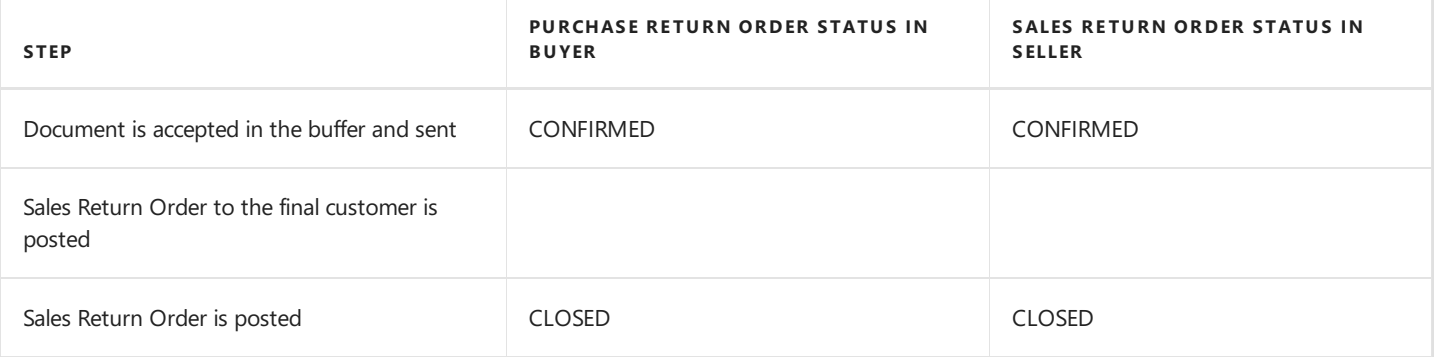

# Drop Shipment Return to Seller

This article presents an intercompany reverse drop shipment return process, when the SELLER company receives the returned goods from the final customer, creates a sales return order, and sends it by using Advanced Intercompany to the BUYER company. On the BUYER side, the sales return order is converted to a purchase return order. From this document, an associated sales return order to the final customer has to be created. After all parties of the return process agree on return conditions, the IC vendor can issue and send a return receipt notification. This document should be sent to the BUYER company. This results in updating return shipment information.Thelast step is posting a sales credit memo by theSELLER company and sending it to the BUYER company. As a result the purchase return order is posted automatically.

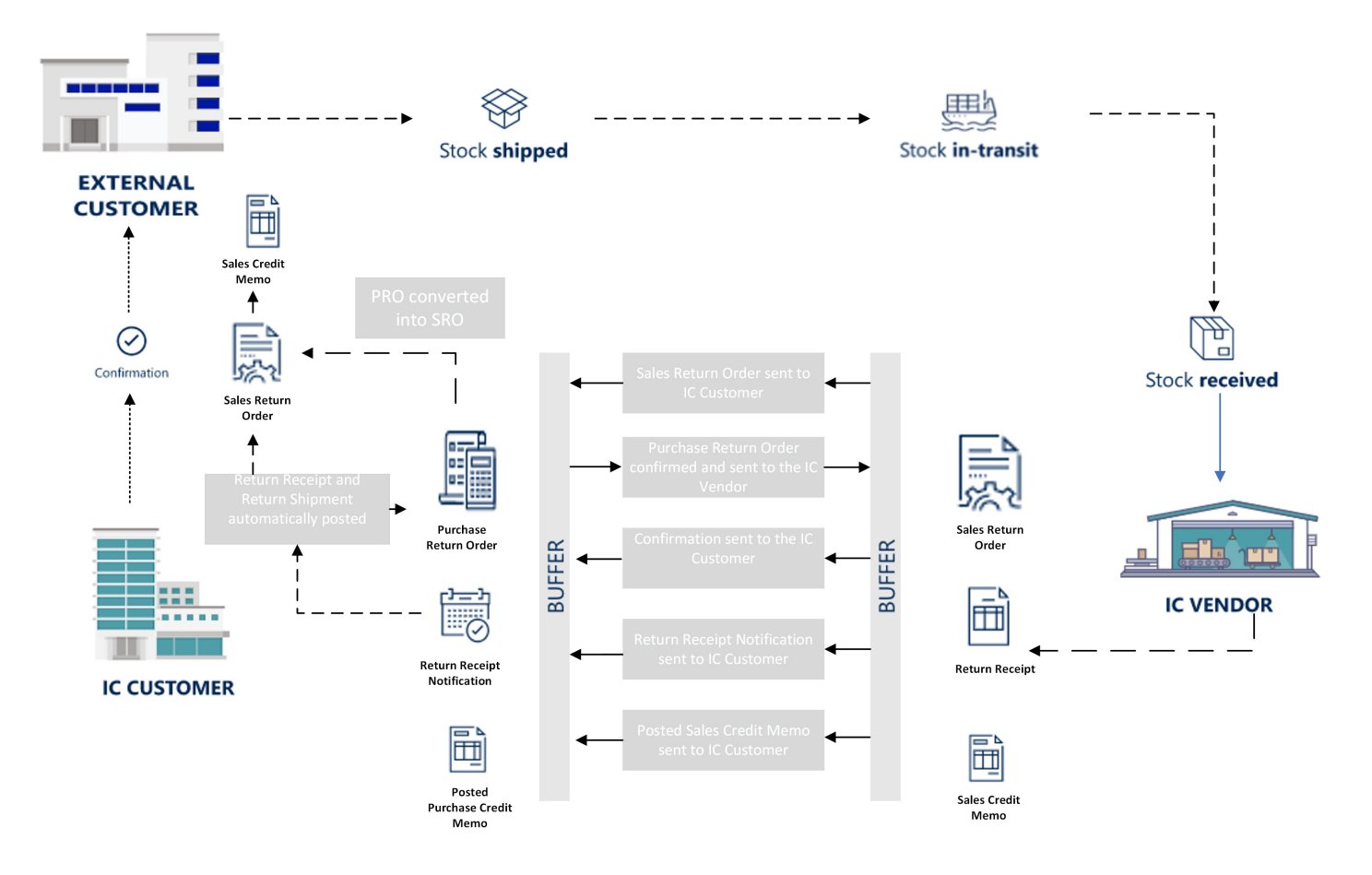

## Processing Intercompany Reverse Drop Shipment Return Orders

The process includes the following steps:

- 1. [SELLER] Choose the  $\Omega$  icon, enter Sales Return Orders, and then select a related link.
- 2. [SELLER] Create a new sales return order.
	- $\circ$  In the **Customer Name** field, enter the name of the intercompany partner.
	- $\circ$  Fill in the IIC End Customer No. by selecting the final customer.
	- o On the Lines FastTab, enter the necessary fields at least: Type, No., Return Reason Code, Quantity and Direct Unit Cost.
- 3. [SELLER] Release the sales return order by using the Release action.
- 4. [SELLER] Send the sales return order by using the IIC Send action. After using this action, the IIC Status Code field should be changed to **OUTBOUND**.

### **O** NOTE

The action can be automatically executed, if the IIC Send On Document Release field is seelcted in the IIC Setup.

<span id="page-29-0"></span>5. [SELLER] Use the IIC Send Outbound Messages report to send the message to the IC partner. The IIC Status Code field on the purchase return order will be changed to **SENT**.

### **IMPORTANT**

This step can be automated by setting up report 20020697 in the job queue. The Job Queue Entry card page can be created by using a dedicated function from the **IIC Setup** page.

- 6. [BUYER] Switch the company to the BUYER company. Choose the **2** icon, enter **IIC Purchase Buffer Documents**, and then select a related link.
- 7. [BUYER] Open the IIC purchase buffer document for the latest entry.
	- o Use the Validate action to verify that there are no errors for further processing.
	- $\circ$  Use the **Accept** action to accept the incoming message and create a purchase return order.

### **O** NOTE

Both actions can be automated by using the job queues and setting up the proper Auto Process New Purchase Document field on the Auto Process FastTab to the Accept value on the IIC Setup page.

- 8. [BUYER] Confirm that the buffered message is to be processed and open the purchase return order document card. As a result, the application has created a purchase return order document with the IIC Status Code field set to NEW.
- 9. [BUYER] Adjust the purchase return order document, if needed, and use the Release action.
- 10. [BUYER] Create a sales return order for the final customer by using the Create Drop Shipment Sales Return Order action.
- 11. [BUYER] Send the purchase return order by using the IIC Send action. After using this action, the IIC Status Code field should be changed to **OUTBOUND**.
- 12. [BUYER] Use the IIC Send Outbound Messages report to send the message to the IC partner. the IIC Status Code field on the sales order will be changed to **SENT**.
- 13. [SELLER] Switch the company to the SELLER company. Choose the **2** icon, enter IIC Sales Buffer Documents, and then select a related link. Alternatively, you can access the IIC Sales Buffer page by selecting the IIC Buffer Document Exists FlowField on the sales return order.
- 14. [SELLER] Open the IIC sales buffer document for the entry related to the sales return order:
	- $\circ$  Use the Validate action to verify that there are no errors for further processing.
	- $\circ$  Use the **Accept** action to accept the incoming message and process the sales confirmation.
- 15. [SELLER] As a result, the IIC status code field value in the sales return order will be changed to CONFIRMED.
- 16. [SELLER] Use the IIC Send Outbound Messages report to send the message to the IC partner. As a result, documents on both sides will be confirmed.
- 17. [SELLER] Post the sales return order only the shipment. As a result, a return receipt notification will be created.
- 18. [SELLER] Search for the Return Receipts page, find the related document to the sales return order, and send the return receipt notification by using the IIC Send function. The IIC Status Code field will be set to OUTBOUND.
- 19. [SELLER] Use the IIC Send Outbound Messages report to send the message to the IC partner. The IIC Status Code field on the sales order will be changed to **SENT**.
- 20. [BUYER] Switch the company to the BUYER company. Choose the **D** icon, enter **IIC Purchase Buffer Documents**, and then select a related link. Alternatively, you can access the IIC Purchase Buffer page by selecting the IIC Buffer Document **Exists** FlowField on the purchase return order.
- 21. [BUYER] Open the IIC purchase buffer document for the entry related to the purchase return order. Validate and accept the return receipt notification message. As a result, the IIC Shipment Status and IIC Return Qty. to Ship fields will be updated on the purchase order line. In addition, the IIC Shipment Status and IIC Return Qty. Received fields will be updated on the associated sales return order for the final customer.
- 22. [SELLER] Post the sales return order only the invoice.
- 23. [SELLER] Open the posted sales credit memo and use the IIC Send action.
- 24. [SELLER] Use the IIC Send Outbound Messages report to send messages to the IC partner. The IIC Status Code field on the sales shipment and posted sales invoice will be changed to **SENT**.

#### **O** NOTE

Sending the return receipt notification and posted sales credit memo can also be automated, if the dedicated job queues are configured and fields: Auto Send Posted Ret. Receipts and Auto Send Posted S. Cr. Memo are selected in the Auto Send FastTab on the IIC Setup page.

- 1. [BUYER] Open the associated sales return order to the final customer.
- 2. [BUYER] Post the sales return order only the invoice.
- 3. [BUYER] Open the IIC purchase buffer documents. Validate and accept the credit memo confirmation message. As a result, the purchase credit memo will be posted and the purchase return order will be deleted.

#### **O** NOTE

Posting the sales credit memo to the end customer can be automated by setting up the Auto Post Drop Shipment Credit Memos field on the Drop Shipment FastTab on the IIC Setup page. In the Auto Post Drop Shipment Credit Memos field, user can specify whether the sales credit memo to the end customer should be posted when accepting the return receipt or the credit memo.

#### **IMPORTANT**

If Exact Cost Reversing Mandatory is set either on the Sales & Receivables or Purchase & Payables page, it is mandatory to fill in the Appl.-to Item Entry field on the sales or purchase document line (or item tracking lines). In the initiating company this field can be filled in automatically. To fill the Appl.-to Item Entry field automatically, use the Get Posted Document Lines to Reverse action, when creating document lines. After sending this to the other company, the Appl.-to Item Entry field must be updated manually by a user.

The following table presents how IIC status is changed during the process in both companies:

### Understanding the Status Flow

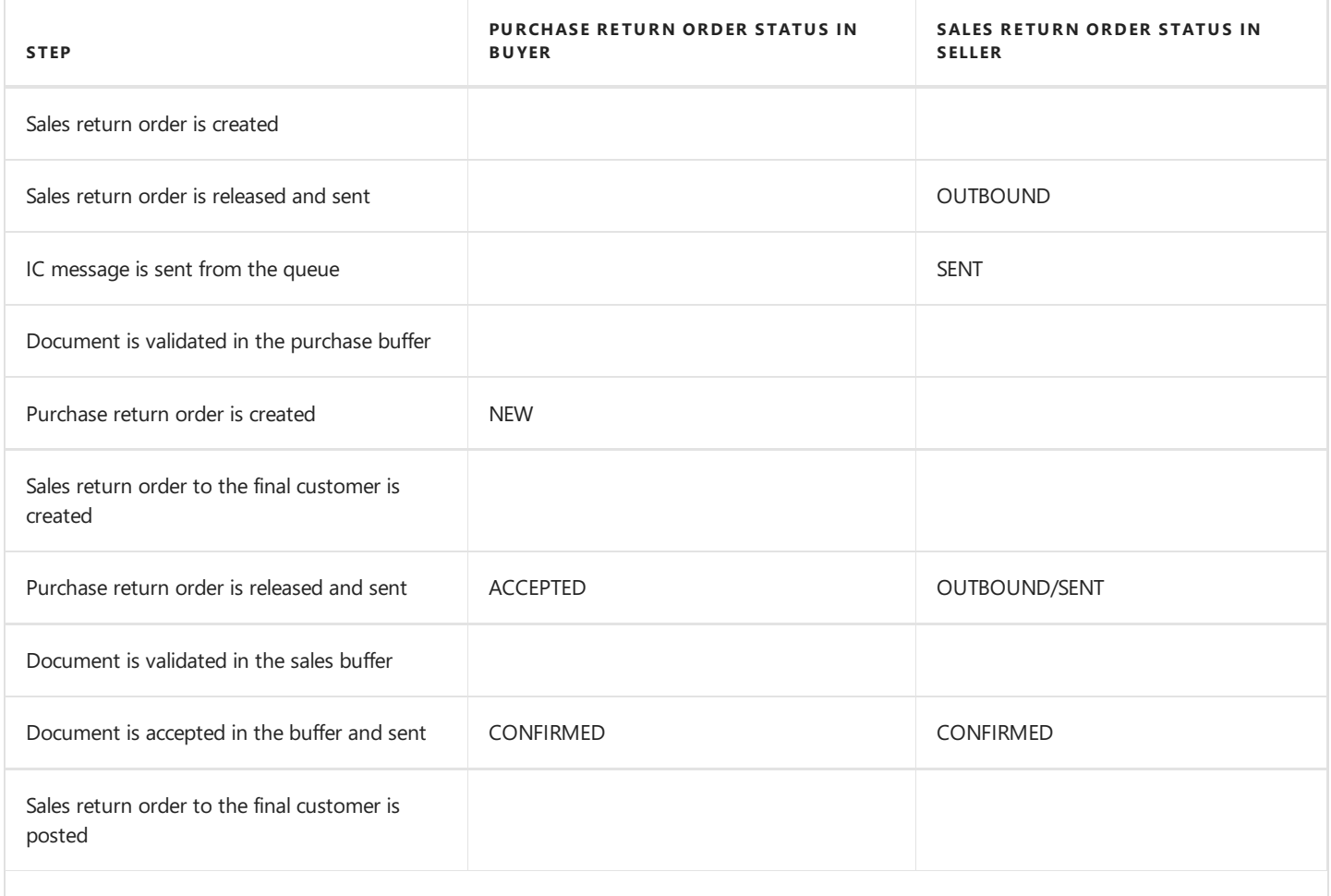

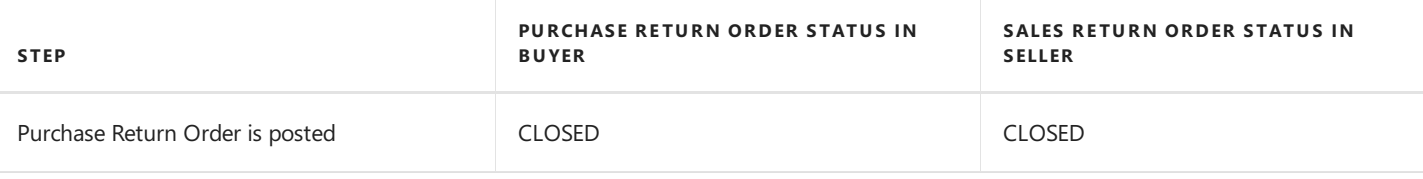

## <span id="page-32-0"></span>Returns Pre-Invoicing

In the intercompany trade, where goods are returned to the intercompany partner, the stock in transit temporarily (for the transportation time) disappears from the books and stock levels of both companies.From the group's perspective, the information about the current stock value or real stock levels is not accurate. Returns pre-Invoicing enables posting of a sales return order for goods in transit before items arrive at a company. Items are received on the virtual pre-invoice location and a transfer order between the pre-invoice and the final destination location is created.

## Pre-invoice Setup

To enable the pre-invoice functionality in Advanced Intercompany:

- 1. Create a new location card and an inventory posting setup for the virtual location used for the pre-invoice process.
- 2. On the IIC Setup page, in the Pre-Invoice FastTab:
	- o Select the **Pre-Invoice Enabled** field
	- o Fill in the Pre-Invoice Location Code field with the created virtual location.
	- $\circ$  Select the **Auto Post Transfer Shipment** field, if you want the transfer shipment to be posted automatically, when creating a transfer order from the purchase order.
	- o Select the Skip Confirmation on Warehouse Receipt Deletion field, if you want the connected warehouse receipts to be deleted without a confirmation dialog pop-up.
	- o Select the **Combined Pre-Invoice** field, if you want to allow the creation of a combined transfer order.
- 3. On the Transfer Route page define the Transfer Route from the pre-invoice location to the target location.

### **O** TIP

If you want the IIC sales buffer documents of the Return Shipment type to be automatically processed as a pre-invoice from the IIC customer:

- 1. Open the **Customer Card** page with the assigned IIC endpoint.
- 2. Select the IIC Pre-Invoice field.

## Posting Pre-Invoice and Creating Transfer Order

Follow the basic return process that has been described in Basic Return [Process](#page-22-0). Stop at the step when the return shipment confirmation should be validated and accepted by the SELLER company.

### **O** TIP

Remember to fill in the Location Code fields. The pre-invoicing functionality does not work when the location code is not selected in the sales return line. When there is no location code, a transfer order document cannot be created.

To start pre-invoicing:

- 1. On a sales buffer document with the IIC Document Type field set to Return Shipment select the IIC Pre-Invoice field.
- 2. Validate and accept the sales buffer document.

### **O** NOTE

If a warehouse receipt exists, a dialog will be shown with a question, if the warehouse receipt should be removed. Unless the Skip Confirmation on Warehouse Receipt Deletion field is selected on the IIC [Setup](#page-59-0) page. For details, read IIC Setup.

3. The transfer order will be created between the pre-invoice location and an origin location from the sales return order.

## Manual Pre-Invoice

It is also possible to use the pre-invoice functionality for non-IIC documents.

There is a new field on the customer card: Manual Pre-Invoice. When it i selected, a new action is visible: IIC Post Pre-Invoice. It will post the return receipt and credit memo for the return process, and create a transfer order for all quantities from the Qty. to Pre-Invoice field available in the lines.

# <span id="page-34-0"></span>Combined Credit Memo

To avoid invoicing each IC sales return order individually, Advanced Intercompany provides thecombined credit memo functionality. It allows the creation of a sales credit memo document for multiple return shipments issued to the IC customer and sending of such a document to the IC partner.

## Processing Combined Credit Memo

- 1. [BUYER] Create at least two purchase return orders in the BUYER company and send them to the intercompany partner.
- 2. [SELLER] Once all documents are confirmed on both sides, accept the purchase return shipment in the IIC sales buffer and post the sales return receipt.
- 3. [SELLER] Create a new sales credit memo and use the Get Shipment Lines action to create a document for invoicing multiple return shipments.
- 4. [SELLER] Post the sales credit memo.
- 5. [SELLER] Open the Posted Sales Credit Memo page, find a related document, and use the IIC Send action.
- 6. [SELLER] Make sure that outbound messages have been sent to the **BUYER** company.
- 7. [BUYER] Open the IIC Purchase Buffer Document page and validate a buffer document. When such a credit memo is validated in the buffer, the system searches for purchase return orders that are connected to the source sales return order of each line and checks for the matched quantity received.
- 8. [BUYER] Accept the buffer document. As the result, the application will create a new purchase credit memo and it will run the Get Receipt Lines action for matching lines. After starting the action, the shipment number and receipt number will be inserted as the **Comment** type lines in the purchase credit memo lines.

### **O** NOTE

After the buffer document is accepted a combined purchase credit memo can be created or also posted depending on the settings:

- On the IIC Endpoint page, the Combined Credit Memo Action field can have the following options: Create Document, Post Credit Memo or Default.
- The default value: Create Document or Post Credit Memo can be defined on the IIC Setup page.

## <span id="page-35-0"></span>Exact Cost Reversing in Intercompany Returns

## Basic Return Process

If the exact cost reversing functionality is enabled in Business Central, it is recommended to use the Get Posted Document Lines to Reverse action on the purchase return order or sales return order (depending on which side the return process is initiated) to create document lines. As a result, the Appl.-to Item Entry field (or Appl.-from Item Entry field for sales documents) are filled in the document line. However, this field is not included, when the document is sent to the IC endpoint.

### **O** TIP

To learn more about the process within the standard Business Central application, read Process Purchase Returns or [Cancellations](https://learn.microsoft.com/en-us/dynamics365/business-central/purchasing-how-process-purchase-returns-cancellations)

### **IG IMPORTANT**

Advanced Intercompany does not update Appl.-to Item Entry (Appl.-from Item Entry) field on the IC partner side. If Business Central setup requires updating this field, the user should update the field on document lines.

## Drop Shipment Returns

Advanced Intercompany supports drop shipment returns. Itenables you to pick return items from inventory at the unit cost the items were purchased at for the drop shipment return process. Within this process, the SELLER company can send the return receipt notification message. As a result, the return receipt and return shipment of a linked purchase return order and sales return order are posted automatically. Depending on the combination of different settings in the application, the results of return receipt processing may differ and require different actions by the user:

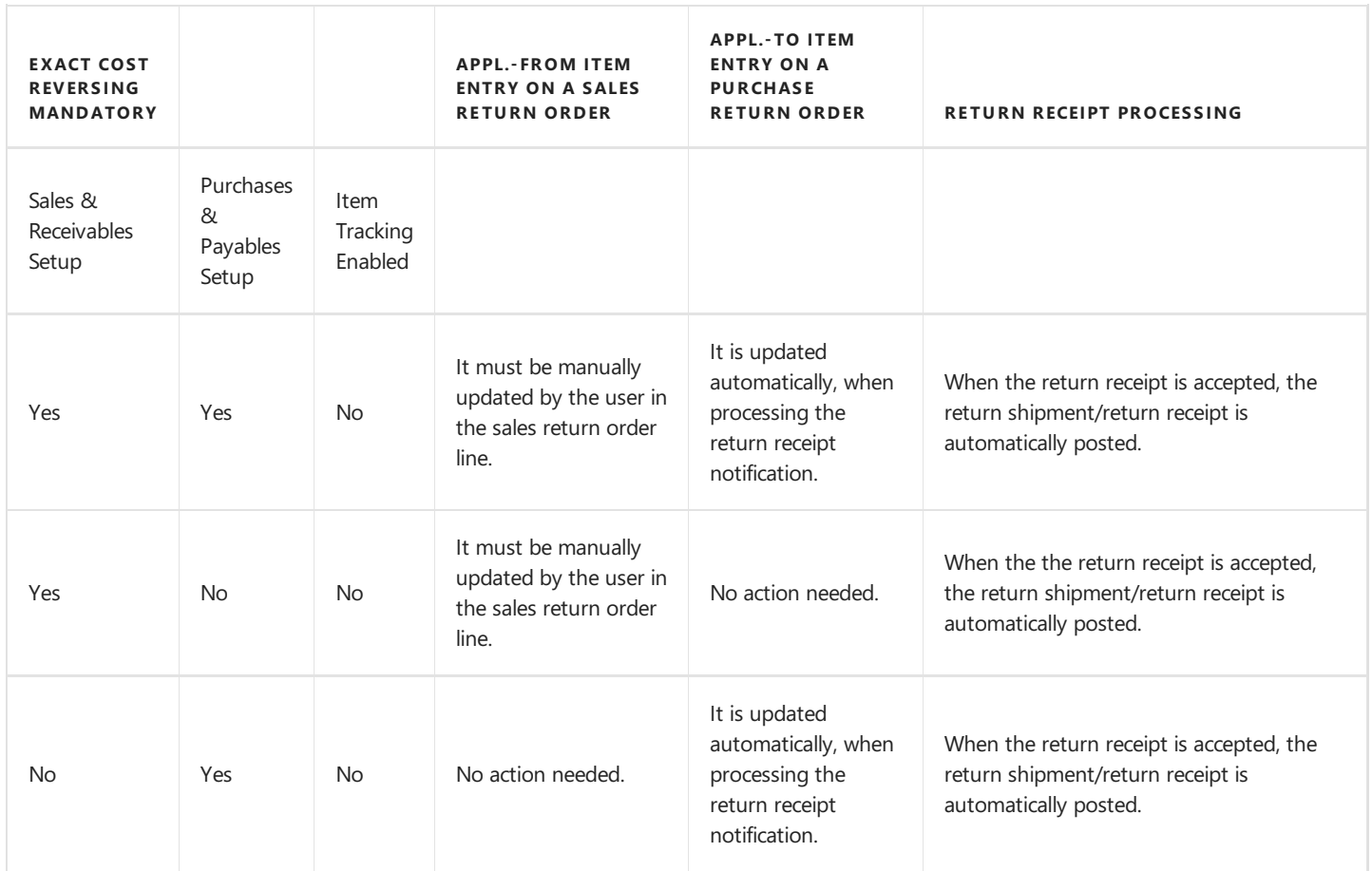
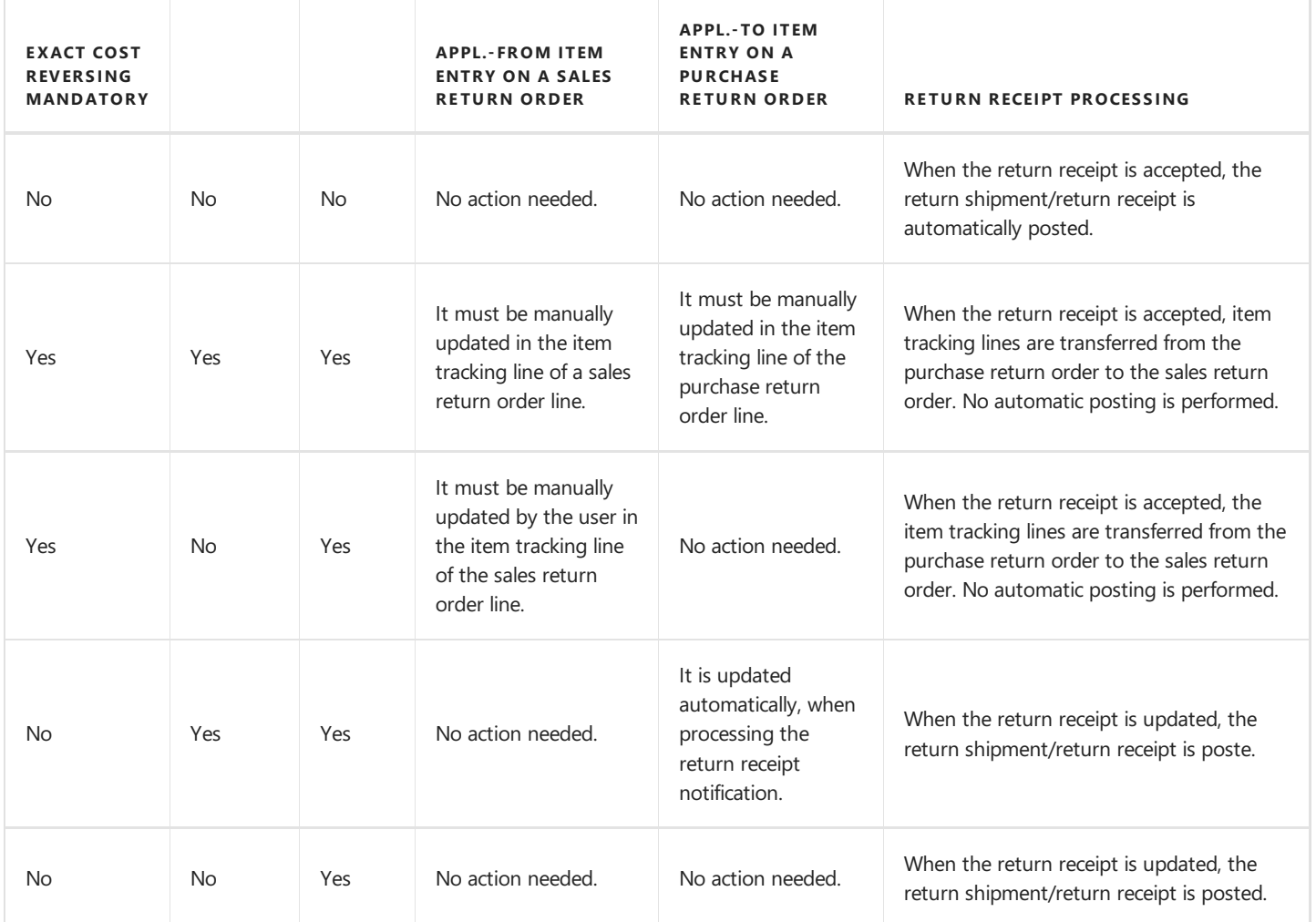

# See Also

Process Purchase Returns or [Cancellations](https://learn.microsoft.com/en-us/dynamics365/business-central/purchasing-how-process-purchase-returns-cancellations)

[Intercompany](#page-19-0) Returns

# Intercompany Services

Advanced Intercompany supports a variety of business processes. This article describes the intercompany services and shows how Advanced Intercompany can improve the invoicing process in a multi-site company.

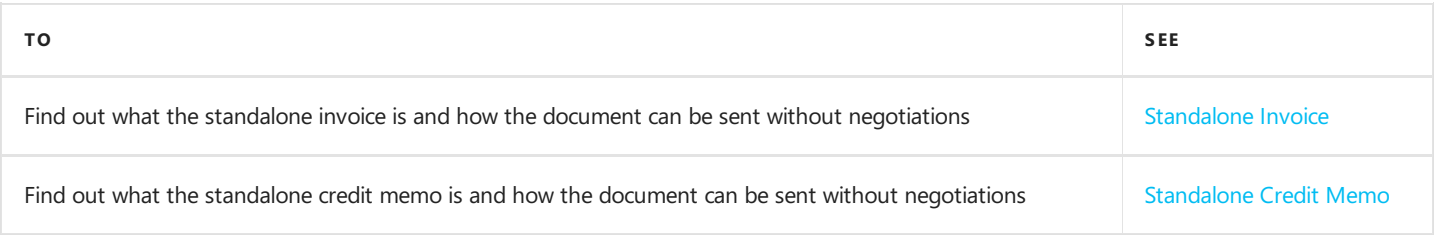

# <span id="page-38-0"></span>Standalone Invoice

Sometimes the exchange of the documents does not require confirmations and negotiations from both sides, i.e. the buyer and seller companies. There are processes when one company just sends a document and this should always result in the creation of the same document at an intercompany partner's side. The example of such a process is a service invoice.

### **O** NOTE

In this scenario, an invoice document is created, instead of an order and the process is initiated at the SELLER company.

## Processing Standalone Invoice

A standalone invoice is a specific type of a sales invoice document. To create and process a standalone invoice:

- 1. Create a new sales invoice document and select an IC customer in the **Sell-to Customer No.** field.
- 2. Prepare the document and fill in the invoice lines.
- 3. Select the IIC Standalone Invoice field in the General FastTab.

### **O** NOTE

If you forget to select the IIC Standalone Invoice field and a sales invoice contains only lines of the following types: G/L Account, Resource, Charge (Item), during the sales invoice release, the application will ask you, if the document should be converted to the standalone invoice.

- 4. Release the sales invoice document. Once released, the standalone invoice does not need to be negotiated. Its IIC Status remains blank, so managing the status (opening/releasing) can be performed with no limitations.
- 5. Post the standalone sales invoice.

#### **IG IMPORTANT**

The standalone invoices can be sent after posting.

- 7. Go to the Posted Sales Invoices page, find a related document, and use the IIC Send action.
- 8. Make sure that outbound messages have been sent to the BUYER company.
- 9. Switch to the BUYER company.
- 10. When a standalone invoice is sent to the BUYER company, it is placed in the IIC purchase buffer. Go to the IIC purchase buffer, validate and accept the buffer document. As the result, the purchase invoice will be created with the IIC Status Code field set to STANDALONE.

#### **O** NOTE

Standalone purchase invoices can be automatically released, when the Auto Release Standalone Invoices field is selected on the IIC Setup page.

# <span id="page-39-0"></span>Standalone Credit Memo

Sometimes the exchange of the documents does not require confirmations and negotiations from both sides, i.e. the buyer and seller companies. There are processes when one company just sends the document and it should always result in the creation of the same document at intercompany partner's side. The example of this process is a service credit memo.

### **O** NOTE

In this scenario, a credit memo document is created, instead of return order and the process is initiated in the SELLER company.

## Processing Standalone Credit Memo

A standalone credit memo is a specific type of the sales credit memo document. To create and process the standalone credit memo:

- 1. Create a new sales credit memo document and select the IC customer in the Sell-to Customer No. field.
- 2. Prepare a document and fill in the document lines.
- 3. Select the **IIC Standalone Credit Memo** field in the General FastTab.

### **O** NOTE

If you forget to select IIC Standalone Credit Memo field and a sales credit memo contains only lines of the following types: G/L Account, Resource, Charge (Item), during the sales credit memo release, the application will ask you if the document should be converted to the standalone credit memo.

- 4. Release the sales credit memo document. Once released, the standalone credit memo do not need to be negotiated. Its IIC Status remains blank, so managing the status (opening/releasing) can be performed with no limitations.
- 5. Post the standalone sales credit memo.

#### **IG IMPORTANT**

Standalone credit memos can be sent after posting.

- 6. Go to the Posted Sales Credit Memo page, find a related document and, use the IIC Send action.
- 7. Make sure that outbound messages have been sent to the BUYER company.
- 8. Switch to the BUYER company.
- 9. When standalone credit memo is sent to the BUYER company, it is placed in the IIC purchase buffer. Go to the IIC purchase buffer, validate and accept the buffer document. As the result, the purchase credit memo will be created with the IIC Status Code field set to **STANDALONE**

#### **O** NOTE

Standalone purchase credit memos can be automatically released, when the Auto Release Stand. Cr. Memo field is selected on the IIC Setup page.

# Intercompany Messages

Advanced Intercompany uses a variety of message types to exchange documents between intercompany partners. This article describes types of messages available in Advanced Intercompany and specifies when they are used.

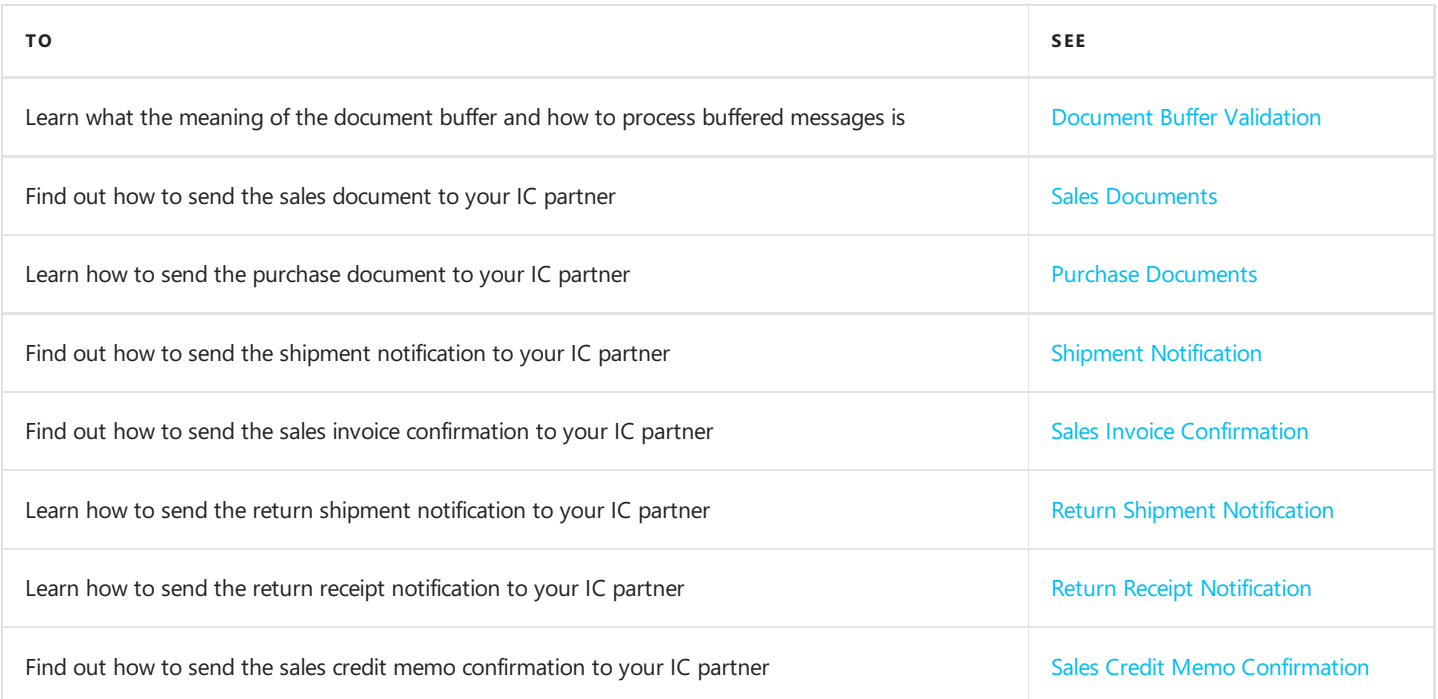

# Document Buffer Validation

After the IIC message has been sent to the IIC partner, it is queued in the dedicated buffer. Each document in the buffer must be processed. In the first step, it should be validated, and in the next steps, it can be accepted or rejected. Processing can be performed manually by the user or automatically with the job queue. Accepting the document will result in either the creation or update of the order, depending on the message type. This article describes the purchase buffer document structure and different buffer actions:

- validation.
- acceptance, and
- rejection.

#### **O** NOTE

The sales buffer document works in a similar way to a purchase buffer document and it has not been described in this article.

## Purchase Buffer Document

The following fields are available in the purchase buffer document:

- Entry No. Specifies an internal field, the sequence number.
- Create Date & Time Specifies a timestamp of the document creation date and time.
- **Created By** Specifies the user ID who created a buffer document.
- Document Type Specifies the type of the document: Sales or Purchase.
- IIC Document Type Specifies the type of the IIC message. It can be: Purchase Document, Shipment Notification, Invoice, Cr. Memo or Return Receipt.
- Standalone Invoice Specifies that the document is a standalone invoice document (see Standalone Invoice for more details).
- Standalone Credit Memo Specifies that the document is a standalone credit memo document (see Standalone Credit Memo for more details).
- IIC Pre-Invoice Specifies that the document is a pre-invoice document (see [Pre-Invoicing](#page-32-0) and Returns Pre-Invoicing for details).
- IIC Action Specifies an action that will be run when the buffer document is accepted.
- Own Document Exists Specifies, if the document is a confirmation or update to the document that already exists.
- Own Document Type Specifies a document type, if an own document exists.
- Own Document No. Specifies a document number, if an own document exists.
- Local Assigned User ID Specifies a user's ID assigned to the document when a local document exists.
- Vendor Order No. Specifies a sales order number from the intercompany vendor.
- Vendor Shipment No. Specifies a sales shipment number from the intercompany vendor.
- **Return Receipt No.** Specifies a return receipt number from the intercompany vendor.
- Vendor Invoice No. Specifies a sales invoice number from the intercompany vendor.
- <span id="page-42-0"></span>• Vendor Cr. Memo No. - Specifies a sales credit memo number from the intercompany vendor.
- Order Date Specifies a date of the intercompany order.
- Buy-from Vendor No. Specifies an intercompany vendor number.
- Vendor End Customer No. Specifies the end customer number in a drop shipment return process used by the intercompany vendor.
- Vendor End Customer Name Specifies the end customer name in a drop shipment return process used by the intercompany vendor.
- Matched End Customer No. Specifies the end customer number in a drop shipment return process at the local, if matched based on the Vendor End Customer No. or Vendor End Customer Name fields.
- No. of Information Specifies the number of differences of field values registered when exchanging the messages marked as the Information in the Track Difference field in IIC Complex Message Template Fields setting.
- No. of Warnings Specifies a number of differences of field values registered when exchanging the messages marked as the Warning in Track Difference field in IIC Complex Message Template Fields setting.
- No. of Errors Specifies a number of differences of field values registered when exchanging the messages marked as the Error in Track Difference field in IIC Complex Message Template Fields setting.
- No. of Differences Specifies a total number of differences of field values registered when exchanging the messages (a sum of all information, warnings and errors)

## Validating a Document in the Buffer

Every buffer document must be validated by using the Validate function.

During the validation, the application searches for a customer or vendor which is assigned to the endpoint from which the message has been sent. Moreover, it also:

- $\bullet$  verifies, if there are no errors or missing data.
- tries to match an end customer information, provided by the intercompany partner, with a local data. For details, read Drop Shipment Return to Seller.
- applies mappings, if they were defined. For details, read  $Type & No. Mapping.$  $Type & No. Mapping.$  $Type & No. Mapping.$
- $\bullet$  verifies, if there are defined item references that can be applied.

After the buffer validation, the following fields will be updated:

- No. of Information This is an informational field, with no further impact on the process.
- No. of Warnings If there are any warnings, the confirmation dialog will pop up during the manual processing of the buffer before the document acceptance.
- No. of Errors If there are any errors, it will not be possible to accept the buffer document. The user would need to resolve all the errors and use validate action again to proceed.

### **O** NOTE

Line creation or deletion is always registered as a warning in the buffer during validation.

## Accepting a Document in the Buffer

When there are no errors, the buffer document should be accepted by using the **Accept** action. It performs an action, depending on a document type, for example, creating a new order, updating an existing document or posting an invoice.

After the document is accepted, a DOCUMENTHISTORY message is created and automatically sent to an intercompany partner.

# Rejecting a Document in a Buffer

If the document must be changed or corrected, it can be rejected. Before the rejection process could start, the Rejection Reason field must be filled in the General FastTab. After that the Reject action can be used.

It will create a special DOCUMENTHISTORY message. When received, it will create a special buffer document to show the rejection reason.

Moreover, users can be notified via e-mail about the rejection. A notification can be sent, if the **Notifications E-mail Address** field is filled on the IIC Setup page.

# <span id="page-44-0"></span>Sales Documents

One of the message types that can be sent by using the Advanced Intercompany application is a sales document message. The sales document message is a type of a template that is used to exchange data between intercompany partners. By using this message template, we can send various sales documents: a sales quote, a sales order, a sales return order, a sales invoice or a sales credit memo.

# Sending Sales Documents

Sales documents can be sent manually by using the IIC Send action on the Sales Document page or automatically - with a job queue. For details, read Job Queue [Automation.](#page-80-0) When the sales document is sent, it is placed in the IC partner company in the IIC purchase buffer. After the [Document](#page-42-0) Buffer Validation, a new document is created on the partner side or an existing document update is performed.

### **O** NOTE

The SALES message type consists of a a sales header, sales line and sales comment line. For details, read IIC Message Template. The message can be adapted to your needs by using the Reopen action and modifying the template structure. The template with default fields is created using the IIC Initialize action on the IIC Setup page.

# <span id="page-45-0"></span>Purchase Documents

One of the message types that can be sent by using the Advanced Intercompany application is a purchase document message. The purchase document message is a type of a template that is used to exchange data between intercompany partners. By using this message template, we can send various purchase documents: a purchase quote, purchase order, purchase return order, purchase invoice or purchase credit memo.

# Sending Purchase Documents

A purchase document can be sent manually by using the IIC Send action on the Purchase Document page or automatically -with a job queue. For details, read Job Queue [Automation](#page-80-0). When the purchase document is sent, it is registered in the IIC sales buffer the IC partner company. After the buffered document is validated a new document is created on the partner side or an existing document is updated. For details, read [Document](#page-42-0) Buffer Validation.

### **O** NOTE

The PURCHASE message type consists of a purchase header, purchase line and purchase comment line. For details, read IIC Message Template. You can adapt the message to your needs by using the Reopen action and modifying the template structure. To create a template with default fields, use the IIC Initialize action on the IIC Setup page.

# <span id="page-46-0"></span>Shipment Notifications

One of the documents that can be sent by using the Advanced Intercompany application is a sales shipment. Sending such a document will generate a dedicated message sent to the intercompany partner with the information about the shipped quantity, shipment document numbers as well as item tracking lines (optionally).

# Sending a Shipment Notification

A sales shipment document can be sent manually by using the IIC Send action on the Posted Sales Shipment page or automatically - with a job queue. For details, read Job Queue [Automation](#page-80-0). When the posted sales shipment is sent, it is placed in the IC partner company in the IIC purchase buffer with the **Shipment Notification** type.

### **IMPORTANT**

When the shipment notification is accepted, there are no automatic postings. A purchase receipt should be posted manually when the goods physically arrive at the warehouse. If the warehouse receipt is required for a location, it will be created automatically.

### **O** NOTE

The exception is the drop shipment process when the technical receipt and shipment between the purchase order to the IC partner and the sales order to the final customer is posted but only when the Auto Post Drop Shipment Receipts field is selected on the IIC Setup page.

A shipment notification is the message that informs the user that the goods have been sent from the SELLER company and are already in transit. When the shipment notification is accepted, the system creates an entry in the IIC Order Dispatch Entry table. It also provides information about the package tracking number.

Moreover, two new fields available on the **Purchase Order Lines** page allow users to track the shipped quantities:

- IIC Shipment Status
- IIC Shipped Qty. (Base)

# Synchronizing Item Tracking Lines

A shipment notification message in the Advanced Intercompany application can also synchronize item tracking lines. Item tracking lines are synchronized when sending the shipment notification, if the **Synchronize Item Tracking** field is selected on the IIC Setup page in both SELLER and BUYER companies. The user will see that item tracking lines have been synchronized in the purchase buffer document line in the No. of Tracking Lines FlowField. Once the purchase document buffer is accepted, the item tracking lines will be added to the purchase order line.

# <span id="page-47-0"></span>Sales Invoice Confirmation

A sales invoice confirmation can be also sent by using the Advanced Intercompany application. Sending such a document will generate a dedicated message that contains information about the invoiced quantity. The message is sent to the IC partner, and as a result the invoice is created for a relevant purchase order document.

# Sending a Sales Invoice Confirmation

A posted sales invoice can be sent manually by using the IIC Send action on the Posted Sales Invoice page or automatically -with a job queue. For details, read Job Queue [Automation](#page-80-0). When the posted sales invoice is sent, it is registered with the Invoice type in the IIC purchase buffer in the IC partner company . After the buffered message is accepted, the application searches for the source purchase order and:

- 1. Verifies, if the quantity received is sufficient to perform the posting procedure.
- 2. Sets the  $Qty.$  to Invoice field value to 0 in all purchase order lines.
- 3. Fills in the Qty. to Invoice field in the received lines only.
- 4. Updates the Vendor Invoice No. field.
- 5. Posts the purchase order.

If the posting process fails, the data is not changed as all the above steps are carried out in one transaction.

### **O** NOTE

Sending and processing invoices is optional. Invoicing can be also done manually, independently from the intercompany process.

# <span id="page-48-0"></span>Return Shipment Notifications

One of the document types that can be sent by using the Advanced Intercompany application is a return shipment. Sending such a document will generate a dedicated message sent to the IC partner with the information about the returned quantity, return shipment document numbers as well as item tracking lines (optionally).

# Sending a Return Shipment Notification

A purchase return shipment document can be sent manually by using the IIC Send action on the Posted Purchase Shipment page or automatically - with a job queue. For details, read Job Queue [Automation](#page-80-0). When the posted purchase return shipment is sent, it is placed in the IC partner company in the IIC purchase buffer with the Return Shipment type.

### **IMPORTANT**

When the return shipment notification is accepted, there are no automatic postings. A sales return receipt should be posted manually when the goods physically arrive at the warehouse. If the warehouse receipt is required for a location, it will be created automatically.

The return shipment notification is the message that informs the user that the goods have been sent from the BUYER company and they are already in transit. When the return shipment notification is accepted, the system creates an entry in the IIC Order Dispatch Entry table. It also provides information about the package tracking number.

Moreover, two new fields available on the **Purchase Return Order Lines** page allow users to track the shipped quantities:

- IIC Shipment Status
- IIC Shipped Qty. (Base)

## Synchronizing Item Tracking Lines

A return shipment notification message in the Advanced Intercompany application can also synchronize item tracking lines. Item tracking lines are synchronized when sending the return shipment notification, if the Synchronize Item Tracking field is selected on the IIC Setup page on both SELLER and BUYER sides. The user will see that item tracking lines have been synchronized in the sales buffer document line in the No. of Tracking Lines FlowField. Once the sales document buffer is accepted, the item tracking lines will be added to the sales return order line.

# <span id="page-49-0"></span>Return Receipt Notifications

One of the documents that can be sent by using the Advanced Intercompany application is a return receipt. Sending such a document will generate a dedicated message sent to the IC partner with the information about the received return quantity, return shipment document numbers as well as item tracking lines (optionally).

# Sending a Return Receipt Notification

A sales return receipt document can be sent manually by using the IIC Send action on the Posted Sales Shipments page or automatically - with a job queue.For details, read Job Queue [Automation](#page-80-0).When the posted sales return receipt is sent, it is placed in the IC partner company in the IIC purchase buffer with the Return Receipt type.

### **IMPORTANT**

When a return receipt notification is accepted, there can be automatic postings on the purchase return order and the corresponding sales return order to the final customer, if the Auto Post Drop Shipment Return Receipts field is selected on the IIC [Setup](#page-59-0) page. The automatic posting on the corresponding sales return order to the final customer is also possible when manually posting the return shipment from the purchase return order.

A return receipt notification is the message that informs the user that the goods have been received by the SELLER company. When the return receipt notification is accepted, the system creates an entry in the IIC Order Dispatch Entry table. It also provides information about the package tracking number.

Moreover, two new fields available on the Purchase Return Order Lines page allow users to track the shipped quantities:

- IIC Shipment Status
- IIC Shipped Qty. (Base)

## Synchronizing Item Tracking Lines

A return shipment notification message in the Advanced Intercompany application can also synchronize item tracking lines. Item tracking lines are synchronized when sending the return shipment notification, if the Synchronize Item Tracking field is selected on the IIC Setup page on both the SELLER and BUYER sides. The user will see that item tracking lines will be synchronized in the sales buffer document line in the No. of Tracking Lines FlowField. Once the sales document buffer is accepted, the item tracking lines will be added to the sales return order line.

# <span id="page-50-0"></span>Sales Credit Memo Confirmation

A sales credit memo confirmation also can be sent using the Advanced Intercompany application. If such a document is sent, a dedicated message is created and sent to the IC partner with the information about the invoiced quantity. As the result, such a message will provide invoice details for the purchase return order document.

# Sending Sales Credit Memo Confirmation

A posted sales credit memo can be sent manually by using the IIC Send action on the Posted Sales Credit Memo page or automatically - with a job queue.For details, read Job Queue [Automation](#page-80-0)

When the posted sales credit memo is sent, it is placed in the IC partner company in the IIC purchase buffer with the Credit Memo type. After the buffered message is accepted, the application searches for the source purchase return order and:

- 1. Verifies, if there is enough return shipped quantity to perform the posting processs.
- 2. Nullifies the Qty. to Invoice field in all purchase return order lines.
- 3. Fills in the Qty. to Invoice field in the received lines only.
- 4. Updates the Vendor Cr. Memo No. field.
- 5. Posts the purchase return order.

If the posting process fails, the data will not be changed as all the above steps are carried out in one transaction.

### **O** NOTE

Sending and processing the credit memo is optional. Invoicing can also be done manually, independently from the intercompany process.

# Setup and Configuration

In this article, you can learn how to configure the Advanced Intercompany application. You will find out the details about the impact of settings on different processes with the strong focus on the technical side of the application.

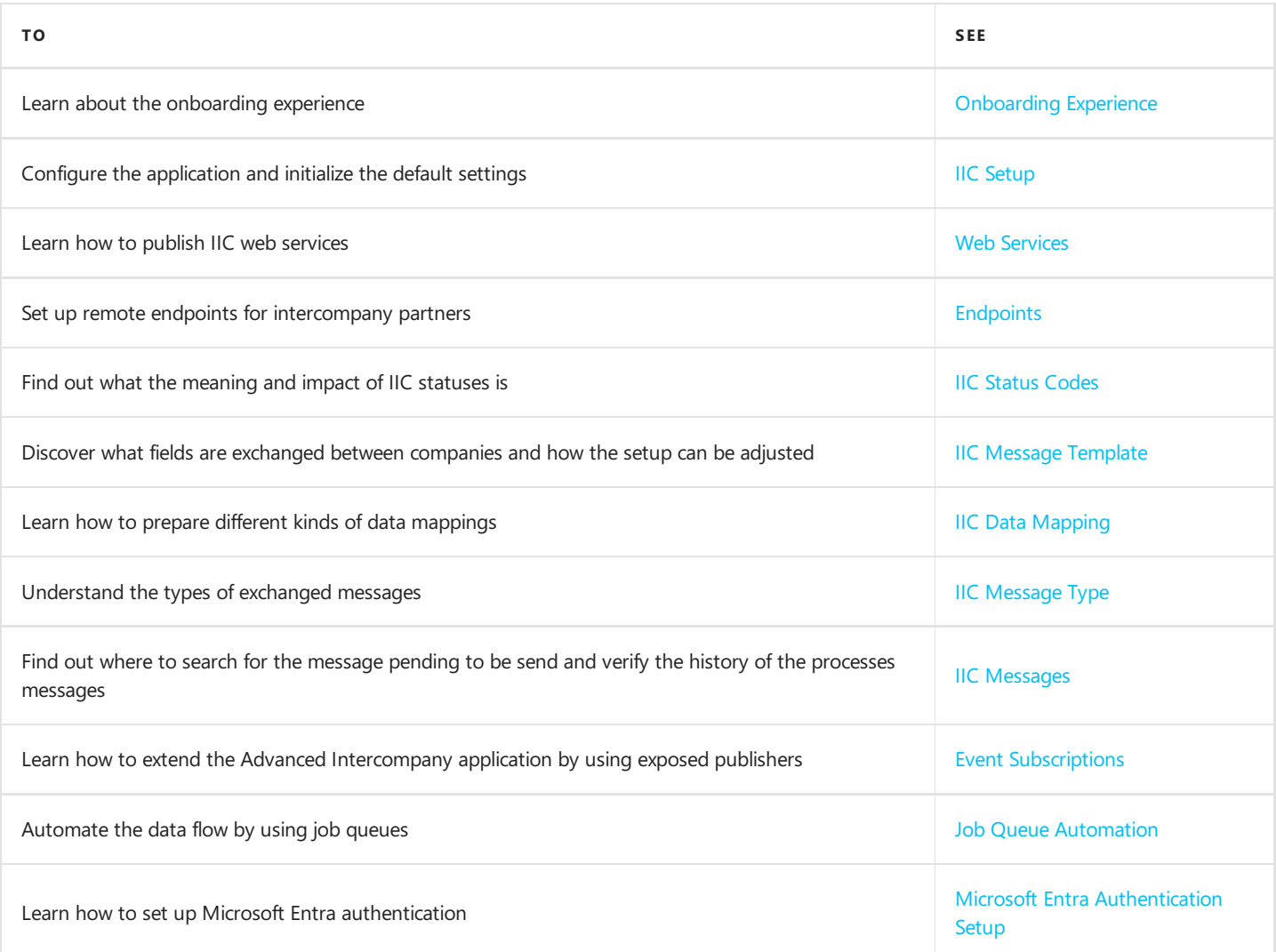

# <span id="page-52-0"></span>IIC Onboarding Experience

The following articles provide information about the onboarding experience components that have been incorporated into Advanced Intercompany to assist users in starting their journey with the application.

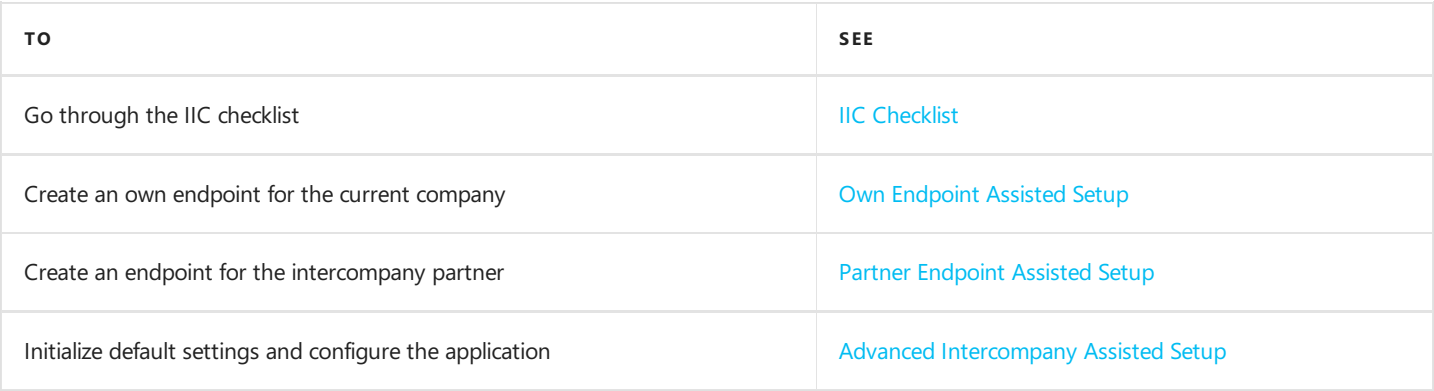

# <span id="page-53-0"></span>IIC Checklist

Advanced Intercompany includes an onboarding checklist designed to provide users with a comprehensive overview of the onboarding process. This checklist enables users to configure and navigate through the application at their own pace, following predefined configuration steps and teaching tips.

To get started with the checklist:

- 1. Choose the Settings icon, select the My Settings action and select IIC Manager as a value in the Role field.
- 2. On the IIC Manager role center page, select the Get Started action on the welcome banner to open the onboarding checklist.
- 3. Explore the application by using the checklist steps and teaching tips that will be displayed after you open consecutive pages.

# <span id="page-54-0"></span>Own Endpoint Assisted Setup

The own endpoint assisted setup is specifically designed to assist IIC administrators in configuring the endpoint for the current company. By using the own endpoint assisted setup, IIC administrators can easily create the endpoint card with all the essential information, such as name, authentication method and credentials.

To get started with the own endpoint assisted setup:

- 1. Choose the  $\Omega$  icon, enter Assisted Setup, and then select a related link.
- 2. On the Assisted Setup page, find the Get ready for Advanced Intercompany group and use the Own Endpoint Assisted Setup.

# <span id="page-55-0"></span>Partner Endpoint Assisted Setup

The partner endpoint assisted setup is specifically designed to assist IIC administrators in configuring the endpoint for the intercompany partner companies. By using the partner endpoint assisted setup, IIC administrators can easily create the endpoint card with all the essential information, such as name, authentication method and credentials.

To get started with the partner endpoint assisted setup:

- 1. Choose the  $\Omega$  icon, enter Assisted Setup, and then select a related link.
- 2. On the Assisted Setup page, find the Get ready for Advanced Intercompany group and use the Partner Endpoint Assisted Setup.

# <span id="page-56-0"></span>Advanced Intercompany Assisted Setup

The Advanced Intercompany Assisted Setup is specifically designed to assist IIC administrators in configuring the application. By using the Advanced Intercompany Assisted Setup, IIC administrators can easily verify if endpoints are configured correctly, initialize default settings and synchronize setup with the intercompany partner instead of making the same manual changes in each endpoint.

To get started with the Advanced Intercompany Assisted Setup:

- 1. Choose the  $\blacksquare$  icon, enter Assisted Setup, and then select a related link.
- 2. On the Assisted Setup page, find the Get ready for Advanced Intercompany group and use the Advanced Intercompany Assisted Setup.

# IIC Setup

To exchange purchase and sales documents between companies, it is necessary to define appropriate settings in Advanced Intercompany on the **IIC Setup** page. This article explains the importance of the setup fields used within the application.

## Generating Default Settings Automatically

The default IIC settings are created during the application installation for each company.

# Updating Settings

To update the default template settings:

- 1. Choose the  $\Omega$  icon, enter IIC Setup, and then select a related link.
- 2. On the IIC Setup page, use the Update Settings action. Hover over a field to read a short description.

#### **IMPORTANT**

This action should be run after upgrading Advanced Intercompany when the message type format is changed or when some settings are missing and need to be initialized. Using this action affects web service communication and requires endpoint synchronization. Therefore, it is not executed automatically during the application upgrade but needs to be run manually by the system administrator. See our release notes to find out if an update is required.

## General

If needed, verify and update the fields from the General FastTab on the IIC Setup page:

- **Own Endpoint No.** Specifies an IIC endpoint no. of the current company. This value will be used to identify a sender for the outgoing IIC messages.
- Synchronize Item Tracking Specifies whether item tracking lines should be sent with shipment notifications and added to the purchase document when accepting the shipment notification buffer message. (For more information, see Shipment Notification)

## Standalone Invoices

If needed, verify and update the fields from the Standalone Invoices FastTab on the IIC Setup page: If needed, verify and update the fields from the Standalone Invoices FastTab on the IIC Setup page:

- Auto Release Standalone Invoices Specifies that a standalone purchase invoice will be released automatically after creation, when selected. (See more Standalone Invoices).
- Auto Release Standalone Credit Memo Specifies that a standalone sales credit memo will be released automatically after creation, when selected. (See more [Standalone](#page-39-0) Credit Memo).

## Pre-Invoice

If needed, verify and update the fields from the Pre-Invoice FastTab on the IIC Setup page:

• Pre-Invoice Enabled - Specifies whether the pre-invoice functionality is enabled.

- **Pre-Invoice Location Code** Specifies a location to which pre-invoiced items will be received.
- Auto Post Transfer Shipment Specifies whether a pre-invoice transfer order shipment should be posted automatically.
- Skip Delete Warehouse Receipt Confirmation When selected, setting up a pre-invoice in the purchase buffer will delete connected warehouse receipts without displaying the confirmation dialog.
- Combined Pre-Invoice Transfer When selected, if the invoice is combined from multiple shipments, the system will try to combine the transfer as well.
- Default Pre-Invoice Posting Date Specifies which date must be used as the default pre-invoice posting date on purchase documents.
- Default Returns Pre-Invoice Posting Date Specifies which date must be used as the default pre-invoice posting date on sales documents.

For more information, see [Pre-invoice](#page-16-0) and Returns [Pre-Invoicing](#page-32-0).

## Drop Shipment

If needed, verify and update the fields from the Drop Shipment FastTab on the IIC Setup page:

## Process

- Auto Release Purchase Order Specifies that a purchase order will be released automatically after creation by using the Create Drop Shipment Purch. Order action, when selected.
- Auto Post Drop Shipment Receipts Specifies that if a shipment notification message is accepted in the purchase buffer, the system will automatically post a purchase receipt for the purchase order, when selected.

#### **O** NOTE

This will automatically post connected drop shipment sales order lines.

• Auto Post Drop Shipment Invoices - Specifies whether an invoice to an end customer will be automatically posted when processing a purchase buffer document.

### Return Process

- Auto Release Purchase Return Order Specifies that a purchase return order will be released automatically after using the Create Drop Shipment Purch. Return Order action, when selected.
- Auto Post Drop Shipment Return Receipts Specifies that if a return receipt notification message is accepted in the purchase buffer, the system will automatically post a return shipment for the purchase return order, when selected.

### **O** NOTE

This will automatically post connected drop shipment sales return order lines.

- Auto Create Sales Return Order Specifies whether a new sales return order should be created after accepting the purchase buffer document when a vendor company initialized the drop shipment return process.
- Auto Release Sales Return Order Specifies whether a new sales return order should be released automatically after using the Create Drop Shipment Sales Return Order action.

<span id="page-59-0"></span>• Auto Post Drop Shipment Credit Memos - Specifies whether a credit memo to an end customer will be automatically posted when processing a purchase buffer document.

## Documents Automation

If needed, verify and update the fields from the Documents Automation FastTab on the Documents & Buffer Automation page. To open the Documents & Buffer Automation page:

- 1. Choose the  $\Omega$  icon, enter IIC Setup, and then select a related link.
- 2. On the IIC Setup page, use the Documents & Buffer Automation action. Hover over an action to read a short description.

## Documents Processing

- Set Status to Outbound on Document Release Specifies that the IIC Status field will be set to Outbound after releasing the IIC purchase order or the IIC sales order, when selected. It will result in creating the outbound IIC message.
- Auto Release New Sales Document Specifies whether the new sales document created from the sales buffer document should be automatically released. This option is very useful when the document confirmation of the intercompany partner is not required.
- Auto Release New Purchase Document Specifies whether the new purchase document created from the purchase buffer document should be automatically released. This option is very useful when the document confirmation of the intercompany partner is not required.

## **Messages**

- Default Job Queue Category Code Specifies the job queue category code which will be applied to job queue entries created by the Automate with Job Queue... action.
- Send Outbound Messages on IIC Send Specifies whether the Send Outbound Messages report, which is responsible for sending all pending IIC messages, will be executed automatically right after using the IIC Send action from the document level. The report will be executed in the user's session.

## Auto Send

The application can send sales and purchase documents automatically when the following fields are set:

- Auto Send Posted S. Shipment
- Auto Send Posted S. Invoice
- Auto Send Posted S. Cr. Memo
- Auto Send Posted Return Rcpt.
- Auto Send Posted Return Shpt

The period for which the documents should be sent can be limited by the following fields:

- Auto Send Posted S.Shipment Period Specifies a date formula to calculate the date from which the posted sales shipments should be sent.
- Auto Send Posted S.Invoice Period Specifies a date formula to calculate the date from which the posted sales invoices should besent.
- Auto Send Posted S. Cr. Memo Period Specifies a date formula to calculate the date from which the posted sales credit memo should be sent.
- Auto Send Posted Return Receipt Period Specifies a date formula to calculate the date from which the posted sales return receipt should be sent.

• Auto Send Posted Return Shipment Period – Specifies a date formula to calculate the date from which the posted

#### **O** NOTE

This functionality requires that auto-sending codeunits 20020790-20020791, 20020793, 20020807, 20020810 are scheduled by using the Job Queue Entry. For more information, see Job Queue [Automation](#page-80-0).

## Buffer Automation

If needed, verify and update the fields from the Buffer Automation FastTab on the Documents & Buffer Automation page. To open the Documents & Buffer Automation page:

- 1. Choose the  $\Omega$  icon, enter IIC Setup, and then select a related link.
- 2. On the IIC Setup page, use the Documents & Buffer Automation action. Hover over an action to read a short description.

The system can automatically validate or validate and accept all inbound confirmations/new documents/posted documents as long as there are no differences identified between the original document and the received one. Different processes can be automated by using the following settings:

- Auto Process Purchase Conf.
- Auto Process New Purch. Doc.
- Auto Process New Sales Doc.
- Auto Process Sales Conf.
- Auto Process Shipment Not.
- Auto Process Invoice
- Auto Process Cr. Memo
- Auto Process Return Receipt
- Auto Process Return Shipment
- Auto Process Warnings When selected, warnings will not prevent the automatic processing of buffer messages.

#### **O** NOTE

This functionality requires that auto-processing codeunits 20020782-20020787, 20020794, 20020805 (depending on the process) are scheduled by using the Job Queue Entry. For more information, see Job Queue [Automation](#page-80-0).

## Advanced

If needed, verify and update the fields from the Advanced FastTab on the IIC Setup page.

### Buffer

• Check Dates on Buffer Validate - When selected, during buffer document validation, the system will display a warning message whenever any of the following dates is earlier than the work date:

for sales documents: Requested Delivery Date, Promised Delivery Date, Planned Delivery Date, Planned Copyright © IT.integro sp. z o.o.

Shipment Date.

- for purchase documents: Requested Receipt Date, Planned Receipt Date, Promised Receipt Date.
- Block Posting Purchase/Sales while Documents in Buffer When selected, posting of purchase documents is blocked until there are documents in the buffer. Posting a purchase receipt is allowed when there are only buffer documents of the Invoice type.
- Skip Approval when Accepting Buffer Specifies that the approval process will be skipped for documents reopened during the buffer acceptance, when selected.
- Remove Cancel Document Buffer Messages When selected, cancelled document buffer messages will be automatically removed from the purchase/sales buffer after running the IIC Cancel action.
- Log Entries Specifies whether the system should create IIC log entries every time a significant action takes place (e.g. buffer document is accepted).
- Default Combined Invoice\Cr.Memo Action Specifies whether accepting a combined invoice/credit memo buffer document should post or create a purchase invoice/credit memo. (For more information, see [Combined](#page-18-0) Invoice and [Combined](#page-34-0) Credit Memo).

## Item Charge

- Default UoM for Item Charge When validating an inbound document that contains a resource or G/L account line that is mapped to a local Charge (Item) line, a default unit of measure code can be used for such a line.
- Auto Assign New Charge (Item) Lines Specifies whether and how purchase item charges mapped from resources should be assigned to the purchase document line. Possible options are **Equal** or **Amount**.

## **Notifications**

- Notifications E-mail Address Specifies an e-mail address that will be used for sending notifications. Notifications can be sent when a document is rejected. At least one e-mail account must exist.
- Notifications E-mail Sender Address Specifies an e-mail sender address from which the notification will be sent.
- Notifications E-mail Sender Name Specifies an e-mail sender name that will be used in notifications.
- Notification Failed Error Specifies that the notification failure will break further processing, if selected.

### Messages

• Compress Messages - Specifies whether IIC messages that are being exchanged via web services will be compressed prior to the transmission. This setting is **highly recommended**, as large documents can easily exceed the limit allowed for HTTP messages in the Business Central web service.

### Documents

• Ship-to Address Change Requires Reopen - When selected, for IIC sales documents, it will be necessary to reopen the document before making changes to fields from the **Ship-to** group (**Ship-to Code, Ship-to Name**, etc.)

# <span id="page-62-0"></span>Web Services Setup

Advanced Intercompany uses web services for communication between intercompany partners.

Codeunit 20020752 IIC Web Service must be set up as a web service in all companies using the application. The service name must be exactly **IICWebService**.

### **IG IMPORTANT**

Codeunit 20020752 IIC Web Service is published automatically when installing the application.

The SOAP address of the published web service needs to be used for the IIC Endpoint page settings.

# Endpoints

The IIC endpoint is basically a remote IC partner to which the data will be sent. It can be located in the same database, different server, or even on a different tenant. To exchange the documents between different companies, in each company the endpoint must be configured.

# Setting up an Endpoint

To set up a new endpoint:

- 1. Choose the  $\blacksquare$  icon, enter **Endpoints**, and then select a related link.
- 2. Fill in the following fields:

## General

Update the fields from the General FastTab on the IIC Endpoint page:

- No. Specifies an endpoint name.
- **Description** Specifies an endpoint description.
- Customer No. Specifies a customer number to which the endpoint is assigned.
- Vendor No. Specifies a vendor number to which the endpoint is assigned.
- LCY Code Specifies the LCY used by the endpoint.

## Web Service

Update the fields from the Web Service FastTab on the IIC Endpoint page:

- Web Service Protocol Specifies the web service protocol. Possible options are: SOAP, ODataV4.
- . Web Services Address Specifies the web service address. The web service named IICWebService is published automatically. Its details can be found on the Web Services list in the partner company. Example address below: [http://arche.integro.pl:7047/IC\\_DEV/WS/CRONUS%20International%20Ltd/Codeunit/IICWebService](http://arche.integro.pl:7047/IC_DEV/WS/CRONUS%20International%20Ltd/Codeunit/IICWebService).

The address contains: The address contains: \*\*http(s)://<server name\>:\<port number\>/\<BC instance\>/\<BC company name\>/C odeunit/IICWebService\*\*

### **O** TIP

You can check a default web service address when setting up web services. Please remember that on the Web Services page, BC will display the default web services address for the current instance. If you have set up your environment with different BC services for client connections and web service connections, you will need to adjust this address accordingly.

### **O** NOTE

The SOAP web service address must match the following pattern for MS Dynamics 365 Business Central on-prem partner:

http(s)://<SERVER>:<NUMERIC\_PORT>/<INSTANCE>/WS/<COMPANY NAME>/Codeunit/IICWebService

#### <span id="page-64-0"></span>**O** NOTE

The SOAP web service address must match the following pattern for MS Dynamics 365 Business Central cloud (SaaS) partner:

<https://api.businesscentral.dynamics.com/><API VERSION>/<TENANT ID>/<ENVIRONMENT NAME>/WS/<COMPANY NAME>Codeunit/IICWebService

#### **O** NOTE

The ODataV4 web service address must match the following pattern for MS Dynamics 365 Business Central on-prem partner:

http(s)://<SERVER>:<NUMERIC\_PORT>/<INSTANCE>/ODataV4?company=<COMPANY NAME>

#### **O** NOTE

The ODataV4 web service address must match the following pattern for MS Dynamics 365 Business Central cloud (SaaS) partner:

<https://api.businesscentral.dynamics.com/><API VERSION>/<TENANT ID>/<ENVIRONMENT NAME>/ODataV4?company= <COMPANY NAME>

#### **IMPORTANT**

<ENVIRONMENT NAME> and <COMPANY NAME> should be URL encoded.

Authentication Type - Basic or Microsoft Entra, depending on the remote endpoint configuration, the next fields visibility will change depending on the selected option.

#### **O** NOTE

When Basic is selected, web service calls use the Basic authentication, so BC instance must be set to accept the NAVUserPassword type. When Microsoft Entra is selected, the Microsoft Entra authentication must be active. Application registration must be configured. For details, read Microsoft Entra Authentication Setup.

- Web Services Username Specifies a user account that will be used for Basic BC authentication. This should be a separate domain user.
- Web Services Password -Specifies a user password or Web Services Access Key from the User Card page.
- Tenant ID Specifies a tenant ID where the login and access is managed.
- Client ID -Specifies an application Registration client ID.
- Client Secret Specifies a secret created for the application registration.

#### **O** NOTE

Your own endpoints must be created alongside with partner endpoints.

## **Other**

Update the fields from the Other FastTab on the IIC Endpoint page:

- **Combined Invoice Action** Specifies what should happen when accepting a combined invoice buffer document.
- **Combined Credit Memo Action** Specifies what should happen when accepting a combined credit memo buffer document.
- Target Mapping Code Specifies the code of the data mapping template that should be used in a communication with the endpoint. For more information, see IIC Data [Mapping](#page-72-0).

## Synchronizing Remote Endpoints

It is possible to synchronize the settings between endpoints. The setup should be consistent, so it is recommended to synchronize the settings instead of making the same manual changes in each endpoint. For details, see Synchronize Remote Endpoints.

## Updating Endpoint Number on the Vendor Card

There are two ways to mark a vendor as the IC partner. First way is to:

- 1. Select the Assign Endpoint To... action, choose Vendor, and then select OK.
- 2. Select a vendor from the open page.

Second way is to:

- 1. Choose the  $\blacksquare$  icon, enter **Vendors**, and then select a related link.
- 2. Open the vendor card, fill in the **IIC Endpoint No.** field on the **Address & Contact** FastTab.

## Updating Endpoint Number on the Customer Card

There are two ways to mark a customer as the IC partner: First way is to:

- 1. Select the Assign Endpoint To... action, choose Customer, and then select OK.
- 2. Select a customer from the open page.

Second way is to:

- 1. Choose the  $\Omega$  icon, enter **Customers**, and then select a related link.
- 2. Open the customer card, fill in the IIC Endpoint No. field on the Address & Contact FastTab.

# <span id="page-66-0"></span>IIC Status Codes

When negotiating conditions for orders, the user is informed about the current intercompany document status with the IIC Status Code field. The IIC status code is available on both purchase and sales documents. The current document status is calculated based on the IIC document log entries. Statuses can also limit user permissions at different steps of the intercompany process.

# Setting up Status Codes

- 1. Choose the  $\Omega$  icon, enter IIC Status Codes, and then select a related link.
- 2. On the **Status Codes** page, fill in the following fields:
	- $\circ$  Code Specifies a code of the status code.
	- $\circ$  **Description** Specifies a description of the status code.
	- $\circ$  Block Release Specifies that releasing a document will be blocked.
	- $\circ$  Block Reopen Specifies that reopening a document will be blocked.
	- $\circ$  **Block IIC Send** Specifies that sending a document to the IIC partner will not be allowed.
	- o Block Posting Specifies that posting of the document will be blocked.
	- $\circ$  Block Add Lines Specifies that adding new lines to a document will not be allowed.
	- $\circ$  Block Delete Lines Specifies that deleting document lines will not be allowed.
	- System Generated Specifies whether the status code settings are system-generated or if any modifications have been made.

## Default Status Codes

Default values are initiated with the IIC Initialize action available on the IIC Setup page.

- ACCEPTED (sales & purchase documents) Specifies that a document has been accepted in the buffer in the IIC partner company. A new purchase/sales order has been created, however it has not been confirmed yet.
- CANCELLED (sales & purchase documents) Specifies that a document has been cancelled and it will not be included in the IIC document flow.
- CLOSED (sales & purchase documents) Specifies that a document has been fully invoiced (does not exist anymore) in the IIC partner company.
- CONFIRMED (sales & purchase documents) Specifies that a document has been confirmed. A purchase or sales order has been approved and released in the IIC partner company.
- NEW (sales & purchase documents) Specifies that a new document has been received (it has the ACCEPTED status in the IIC partner company).
- OPEN (sales & purchase documents) Specifies that a document has been reopened locally.
- OPEN AT ENDPOINT (sales & purchase documents) Specifies that a document has been reopened in the IIC partner company.
- OUTBOUND (sales & purchase documents) Specifies that a document has been queued for sending and should be sent soon.
- REJECTED (sales & purchase documents) Specifies that a document has been rejected in the IIC partner company.
- SENT (sales & purchase documents) Specifies that a document has been sent and awaits the confirmation.
- **STANDALONE** (invoice) That is a special status used only for standalone invoices.

#### **IMPORTANT**

Status codes can be assigned to document statuses on the IIC Setup page.

#### **IMPORTANT**

The IIC Status Codes settings generated by the system through the IIC Initialize action are recommended for optimal application performance. While modifications to these statuses are possible, they may lead to unforeseen issues within the IIC document flow. To prevent potential complications, exercise caution when altering status configurations. However, it is possible to restore the default status settings by using the Restore Default Settings action on the IIC Status Codes page.

# Message Templates

The IIC Message Template tables contain definitions of data that is sent with the IIC message. It can be either a simple flat structure (only a few fields) or a complex structure (multi-level structure).

### **IG IMPORTANT**

Both the default settings that have been set on the IIC Simple Message Template page and on the IIC Complex Message Template page, are initiated with the IIC Initialize action on the IIC Setup page. The following templates for different IIC message types are used:

- SALES for Sales Message Type (Complex)
- PURCHASE for Purchase Message Type (Complex)
- DOCUMENTHISTORY for Document Update Message Type (Simple)
- SHIPMENT for Shipment Notification Message Type (Complex)
- **INVOICE** for Invoice Message Type (Complex)
- CRMEMO for Sales Credit Memo Message Type (Complex)
- RETURNRCPT for Sales Return Receipt Message Type (Complex)
- RETURNSHIP for Purchase Return Shipment Message Type (Complex)

## IIC Simple Message Templates

- 1. Choose the  $\Omega$  icon, enter IIC Simple Message Template List, and then select a related link.
- 2. On the IIC Simple Message Template List page, create a new record and fill in the Code and the Name fields.
- 3. Use the Edit action to open the IIC Simple Message Template page.
- 4. The following fields are available on the General FastTab:
- Buffered Specifies whether the IIC message will be buffered. Buffered IIC messages, after they are received, are decomposed in and internal IIC table, so their content can be easily accessed by various processing tasks. For simple messages, it is recommended to select: No.
- Last Date Modified Specifies the date and time of the latest modification of the message template.
- Status Specifies the status of the message as Open or Released. The user cannot make any changes to the message template once it has been released. The status can be changed by using the Reopen or Release action on the IIC Simple Message Template page.
- 5. The following fields are available in lines:
- Line No. Specifies the line number of IIC simple message template.
- Code Specifies the identifier of a simple message line.
- 6. Simple messages should contain only one line behind this line. To check which fields are included in the simple message, use the Show Fields action on the Line group. The following fields are available in the IIC Message Template Fields table:
- Processing Order Specifies the sequence number.
- Code Specifies the code of the field.
- Field Type Specifies the type of the field.

#### **O** NOTE

The purpose of the simple message template is to provide an easy framework for creating your own messages that are usually not related to any document and contain only a few simple fields.

## <span id="page-69-0"></span>IIC Complex Message Templates

Complex message templates contain a definition of document-like structures. The structure of a header for the complex message is similar to a simple messages. Only the administrator set as IIC Super User can change lines definitions.

## IIC Complex Message Template Lines

Following fields are available in complex message lines:

- Level Specifies the level of the line. It is greater than 0 for indented lines. You can adjust line indentation by using Increase Indent and Decrease Indent functions.
- Parent Line No. Specifies the number of the parent line that is automatically calculated for indented lines.
- Line No. Specifies the number of the line.
- Code Specifies the code of the line.
- Source Table No. Specifies the number of the table from which the data will be entered. For example, for a header line for the message template: 36 (Sales Header).
- Source Table Name Specifies the table name used in the current company.
- **Target Table No.** Specifies the number of the table into which the data will be imported. For example, for a sales order: 20020756 (IIC Purchase Header Buffer), as the outgoing sales order will be imported as the purchase document in an IIC partner company.
- Target Table Name Specifies the name of the buffer table in the IC partner company to which the data should be sent.
- Additional Table No. Specifies the number of the table to which the data will be imported. Data from this table can also be included in the message and will be imported directly to the system which means skipping buffer validations.
- Additional Table Name Specifies the name of the table in the IC partner company to which data should be moved after accepting the buffered document.
- **Generator Codeunit No.** Specifies the codeunit which will fill in the data set programmatically. This field is useful when working with temporary tables, e.g. the Tracking Specification table.
- Record Filter Specifies that the user can set a filter based on table records to exclude certain records from being exported. Records that do not meet the filter criteria will be excluded. The length of the filter is limited to 250 characters. If the filter is specified on level 0 (the document header), the whole document will be excluded from the AIC flow. If it is specified on a different level (the document line), only the line will be excluded.

### **IMPORTANT**

During the upgrade from the application version lower than 3.2.1.0, if the Record Filter value was not a valid filter, it will be cleared.

#### **IG IMPORTANT**

The Record Filter value will not be sent to another company with the Synchronize action.

● Overwrite if Exists - Specifies that the already transmitted record will be overwritten, if it exists in the IIC partner company.

## Source Link & Target Link

In order to maintain a link between indented tables, it is needed to set up source and target links. For this purpose, use the **Source** Link and Target Link functions. To create a new IIC message template line link:

- 1. On the IIC Complex Message Template Lines page use the Show Source Link (or Show Target Link) actions.
- 2. On the IIC Message Template Line Link fill in:
	- $\circ$  Field No. Specifies the field number of the primary key of the indented table.
	- $\circ$  **Parent Field No.** Specifies the field number of the primary key of the parent table.

## Complex Message Template Fields

Open the IIC Complex Message Template Fields page by using the Show Fields action.

#### **O** NOTE

Fields entered from default templates can be changed only by the IIC super user.

The following fields are available:

- Message Template Field Type Specifies the type of the message field:
	- $\circ$  **Normal** used for the regular fields;
	- $\circ$  **Constant** used when a fixed value for a field needs to be transferred:
	- $\circ$  IIC Message used for fields that should contain a field value entered from IIC message envelope;
	- o Additional used for additional fields, which will be transferred to the final table directly, without being stored in buffer tables.
- **Processing Order** Specifies the order in which fields should be processed.
- **Track Difference** Specifies what should happen, if received field values differ from the values found on the original document. If there is a difference, the Track Difference field indicates in which section (Information, Warning or Error) on the buffer document the difference should be registered.
- Code Specifies the identifier of the field.
- Source Table No. Specifies the number of the source table that is inherited from the message template line.
- Source Field No. Specifies the field number in the source table.
- Source Field Name Specifies the field name in the source table.
- Mapping Code Specifies the mapping code which will be used for data mapping. For details, read Field Data [Mappings](#page-72-0).
- Target Table No. Specifies the number of the target table that is inherited from the message template line.
- Target Field No. Specifies the field number in the target table.
- **Target Field Name** Specifies the field name in the target table.
- Const. Field Value Specifies a fixed value of the filed. It can be used, if the Message Template Field Type field is set to Constant.
- IIC Message Field No. Specifies the number of the IIC message field that you can select from the IIC Message table, if the IIC Message Template Field Type field is set to IIC Message.
- Field Type Specifies the type of the field data.
- Additional Table No. Specifies the number of an additional table that is entered automatically from the message template line.
- Additional Field No. Specifies the number of a field in the additional table.
- Additional Field Name Specifies the name of a field in the additional table.
- Skip Target Template Transfer Specifies whether the template field should be transferred from a buffer table to a target table as specified in a message template.
# Data Mapping

As the data between different companies may not be consistent, Advanced Intercompany provides different ways for setting up data mappings.

# Currency Mapping

On each endpoint, it is mandatory to set up a local currency of thecompany.

- 1. Choose the  $\Omega$  icon, enter IIC Endpoint, and then select a related link.
- 2. On the IIC Endpoint page, fill in the LCY Code field on the General FastTab.

#### **O** NOTE

The setup must be consistent in endpoints in all companies that use Advanced Intercompany.

## Type and Number Mapping

If the data is not consistent between the companies, the use of mappings may be needed. To set up type and number mappings:

- 1. Choose the  $\Omega$  icon, enter IIC Type & No. Inbound Mapping, and then select a related link.
- 2. Create a new mapping by filling in the following fields:
	- $\circ$  Endpoint No. Specifies the endpoint for which the mapping should be run.
	- External Type Specifies the type from which the conversion will take place. Possible options are: Item, Fixed Asset, G/L Account, Charge (Item) or Resource.
	- $\circ$  External No. Specifies the source number from which the conversion will take place. The source number depends on the value in the External Type field.
	- $\circ$  Own Type Specifies the type to which the conversion will take place. Possible options are: Item, Fixed Asset, G/L Account, Charge (Item) or Resource.
	- $\circ$  Own No. Specifies the source number to which the conversion will take place. The source depends on the value in the Own Type field.

#### **O** NOTE

Type and number mappings are applied during the validation of a document in the buffer.

## Field Data Mapping

The data mapping feature allows you to set up a data transformation for the fields exchanged with the IIC complex message templates. Data can be mapped independently for different types of messages and for different endpoints. It is possible to apply the mapping when sending the data (in the sending company) or before receiving the data (in the receiving company).

To set up field data mappings:

- 1. Choose the  $\blacksquare$  icon, enter IIC Data Mapping List, and then select a related link.
- 2. Define a new IIC data mapping by filling in the following fields:
	- Code
	- Name
- 3. Open the IIC Data Mapping Card page with the Edit action.
- 4. Fill in the following fields on the IIC Data Mapping Lines page:
	- $\circ$  Endpoint No. Specifies the IIC endpoint number for which the mapping should be applied.
	- $\circ$  Own Value Specifies the own value that is used for the mapping.
	- $\circ$  External Value Specifies the external value that is used for the mapping.
	- $\circ$  **Direction** Specifies whether a mapping should apply for the outgoing or the incoming message.

#### **O** NOTE

Depending on the Direction field value, the Own Value field option will be changed to the External Value field option for outgoing documents, or the External Value field option will be changed to the Own Value field option for incoming documents.

5. Assign your data mapping code in the IIC Complex Message Template field.

#### Target Mapping

The target data mapping feature allows you to set up data transformations for tables exchanged with IIC complex message templates. Data can be mapped independently for different types of messages and endpoints.

To set up table data mappings:

- 1. Choose the  $\blacksquare$  icon, enter Target Mapping List, and then select a related link.
- 2. Define a new IIC target mapping by filling in the following fields:
	- o Code
	- Description
- 3. Open the IIC Target Mapping Lines page with the Lines action.
- 4. Fill in the following fields on the IIC Target Mapping Lines page:
	- $\circ$  Mapping Code Specifies the code of the target mapping template.
	- $\circ$  New Target No. Specifies a new target table number to which the buffer document should be sent.
	- $\circ$  New Additional No. Specifies a new table number to which the information from the buffer document that has been processed should go.
- 5. Assign your target mapping code on the IIC Endpoint page or on the IIC Complex Message Template Subform page.

# IIC Message Types

Each message exchanged within Advanced Intercompany has its type. It is basically a connection between a document type, a message template and a processing codeunit. It is not recommended to make changes to this setup.

The default messages types are:

- DOCUMENTHISTORY The message type used for a simple message that contains information about the current IIC document status.
- PURCHASE The message type used for a purchase document.
- SALES The message type used for a sales document.
- SHIPMENT The message type used for a shipment notification.
- INVOICE The message type used for a sales invoice confirmation.
- CRMEMO The message type used for a sales credit memo document.
- RETURNRCPT The message type used for a sales return receipt notification.
- RETURNSHIP The message type used for a purchase return shipment notification.

#### **O** NOTE

Each of the above message types needs to be set up in the IIC Setup table.

The following fields are available in the IIC Message Type table:

- Message Template Code A reference to the IIC Message Template table. Specifies which IIC message template will be used to compose IIC messages that belong to the current type.
- Codeunit No. Specifies a codeunit number that will be used for sending and processing IIC messages.
- Process Immediately Specifies that a message will be processed automatically, as soon as it is received, when the field is selected.
- Create Doc. Log Entry on Send Specifies that the Document Log Entry will be created as soon as the message is received. It is not recommended for the **DOCUMENTHISTORY** message type.

# IIC Messages

Each message sent between companies is transferred via an entry in the IIC Message table. The following fields are available in the IIC Message table:

- Message No. Specifies a current number of the message.
- Message ID Specifies the unique ID of the message.
- **Document ID** Specifies the unique ID of the document.
- Direction Specifies the direction of the message for the company as Inbound or Outbound.  $\bullet$
- **From** Specifies a sender of the message.
- To Specifies a receiver of the message.  $\bullet$
- Created Date/Time Specifies the date and time when the message entry was created.  $\bullet$
- Message Type Specifies the type of the message. It refers to the IIC Message Type table.  $\bullet$
- Sent Specifies whether the message was successfully sent.  $\bullet$
- Sent by User ID Specifies a user who is sending the message.  $\bullet$
- Sent Date/Time Specifies the date and time when the message was sent.  $\bullet$
- Received Specifies whether the message was successfully received.
- Received by User ID Specifies a user who is receiving the message.
- Received Date/Time Specifies the date and time when the message was received.
- Confirm Processing Specifies whether a message needs the delivery confirmation.
- Processed Specifies whether the message was successfully processed.  $\bullet$
- Processed by User ID Specifies a user who processed the message.
- $\bullet$ **Processed Date/Time** - Specifies the date & time when the message was processed.
- Buffered Specifies whether the message is buffered (an internal field).
- Buffer Processed Specifies whether the buffered message has been processed.  $\bullet$
- **Error** The field is not used anymore.
- **Errors Count** Specifies the sum of error entries.
- Status Code It is an auxiliary field that specifies the current document status.
- **Compressed** Specifies whether the message has been compressed.

The following actions are available on the IIC Messages page:

- Send Specifies that a user is allowed to send a message (if it has not been sent before). The action is available for outbound messages only.
- Process Specifies that a user is allowed to process a message. The action is available for inbound messages only.

# Event Subscriptions

There are several events published that developers can subscribe to.

## Codeunit 20020750 "ITI IIC Message Mgt."

OnAfterSendIICMessage(sender: Codeunit "ITI IIC Message Mgt.";var IICMessage: Record "ITI IIC Message") This event occurs after sending an IIC message.

# Codeunit 20020755 "ITI IIC Document Mgt."

- OnBeforeSendSalesDocument(var SalesHeader: Record "Sales Header") This event occurs before a message for sales document is created.
- OnAfterSendSalesDocument(var SalesHeader: Record "Sales Header") This event occurs after a message for sales document is created.
- OnBeforeCancelSalesDocument(var SalesHeader: Record "Sales Header") This event occurs before a sales document is IIC cancelled.
- OnAfterCancelSalesDocument(var SalesHeader: Record "Sales Header") This event occurs after a sales document is IIC cancelled.
- OnBeforeSendSalesShipment(var SalesShipmentHeader: Record "Sales Shipment Header")
- OnAfterSendSalesShipment(var SalesShipmentHeader: Record "Sales Shipment Header")
- OnBeforeSendSalesInvoice(var SalesInvoiceHeader: Record "Sales Invoice Header")
- OnAfterSendSalesInvoice(var SalesInvoiceHeader: Record "Sales Invoice Header")
- OnAfterSendSalesCrMemo(var SalesCrMemoHeader: Record "Sales Cr.Memo Header")
- OnBeforeSendSalesCrMemo(var SalesCrMemoHeader: Record "Sales Cr.Memo Header")
- OnBeforeSendPurchaseDoc(var PurchaseHeader: Record "Purchase Header")
- OnAfterSendPurchaseDoc(var PurchaseHeader: Record "Purchase Header")
- OnBeforeCancelPurchaseDoc(var PurchaseHeader: Record "Purchase Header")
- OnAfterCancelPurchaseDoc(var PurchaseHeader: Record "Purchase Header")

### Codeunit 20020761 "ITI IIC Buffer Validation Mgt."

- OnBeforePurchaseBufferValidate(var IICPurchaseHeaderBuffer: Record "ITI IIC Purchase Header Buffer") This event occurs before a purchase buffer document is validated.
- OnAfterPurchaseBufferValidate(var IICPurchaseHeaderBuffer: Record "ITI IIC Purchase Header Buffer") This event occurs after a purchase buffer document is validated.
- OnBeforeSalesBufferValidate(var IICSalesHeaderBuffer: Record "ITI IIC Sales Header Buffer")
- OnAfterSalesBufferValidate(var IICSalesHeaderBuffer: Record "ITI IIC Sales Header Buffer")
- OnBeforeCheckFieldDifference(ITIIICMessageTemplateField: Record "ITI IIC Message Template Field"; EndpointCode: code[20]; var Value: Text)

This event occurs before the received field is compared to a local document field in order to count errors, warnings and information. This happens for every field in the template, so the function can be used to perform custom mappings.

OnAfterCheckDifferences(var ReceivedRecRef: RecordRef; BufferType: Option; BufferEntryNo: Integer; BufferLineNo: Integer; MessageTemplateLine: Record "ITI IIC Message Template Line")

This event occurs after all fields are compared and any mappings defined for the previous event are applied. It can be used to perform more complicated mappings based on several fields. Any changes must be saved by using the Modify() function.

#### Codeunit 20020762 "ITI IIC Purchase Buffer Mgt."

OnAfterAcceptBufferDocument(IICPurchaseHeaderBuffer: Record "ITI IIC Purchase Header Buffer")

This event occurs after a purchase buffer document is accepted, before archiving the buffer.

OnAfterArchiveAcceptedBufferDocument(IICPurchaseHeaderBuffer: Record "ITI IIC Purchase Header Buffer")

This event occurs after a purchase buffer document is accepted, after archiving the buffer.

OnAfterRejectBufferDocument(IICPurchaseHeaderBuffer: Record "ITI IIC Purchase Header Buffer")

This event occurs after a purchase buffer document is rejected, before archiving the buffer and logging.

• OnAcceptCrMemo(var IICPurchaseHeaderBuffer: Record "ITI IIC Purchase Header Buffer"; var isHandled: Boolean)

This event occurs before accepting a credit memo buffer document. The isHandled parameter can be used to skip the standard way of processing.

• OnAcceptReturnReceipt(var IICPurchaseHeaderBuffer: Record "ITI IIC Purchase Header Buffer"; var isHandled: Boolean)

This event occurs before accepting a return receipt buffer document. The isHandled parameter can be used to skip the standard way of processing. At this moment, return receipts are not handled by the standard processing, so this is the only way to process return receipts.

• OnBeforeCreateWarehouseReceipt(PurchaseHeader: record "Purchase Header"; var ReceiptRequired: Boolean)

This event is triggered before warehouse receipt creation during the acceptance of shipment notification. The ReceiptRequired parameter (always initially set to True) can be used to skip the warehouse receipt creation by setting the parameter to False.

### Codeunit 20020764 "ITI IIC Sales Buffer Mgt."

OnAfterAcceptBufferDocument(IICSalesHeaderBuffer: Record "ITI IIC Sales Header Buffer")

This event occurs after a sales buffer document is accepted, before archiving the buffer.

OnAfterArchiveAcceptedBufferDocument(IICSalesHeaderBuffer: Record "ITI IIC Sales Header Buffer")

This event occurs after a purchase buffer document is accepted, after archiving the buffer.

OnAfterRejectBufferDocument(IICSalesHeaderBuffer: Record "ITI IIC Sales Header Buffer")

This event occurs after a sales buffer document is rejected, before archiving the buffer and logging.

#### Codeunit 20020766 "ITI IIC Pre-Invoice Mgt."

• OnBeforeModifyTransferLine(var TransferLine: Record "Transfer Line"; TempPurchLine: Record "Purchase Line" temporary; var TempReservEntry: Record "Reservation Entry" temporary)

This event occurs when creating a transfer order during pre-invoice acceptance. TransferLine contains an inserted transfer line, just before modification. TemPurchLine contains a purchase line on which the transfer is based - the line is already posted, so it does not exist in the database. TempReservEntry contains the tracking of the original document which will be alter-copied to transfer order.

### Codeunit 20020769 "ITI IIC Event Integration Mgt."

These events are triggered after setting the IIC Document field during customer/vendor validation. They can be used to clear the field in order to skip the IIC processing for the document:

- OnAfterSetIICDocumentPurchase(var PurchaseHeader: Record "Purchase Header")
- OnAfterSetIICDocumentSales(var SalesHeader: Record "Sales Header")

### Codeunit 20020776 "ITI IIC MSG Invoice"

OnBeforeCheckPurchaseHeaderIICPreInvoice(var IICPurchaseHeaderBuffer: Record "ITI IIC Purchase Header Buffer";var PurchaseHeader: Record "Purchase Header"; var IsHandled: Boolean)

This event occurs before checking whether a purchase header has the IIC Pre-Invoice field marked and a purchase buffer document of the Invoice type should be processed as a pre-invoice. This event can be used for implementing your own logic for the pre-invoice marking.

## Codeunit 20020802 "ITI IIC MSG Ret.Ship. Not."

● OnBeforeCheckSalesHeaderIICPreInvoice(var IICSalesHeaderBuffer: Record "ITI IIC Sales Header Buffer"; var SalesHeader: Record "Sales Header";var IsHandled: Boolean)

This event occurs before checking whether a sales header has the IIC Pre-Invoice field marked and a sales buffer document of the Return Shipment type should be processed as a pre-invoice. This event can be used for implementing your own logic for the pre-invoice marking.

# Job Queue Automation Setup

Advanced Intercompany can be fully automated by using job queue entries.

### Setting up Job Queues

To set up a job queue for the current company:

- 1. Choose the  $\Omega$  icon, enter IIC Setup, and then select a related link.
- 2. On the IIC Setup page, go to the Actions tab and use the Automate with Job Queue... function.
- 3. On the Automate with Job Queue page, choose the company type. Depending on the chosen option: Buying Company, Selling Company or Buying & Selling Company, different settings will appear on the page.

#### **IMPORTANT**

Job queue entries must be created separately in each company using Advanced Intercompany so the process could be fully automated.

- 4. Choose the processes you want to automate by selecting the required fields in the **Auto Process (Inbound Messages)**, Auto Send (Outbound Messages) or Auto Post group.
- 5. On the Job Queue Entries Setting FastTab, review the default job queue entry settings and update them, if needed.
- 6. Select the OK button and confirm the dialog message.
- 7. As the result, the system will create new Job Queue Entry Cards for the object responsible for the process automation.

#### **O** NOTE

Creating job queue entries with Automate with Job Queue... action will also update the fields on the Auto Process FastTab and Auto Send FastTab on the IIC Setup page.

### Job Queue Definitions

Each stage of the process in the Advanced Intercompany application can be automated or not, depending on the specific requirements of the customer. This provides complete flexibility and control over various business scenarios within the application. Job queue entries can be created for the following processes.

Send Outbound Messages - The report is used to send all outbound IIC messages pending for synchronization and can be set up in both the SELLER and BUYER companies. The report uses object 20020697.

#### **O** NOTE

If an error occurs while sending, it will stop processing further messages to keep a correct processing order.

Auto Process New Purchase Document - The job queue is used to automate the processing of purchase documents in the IIC purchase buffer. After accepting a buffer document, a new purchase document will be created with a type of the document specified in the Document Type field and with the IIC Status Code field set to NEW. The job queue uses codeunit 20020782 and has to be set up in the BUYER company.

Auto Process New Sales Document - The job queue is used to automate the processing of sales documents in the IIC sales buffer. After accepting a buffer document, a new sales document will be created with a type of the document specified in the Document Type field and with the IIC Status Code field set to NEW. The job queue uses codeunit 20020783 and has to be set up in the SELLER company.

Auto Process Purchase Confirmation - The job queue is used to auto-process all purchase documents which were updated and need to be confirmed by the BUYER side. The IIC Status Code field will be set to CONFIRMED after accepting a purchase confirmation in the IIC purchase buffer. The job queue uses codeunit 20020784 and has to be set up in the BUYER company.

Auto Process Sales Confirmation - The job queue is used to auto-process all sales documents which were updated and need to be confirmed by the SELLER side. The IIC Status Code field will be set to CONFIRMED after accepting a sales confirmation in the IIC sales buffer.Thejob queue uses codeunit 20020785 and has to beset up in theSELLER company.

Auto Process Shipment Notification - The job queue is used to auto-process all shipment notifications in the IIC purchase buffer. After accepting the shipment notification, the IIC Shipment Status and IIC Shipped Qty.(Base) fields on sales order lines will be updated. Also, an IIC order dispatch entry will be created for this shipment. The job queue uses codeunit 20020786 and has to be set up in the BUYER company.

Auto Process Invoice/Cr. Memo - The job queue is used to auto-process all invoices or credit memos in the IIC purchase buffer. After accepting the document in the buffer, the associated shipment will be posted and deleted. The job queue uses codeunit 20020787 and has to be set up in the BUYER company.

Auto Process Return Receipt - The job queue is used to auto-process all return receipt notifications in the IIC purchase buffer. After accepting the return receipt notification, the IIC Shipment Status and IIC Shipped Qty.(Base) fields on purchase return order lines will be updated. Also, IIC order dispatch entries for thereturn shipment will becreated.Thejob queue uses codeunit 20020794 and has to be set up in the BUYER company.

#### **O** NOTE

If the Auto Post Drop Shipment Return Receipt field is selected on the IIC Setup page, after accepting the return receipt, in addition to updating the IIC Shipment Status and IIC Shipped Qty.(Base) fields, also a return shipment notification will be posted on the purchase return order and a return receipt to the final customer will be posted on the associated sales return order.

Auto Process Return Shipment - The job queue is used to auto-process all return shipment notifications in the IIC sales buffer. After accepting a return shipment notification, the IIC Shipment Status and IIC Shipped Qty.(Base) fields on sales return order lines will be updated. Also, IIC order dispatch entries for this return shipment will be created. The job queue uses codeunit 20020805 and has to be set up in the SELLER company.

Auto Post & Send Confirmed Sales Invoices - The job queue is used to post and send sales invoices or sales credit memos which were confirmed by your IIC partner and are ready for processing. The job queue uses codeunit 20020788 and has to be set up in the SELLER company.

Auto Send Posted Sales Shipments - The job queue is used to send all posted sales shipments automatically. After running the job queue, the IIC Status field of the sales shipment will be set to OUTBOUND. The job queue uses codeunit 20020790 and has to be set up in the SELLER company.

Auto Send Posted Sales Invoices - The job queue is used to send all posted sales invoices automatically. After running the job queue, the IIC Status field of the sales invoice will be set to OUTBOUND. The job queue uses codeunit 20020791 and has to be set up in the SELLER company.

Auto Send Posted Sales Cr. Memo - The job queue is used to send all posted sales credit memos automatically. After running the job queue, the IIC Status field of the sales credit memo will be set to OUTBOUND. The job queue uses codeunit 20020810 and has to be set up in the SELLER company.

Auto Send Posted Return Shipments - The job queue is used to send all posted purchase return shipments automatically. After running the job queue, the IIC Status field of the return shipment will be set to OUTBOUND. The job queue uses codeunit 20020807 and has to be set up in the BUYER company.

Auto Send Posted Return Receipts - The job queue is used to send automatically all posted sales return receipts in the drop shipment process. After running the job queue, the IIC Status field of the return receipt will be set to OUTBOUND. The job queue uses codeunit 20020793 and has to be set up in the SELLER company.

# A Hint on which Side to Configure the Job Queue

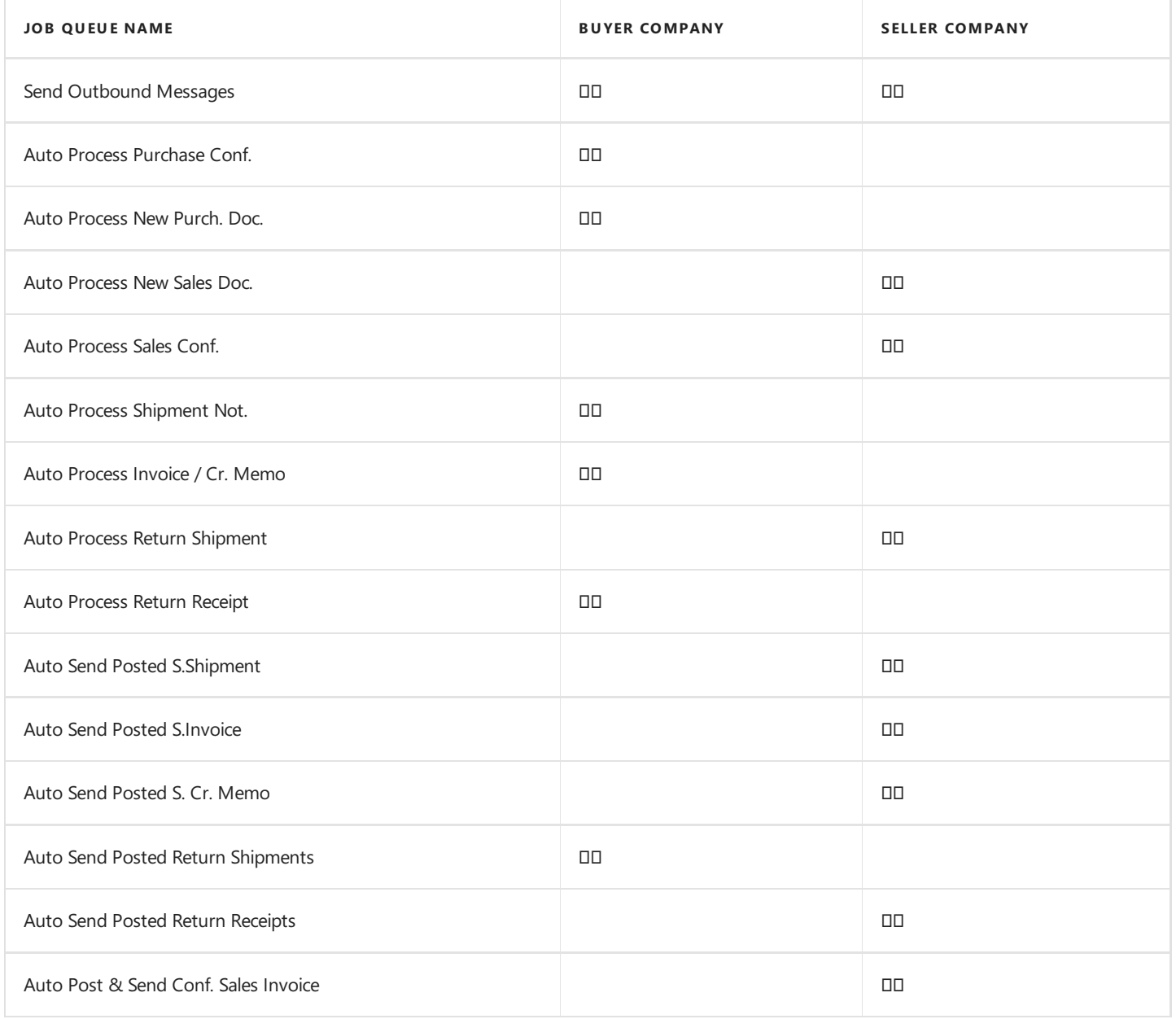

# Setting up Microsoft Entra Authentication

Microsoft Entra is the only authentication method available for establishing web service connections with MS Dynamics 365 Business Central cloud companies. Setting up such a connection requires relevant Microsoft Entra ID and Business Central permissions. It is the IC partner company that needs to be authenticated and authorized to have access to resources exposed by the IC partner company (the IICWebService web service). The following instruction guides through the configuration process.

#### **IG IMPORTANT**

Microsoft Entra ID used to be called Azure Active Directory (AAD) [Learn](https://learn.microsoft.com/en-us/azure/active-directory/fundamentals/new-name) more

### Creating an Application Registration in Microsoft Entra ID

To create an application registration:

- 1. Open the Azure Portal and go to the Microsoft Entra ID resource associated with your Azure tenant.
- 2. Go to the left-hand side panel and find the App Registrations tab in the Manage section and select the New Registration action.
- 3. Fill in the following fields:
- App Name Specifies a custom name for the app registration.
- Supported Account Types Specifies the account type and the suggested value is Single Tenant.
- Platform Specifies the platform to be used. Select the Web option.
- Redirect URL It can be left blank as it is not used in the Microsoft Entra client credential authentication flow.
- 4. On the Certificates and Secrets tab, select the New Client Secret action, copy the value (note: it is not the Secret ID guid) and store it in a safe place as you will not be able to see it again.
- 5. On the API Permissions tab, select the Add a Permission action.
- 6. Select Dynamics 365 Business Central from Microsoft APIs and Application Permissions as a required permissions type.

#### **O** NOTE

Application Permissions do not require a signed-in user (as opposed to Delegated Permissions).

- 7. Choose API.ReadWrite.All and Automation.ReadWrite.All and confirm your choice by choosing the Add Permissions button.
- 8. Select the Grant Admin Consent action.

### Setting up Microsoft Entra Authentication on a IIC Endpoint Card

To set up Microsoft Entra on the IIC Endpoint card:

- 1. Create an IIC endpoint. For details, read Setting up [endpoints.](#page-64-0)
- 2. Make sure the Web Service Address field is filled in with a SOAP web service URL.
- 3. Fill the Authentication Type field with the Microsoft Entra value.
- 4. Fill in the Tenant ID field. It is a GUID value that follows the MS Dynamics 365 Business Central main url [https://businesscentral.dynamics.com/\\*\\*tenant](https://businesscentral.dynamics.com/**tenant) id\*/...\*. You can also find it on your Overview page.
- 5. Fill in the Client ID field with Application (Client) ID which you can find in your Microsoft Entra ID App Registration's overview (Azure Portal).
- 6. Fill in the Client Secret field with the client secret you created for your Microsoft Entra ID application registration.

## Setting up Microsoft Entra Application

The last step requires setting up an Microsoft Entra Application in an IC partner company. The card represents the application which has just been registered in Microsoft Entra ID. The application needs to have the necessary permissions granted, just like a regular user.

#### **O** NOTE

This setup should be done in a receiver company.

- 1. Choose the **D** icon, enter **Microsoft Entra Applications**, and then select a related link.
- 2. Select the New action and fill in the Client ID field based on the IIC Endpoint.
- 3. Assign the following permission sets (or similar):
- D365 BUS FULL ACCESS
- D365 BUS PREMIUM
- ITI03 AIC FULL (ADVANCED INTERCOMPAN before version 3.1.2)

#### Testing the Connection

The connection can be tested on a receiver card with the Test Connection action.

#### See Also

**Register Azure application** 

S2S [Authentication](https://docs.microsoft.com/en-us/dynamics365/business-central/dev-itpro/administration/automation-apis-using-s2s-authentication)

# Basic Process Walkthrough

This article provides step-by-step instructions on how to go through the basic intercompany process. It also demonstrates a quick way to configure the application.

### Create Second Company

1. Go to the Companies page:

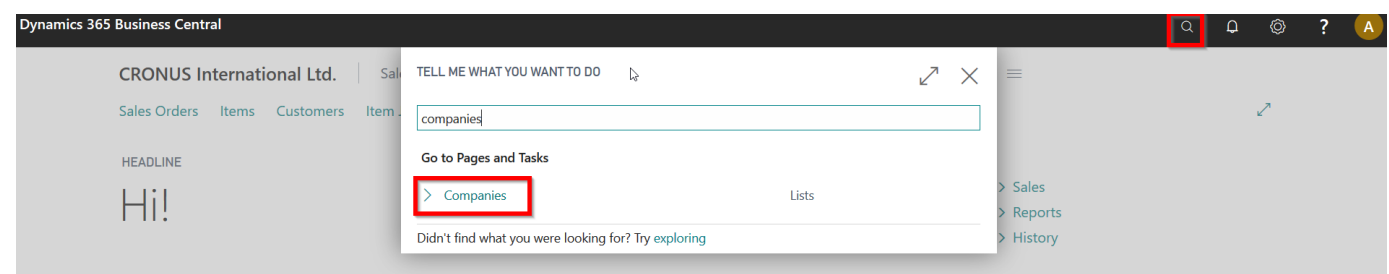

- 2. Select CRONUS International Ltd..
- 3. Use the **Copy** action:

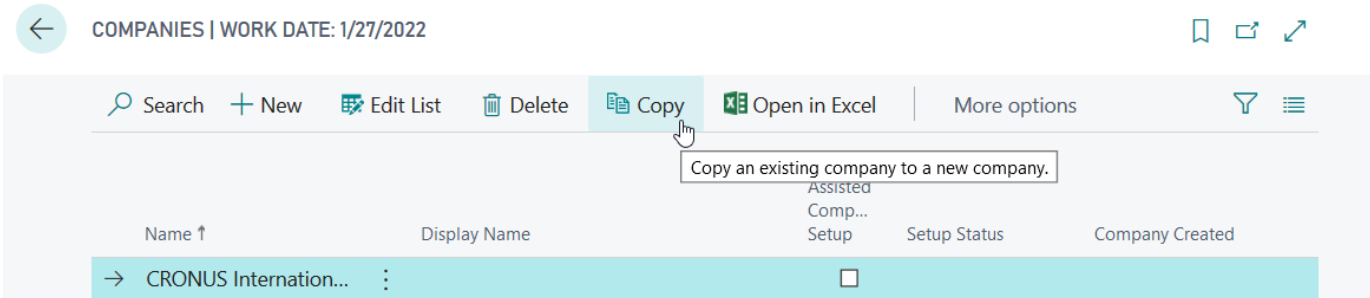

4. Enter CRONUS USA, select the I understand switch and click the OK button:

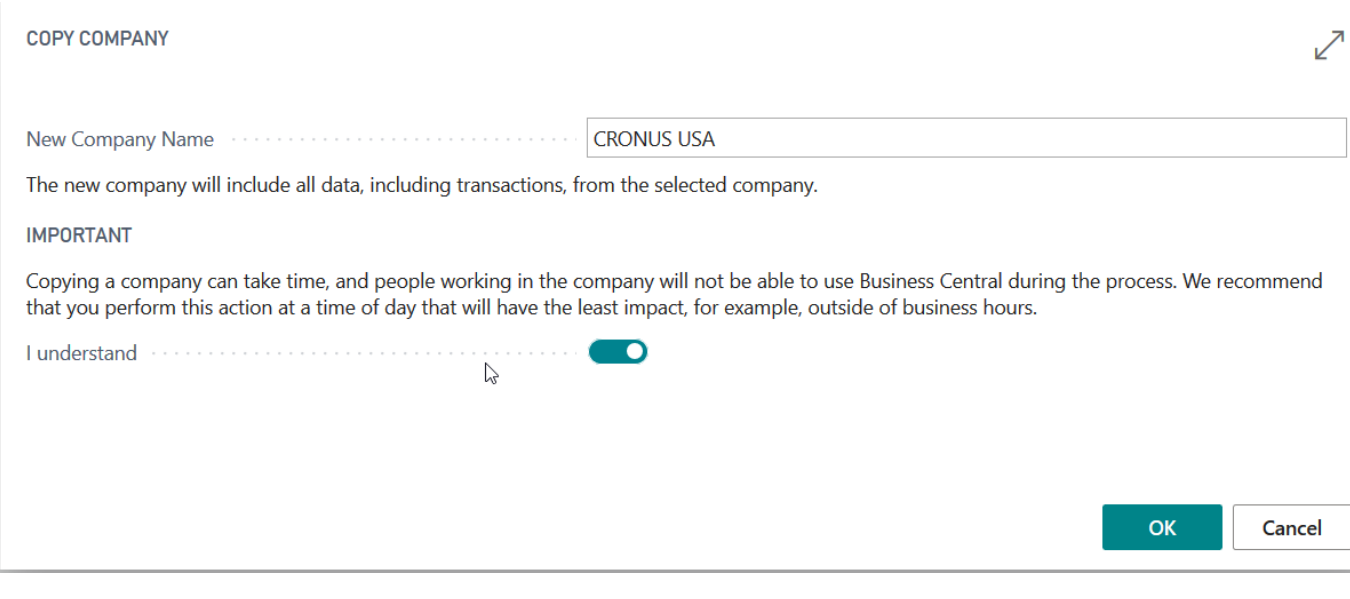

5. Wait for the process to end and close the dialog.

### Create Basic Setup

1. Go to the IIC Setup page:

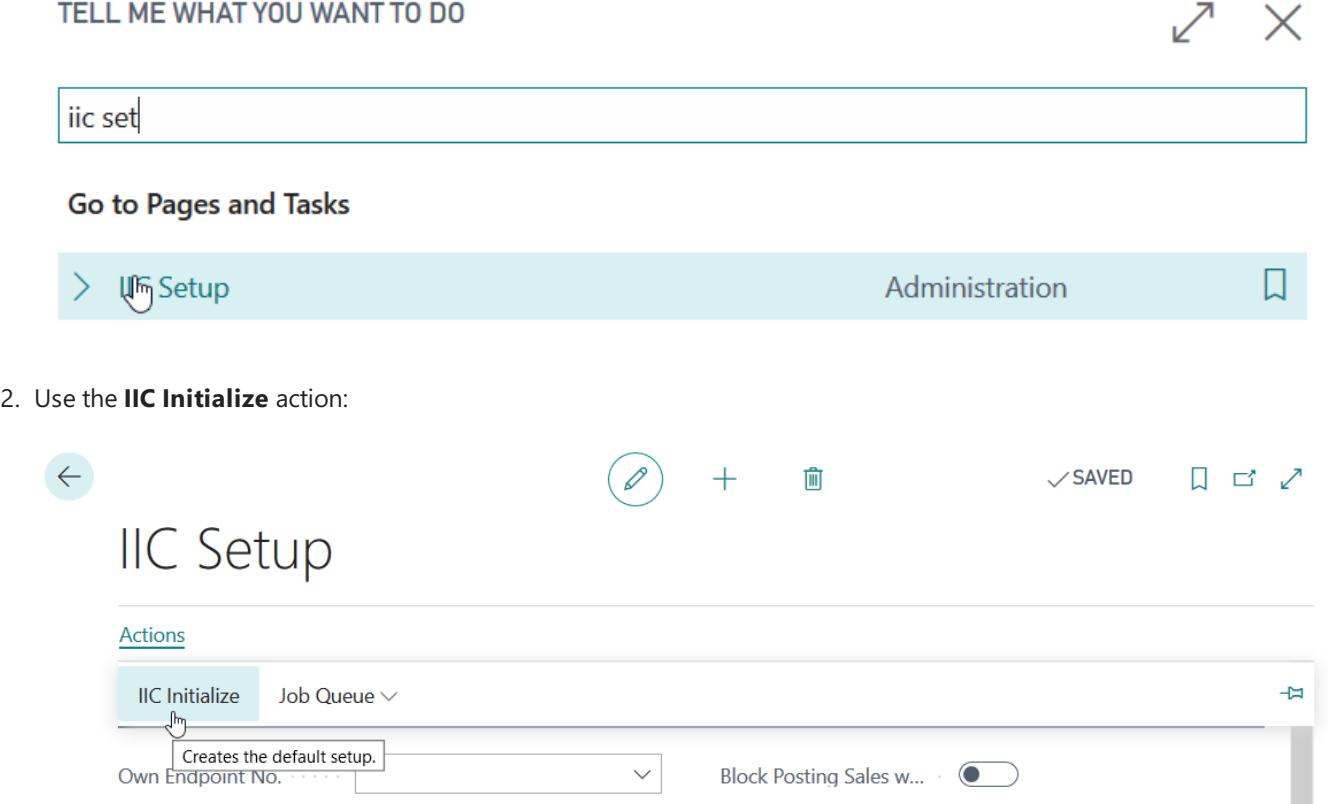

3. Close the message.

## Define Endpoints

1. Go to the Web Services page:

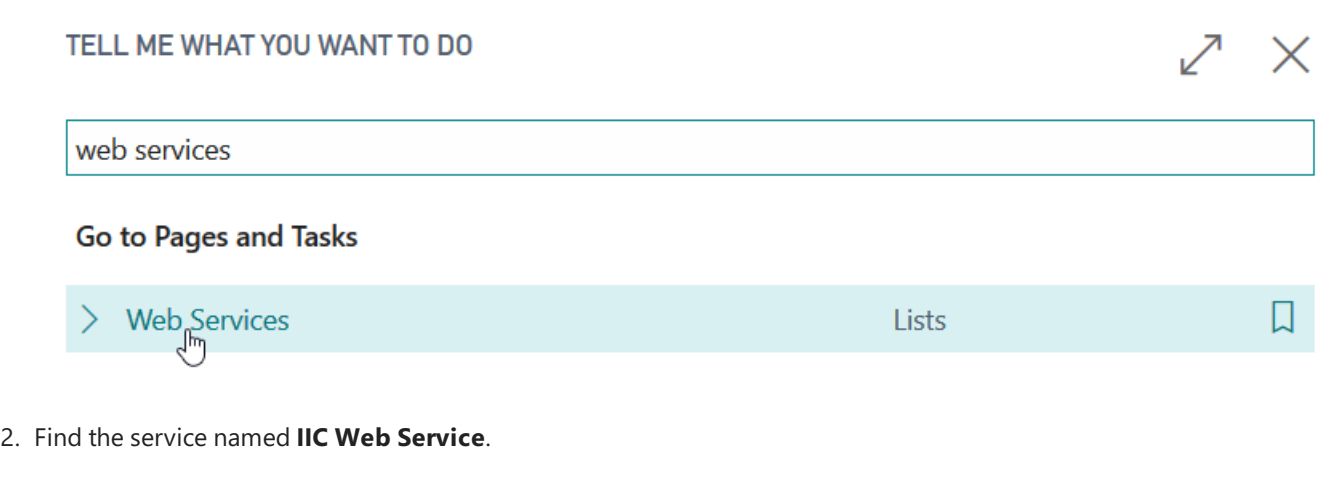

3. Right click the **SOAP URL** field and select the **Copy Link** option:

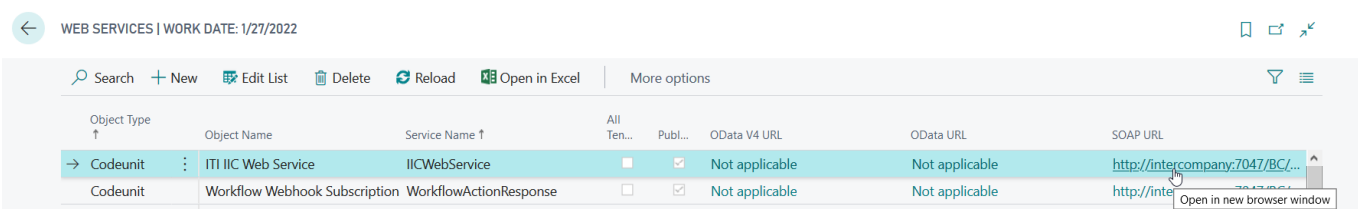

- 4. The address should have the following format: http://<SERVER>/<INSTANCE>/WS/CRONUS%20International%20Ltd./Codeunit/IICWebService
- 5. Go to the IIC Endpoint List page:

iic endpo

#### **Go to Pages and Tasks**

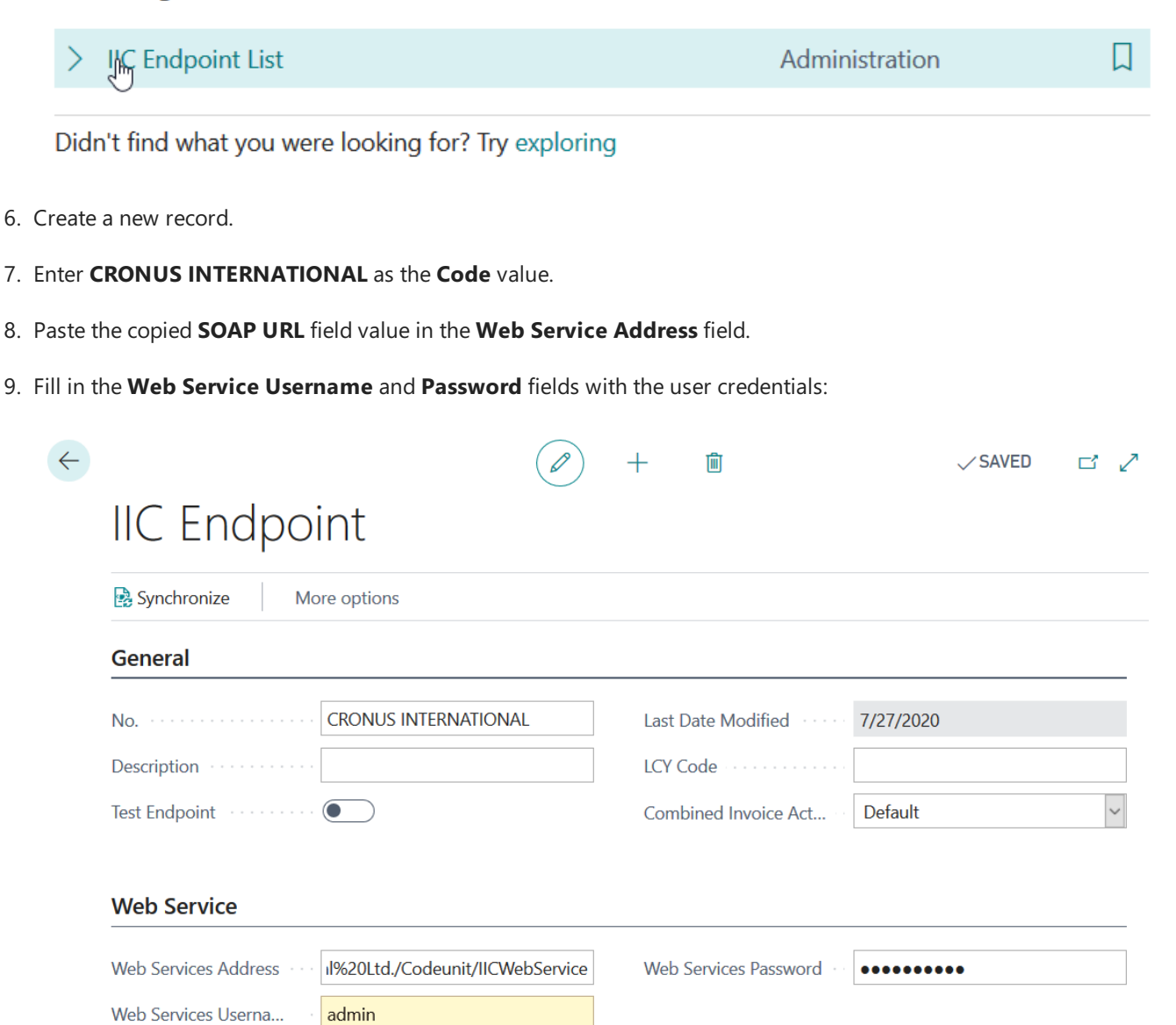

- 10. Create a new record.
- 11. Enter CRONUS USA in the No. field.
- 12. Paste the copied SOAP URL field value in the Web Service Address field.
- 13. Change CRONUS%20International%20Ltd. to CRONUS USA in the Web Service Address field. It should have the following format: http://<SERVER>/<INSTANCE>/WS/CRONUS USA/Codeunit/IICWebService
- 14. Fill in the Web Service Username and Password fields with the user credentials:

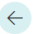

#### nt.

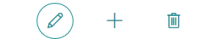

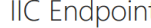

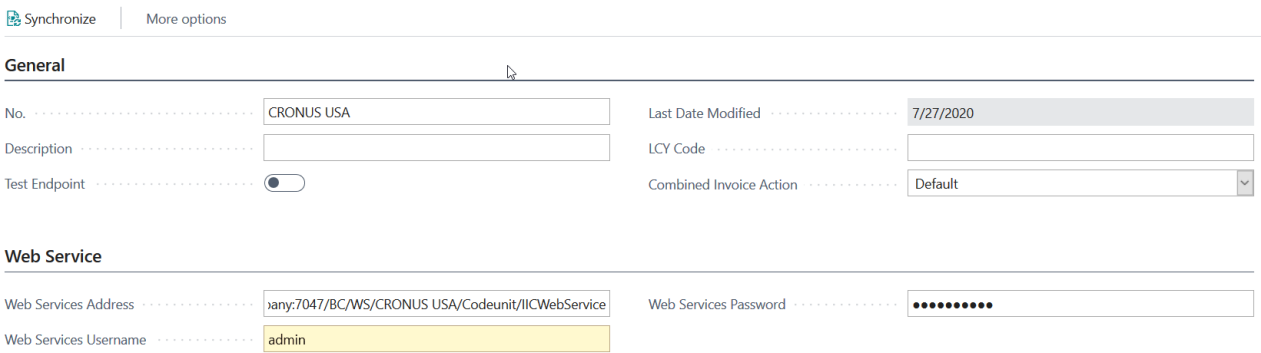

#### 15. Go to the IIC Setup page.

16. Select CRONUS INTERNATIONAL in the Own Endpoint field:

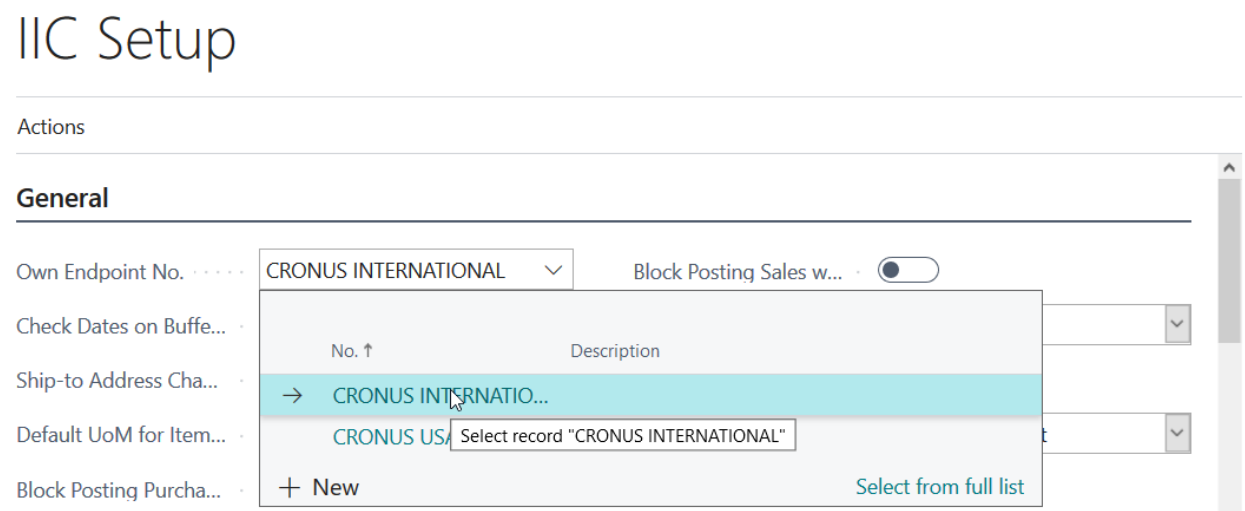

# Synchronize Setup

- 1. Go to the User Setup page.
- 2. Add a record with your username:

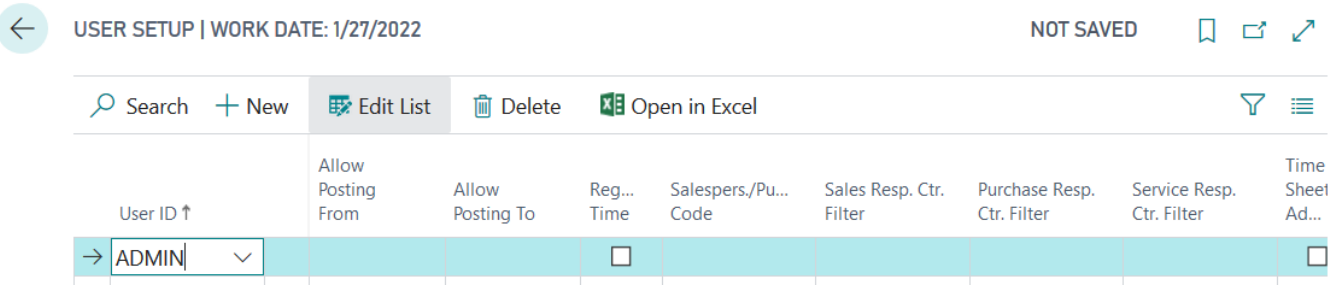

3. Select the IIC Super User field:

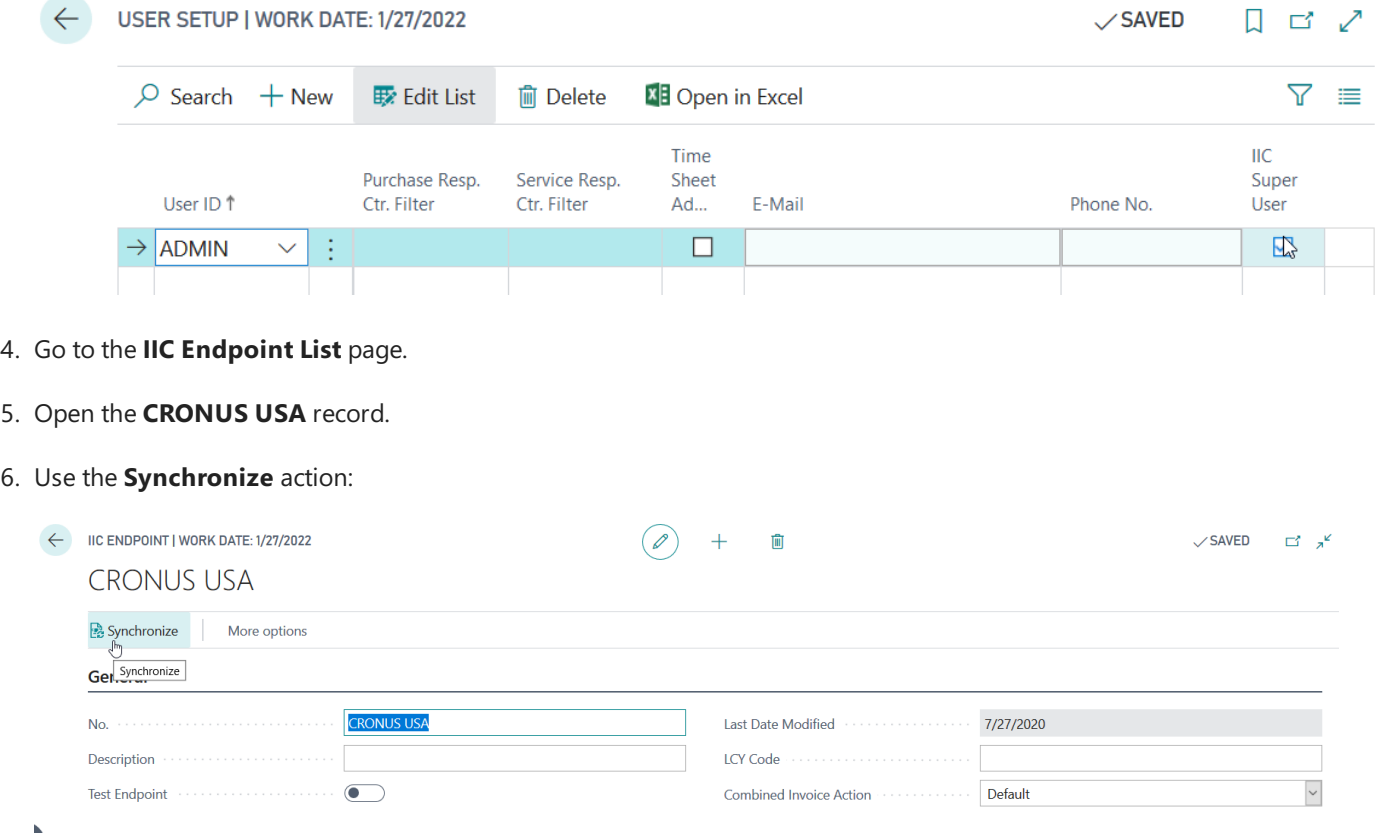

- 7. Close the message.
- 8. Run the IIC Send Outbound Messages report by using the Tell me... feature.
- 9. A message informing about 1 sent message should be displayed. Close the message:

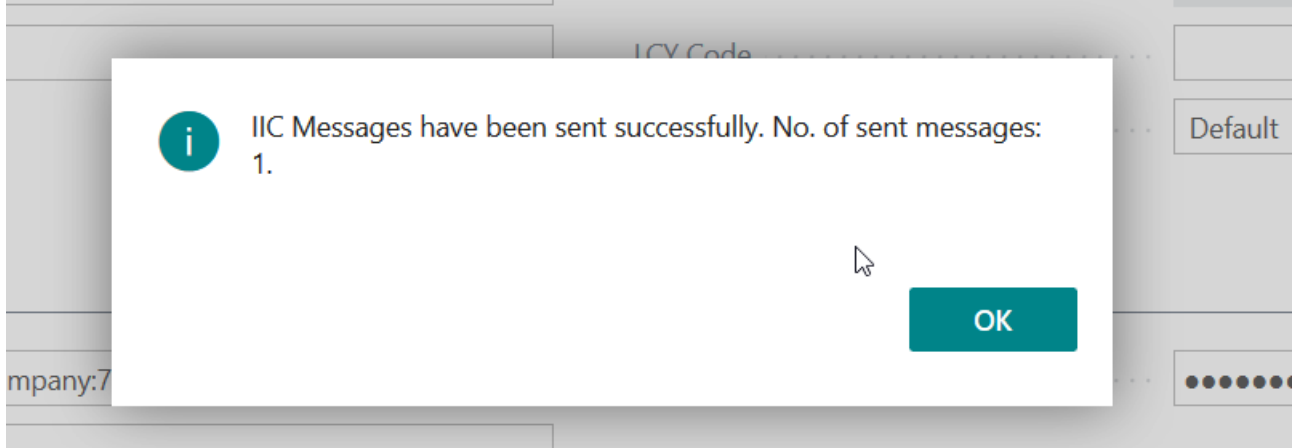

10. Go to the My Settings page:

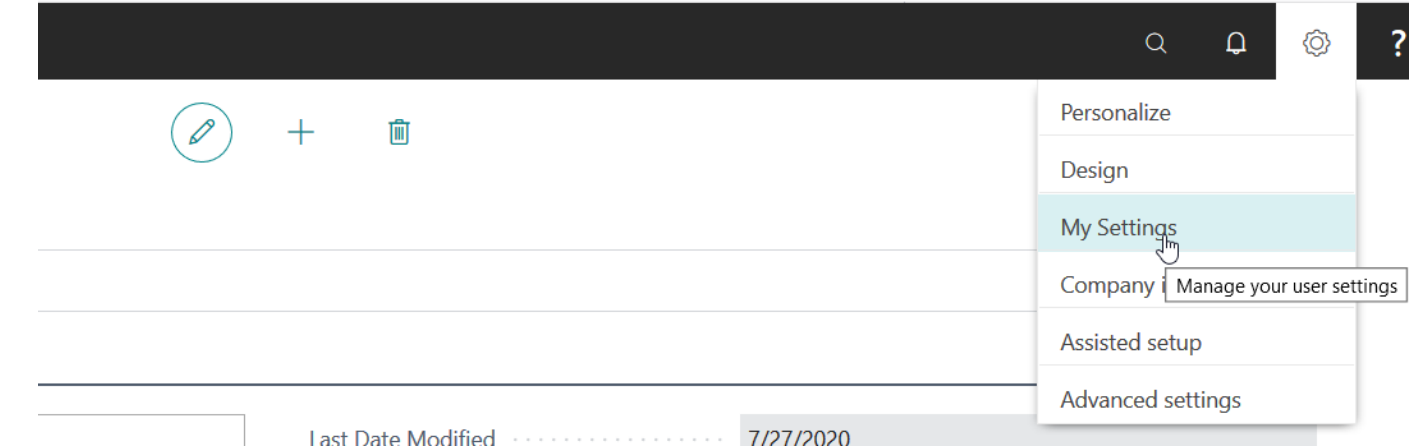

11. Click the assist-edit button for the Company field and select CRONUS USA:

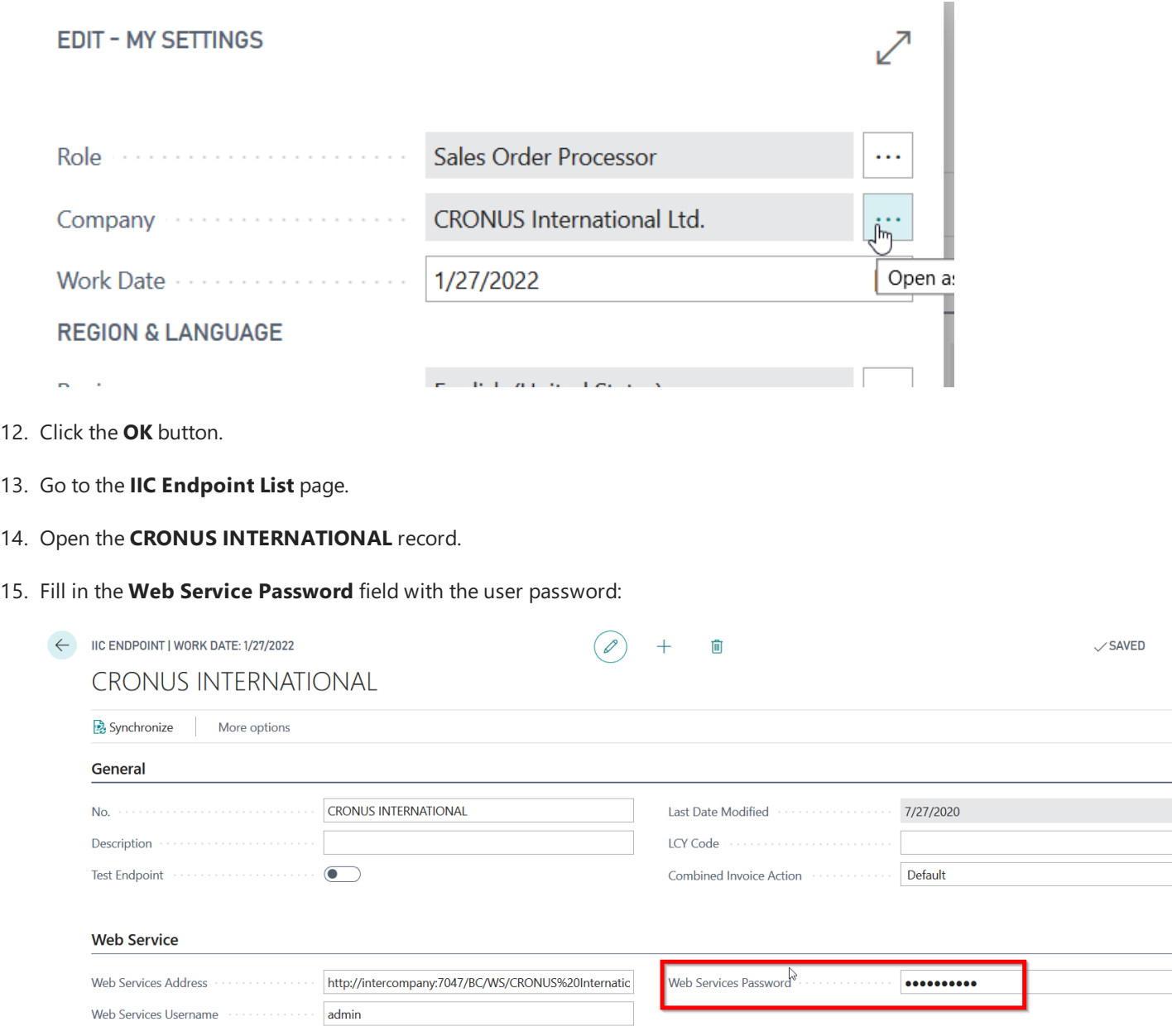

## Assign Endpoints to Customer and Vendor

- 1. Go to the **Customers** page.
- 2. Create a new record.

#### 3. Use the Customer DOMESTIC template:

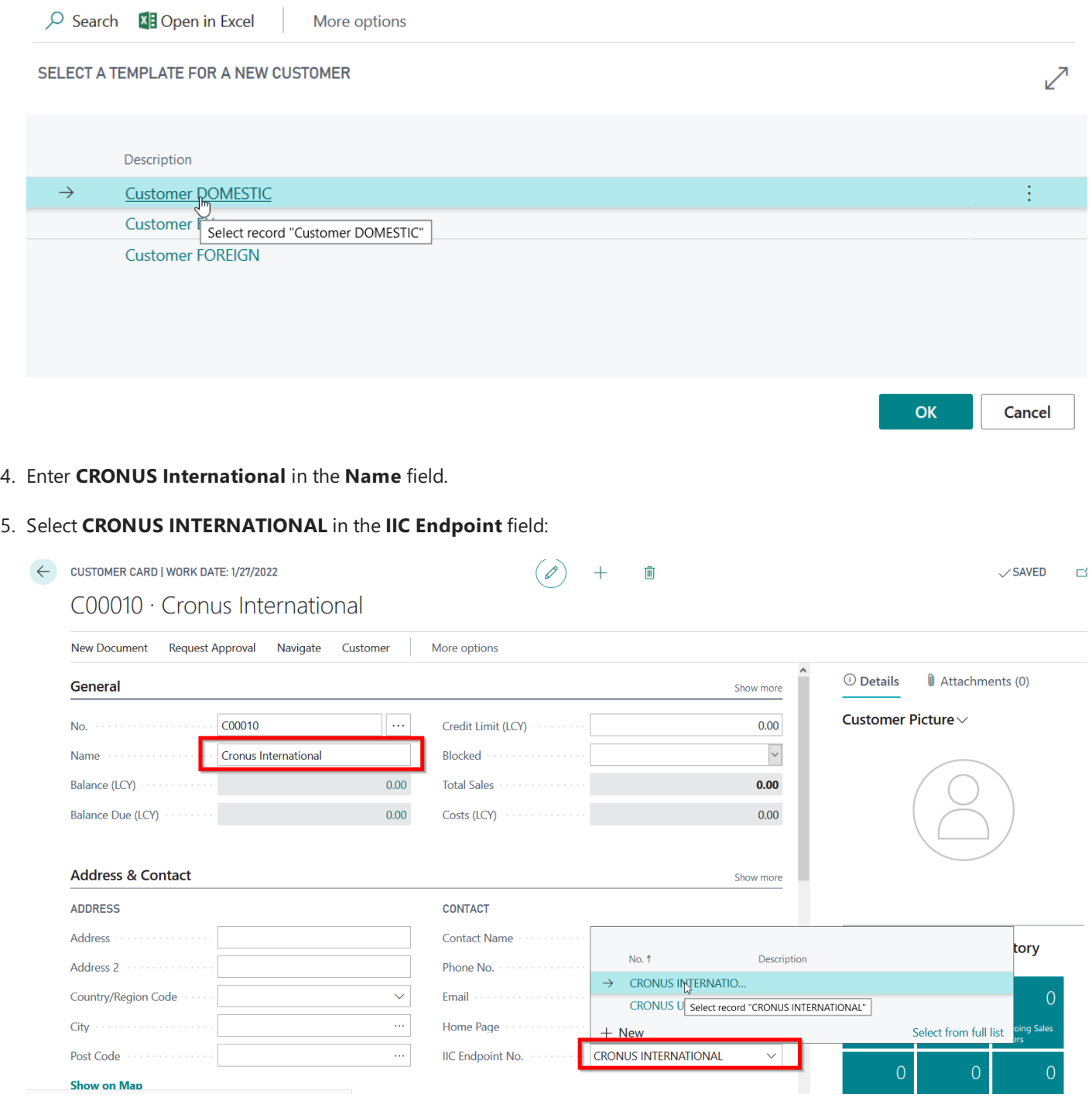

- 6. Open the My Settings page and change the company to CRONUS International Ltd..
- 7. Go to the **Vendors** page.
- 8. Create a new record.
- 9. Use the Vendor DOMESTIC template.
- 10. Enter CRONUS USA in the Name field.
- 11. Select CRONUS USA in the IIC Endpoint field:

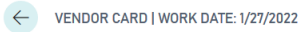

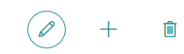

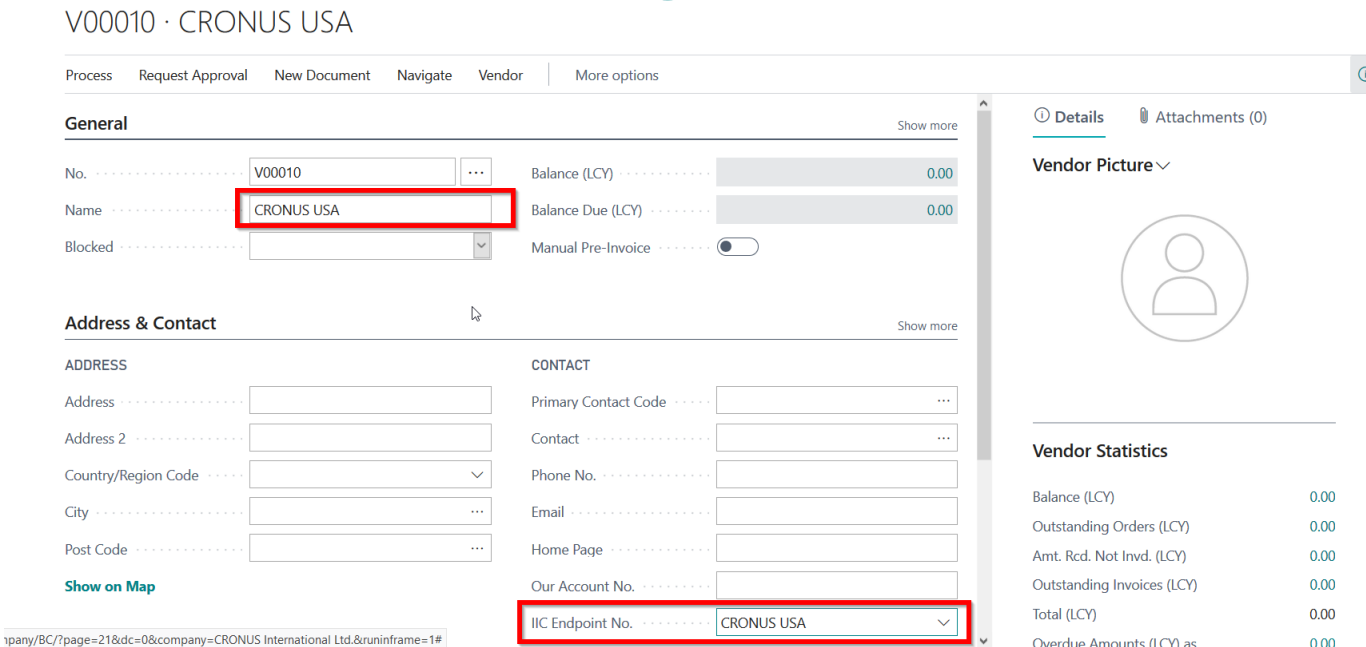

### Create Purchase Order

- 1. Go to the Purchase Orders page.
- 2. Create a new document.
- 3. Select CRONUS USA in the Vendor field.
- 4. Add a new line with the Item type, enter 1000 in the No. field and 10 in the Quantity field:

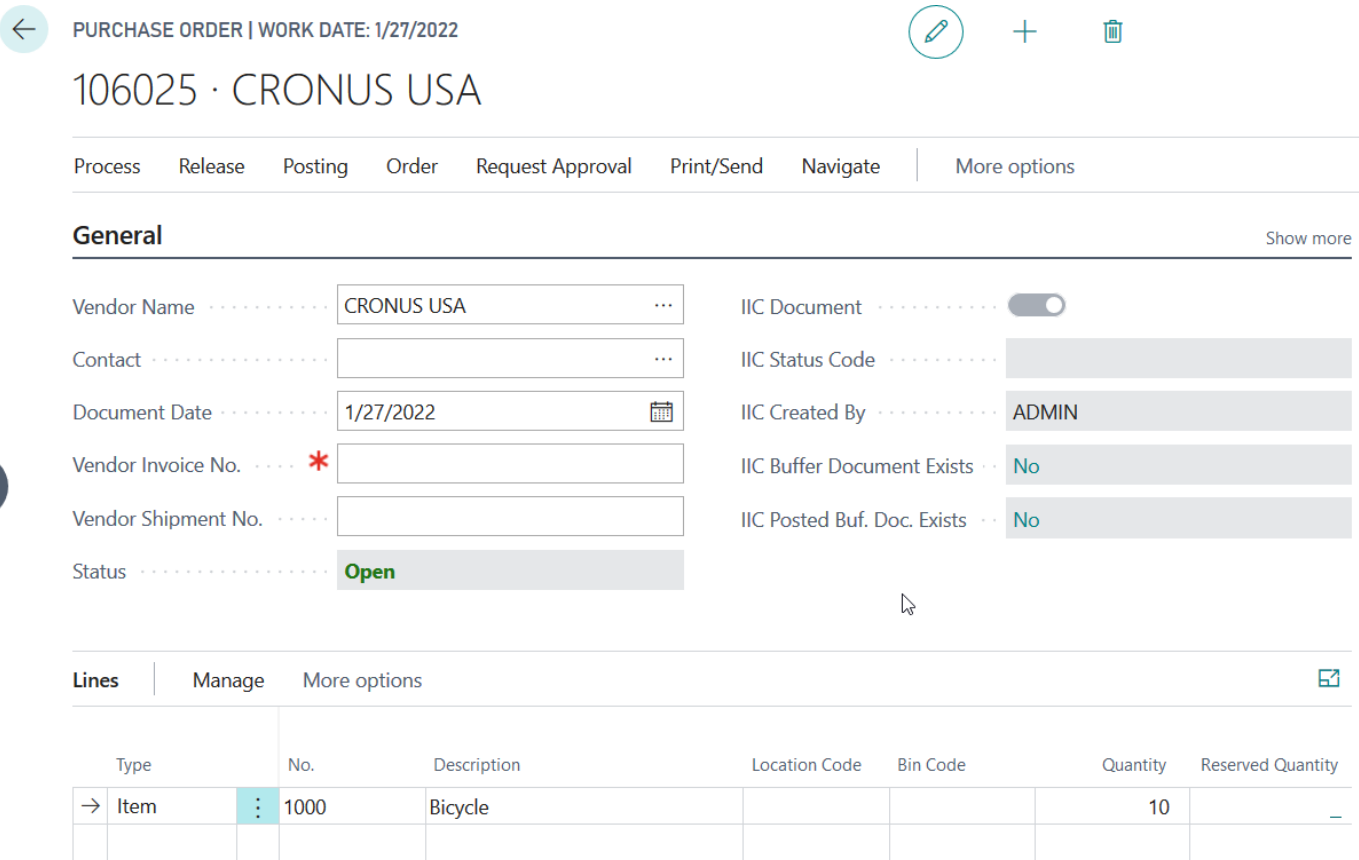

#### Release and Send Purchase Order

1. Release the document by using the Release action. It should now have the OUTBOUND value as the IIC status code:

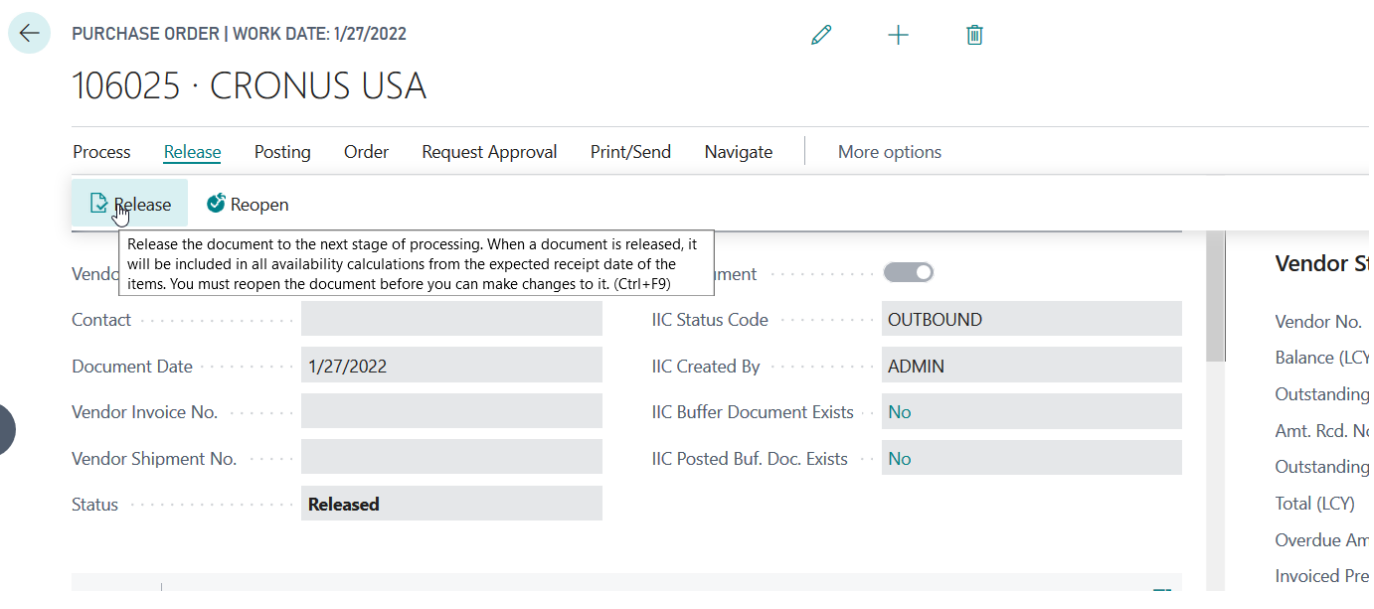

2. Send the message - open the Tell me feature, enter IIC Send Outbound Messages and run the report. A dialog informing about a sent message should be displayed and the Status field value should change to SENT.

#### Validate and Accept Buffer Document

- 1. Change the company to CRONUS USA by using the My settings page.
- 2. Go to the IIC Sales Buffer Documents page:

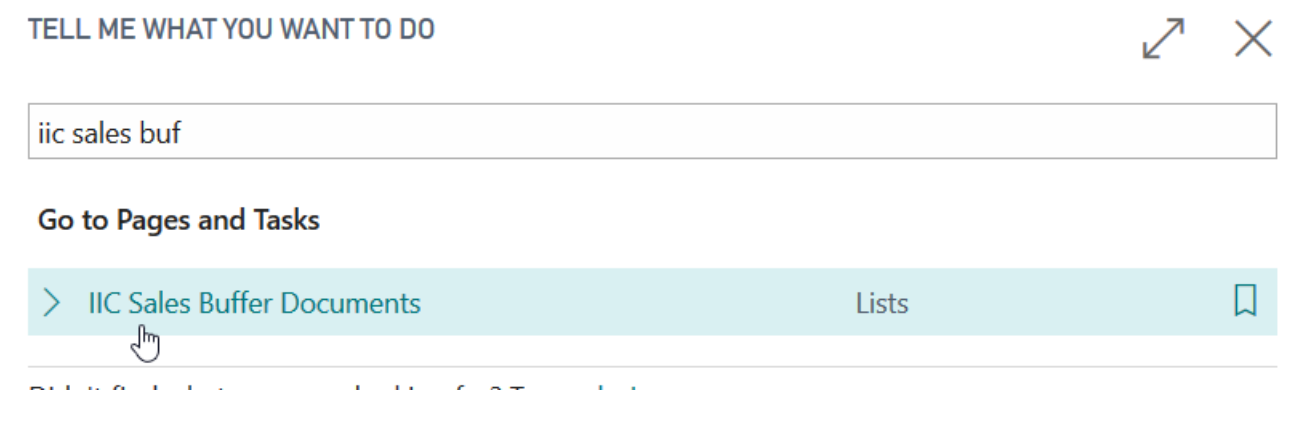

- 3. Open the newest record.
- 4. Click the Validate and Accept actions:

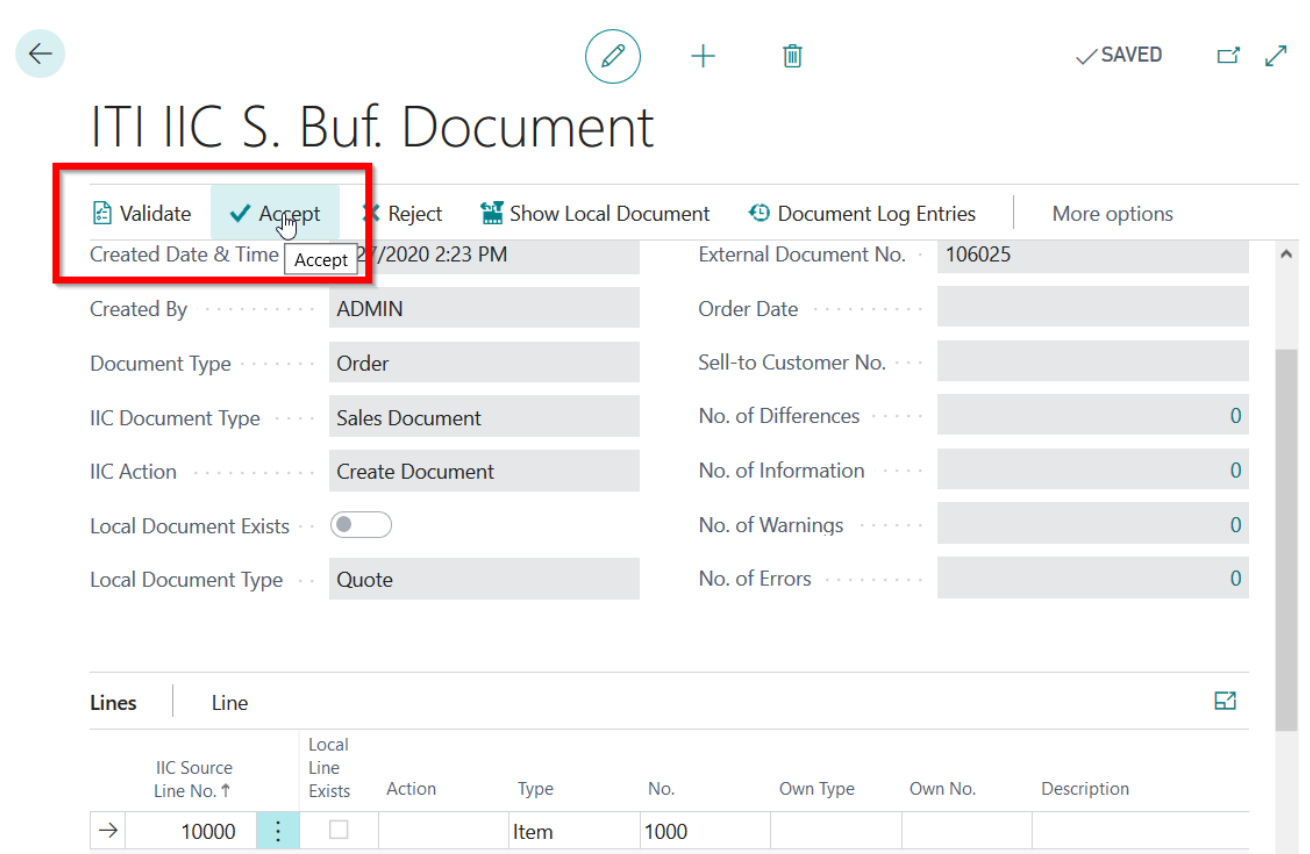

5. Accept the dialog. A sales order should open.

#### Release and Send Sales Order

- 1. Release a created document by using the Release action.
- 2. Create a message by using the IIC Send action. The status should change to OUTBOUND:

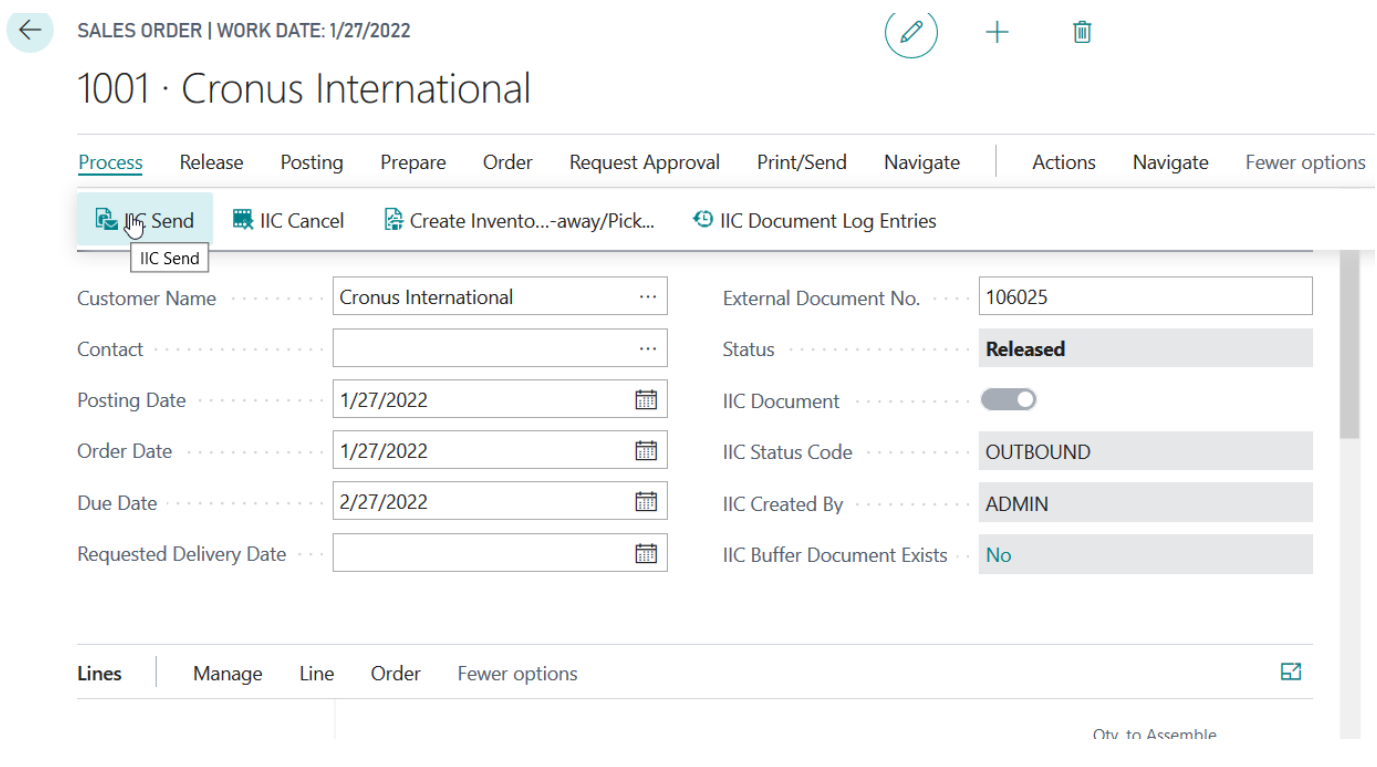

3. Sent the message by using the IIC Send Outbound Messages report. A message informing about 2 messages should be displayed and the **Status** field value should change to **SENT**.

## Validate and Accept Purchase Buffer

- 1. Change the company to CRONUS International Ltd. by using the My Settings page.
- 2. Go to the IIC Purchase Buffer Documents page:

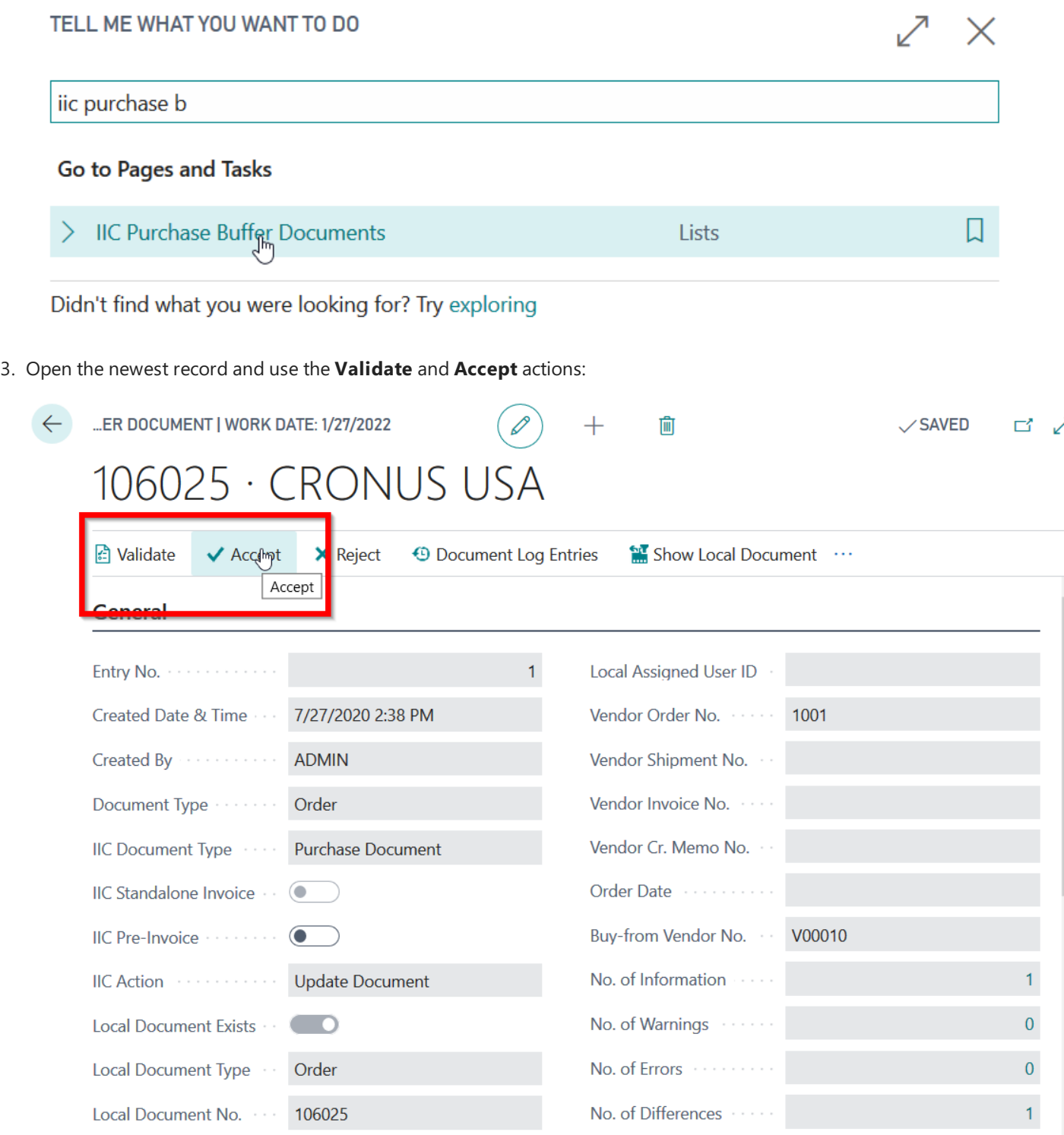

- 4. Accept the dialogs. Then, the purchase order should open the IIC Status field value should change to CONFIRMED.
- 5. Send a message by using the IIC Send Outbound Messages report.

#### Post Sales Order

- 1. Change the company to CRONUS USA by using the My Settings page.
- 2. Go to the Sales Orders page.
- 3. Open the last sales order for the CRONUS International customer. It should have the CONFIRMED status.
- 4. Post the order by using the Post action. Click the OK button with the Ship and Invoice option selected:

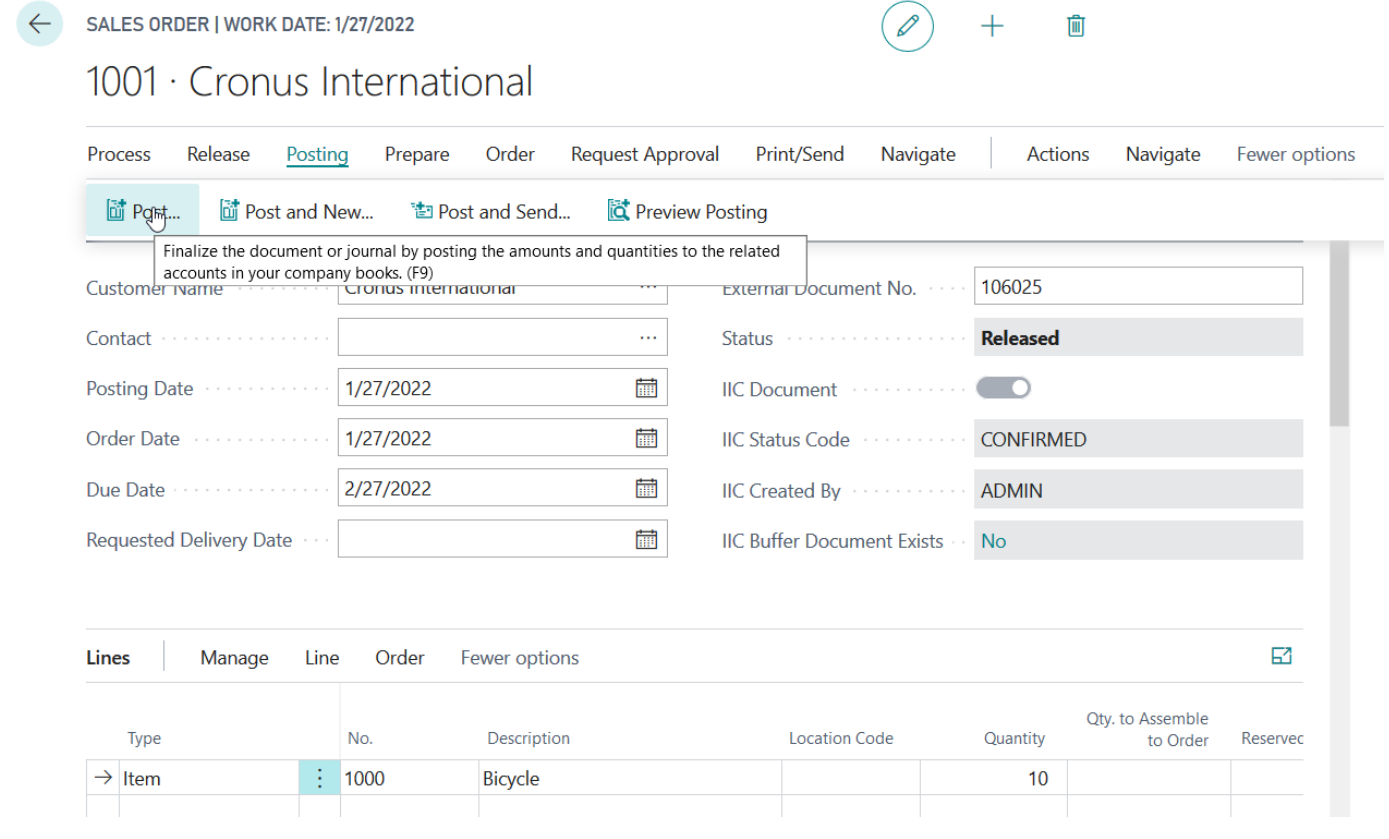

5. Accept the dialog and open the invoice:

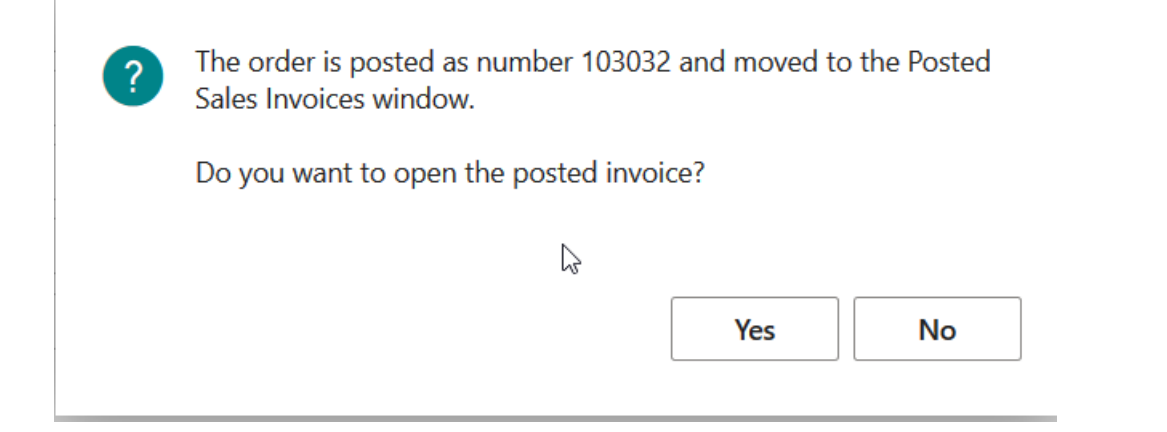

#### Send Sales Shipment and Invoice

- 1. Create an invoice message by using the IIC Send action. The status should change to OUTBOUND.
- 2. Open shipment lines by using the Item Shipment Lines action under the Line menu:

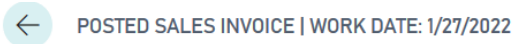

 $\leftarrow$ 

## 103032 · Cronus International

**IIC Customer** 

27.02.2022

Customer Advisorium

Contact . . . . . . . . . . .

Due Date

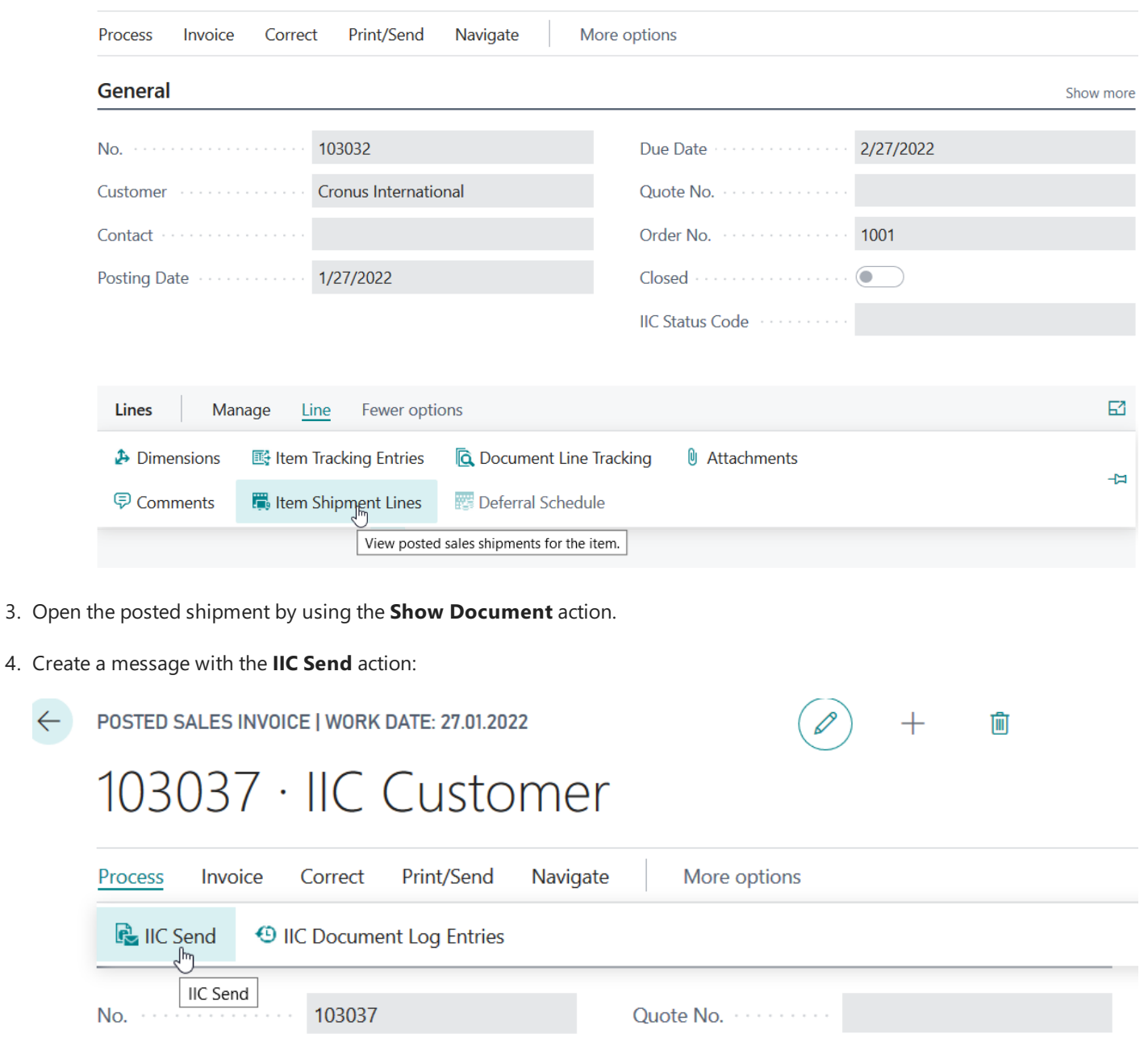

十 面

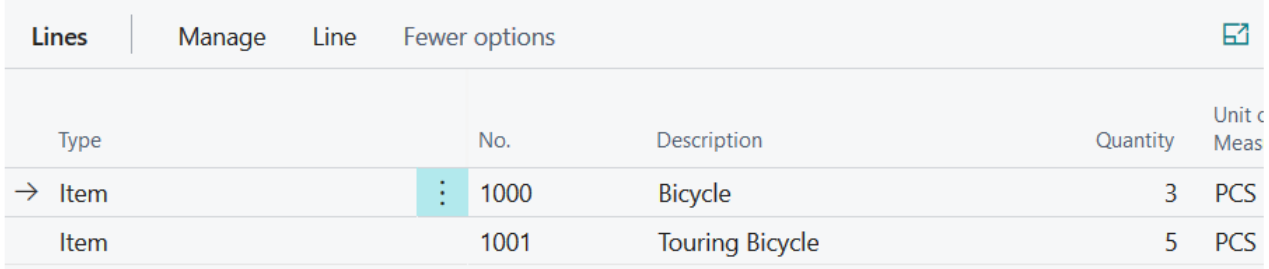

Order No. . . . . . . . . . 1010

 $Closed \cdot \cdot \cdot \cdot \cdot \cdot \cdot \cdot \cdot \cdot \cdot \cdot$ 

IIC Status Code **Contract COUTBOUND** 

should be displayed.

### Accept Shipment Notification

- 1. Change the company to CRONUS International Ltd. by using the My Settings page.
- 2. Go to the IIC Purchase Buffer Documents page.
- 3. Open the Shipment Notification record:

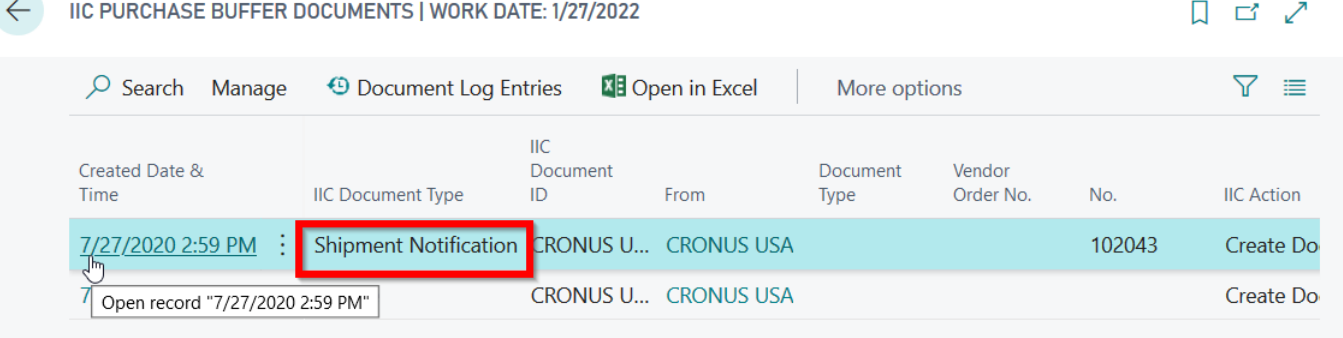

- 4. Use the Validate and Accept actions.
- 5. Accept the dialog the notification is now accepted.
- 6. Go to the Purchase Orders page.
- 7. Find and open a purchase order for **CRONUS USA**.
- 8. Make sure that the status is CLOSED, and the IIC Shipment Status and IIC Shipped Qty. fields are filled:

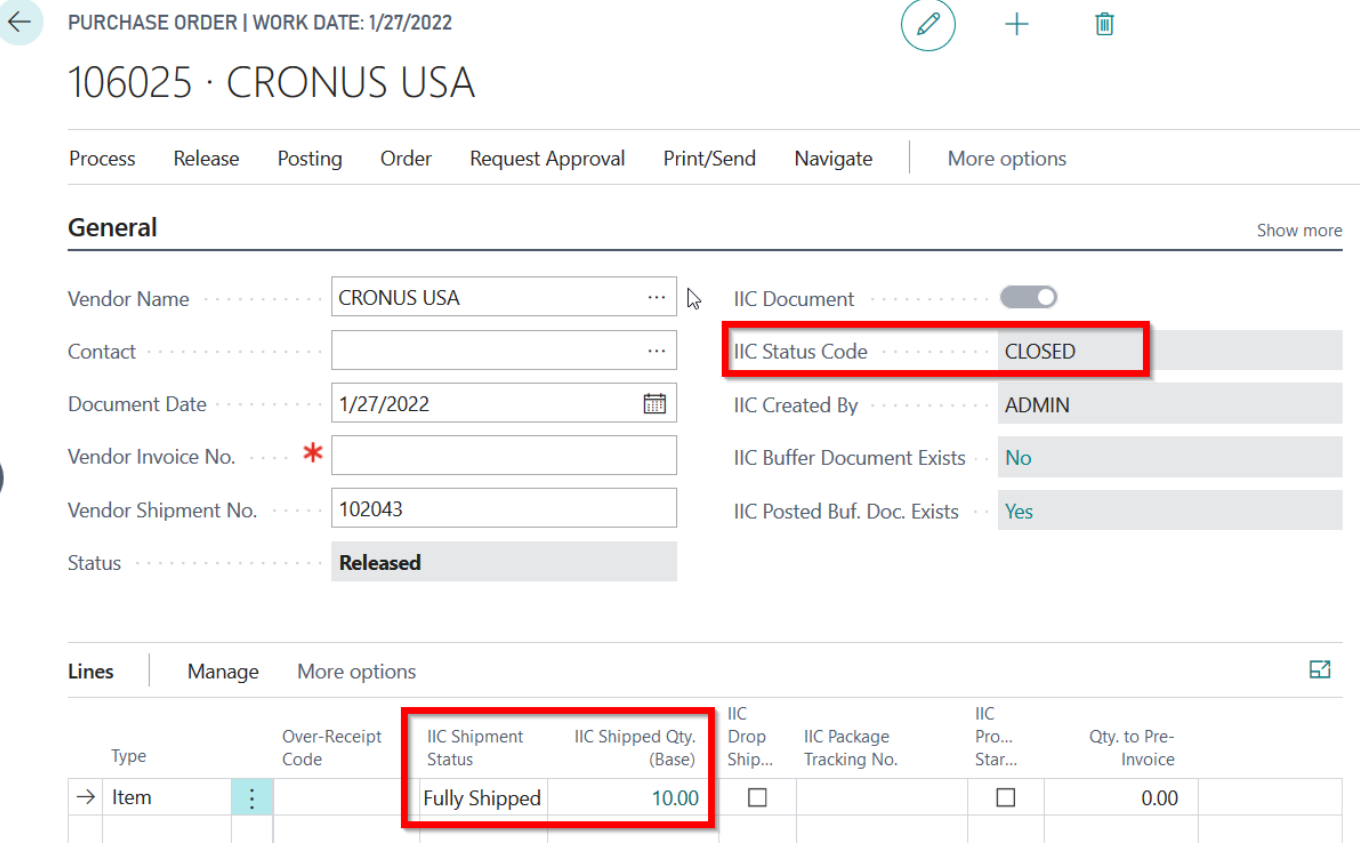

# Accept Invoice

- 1. Post a receipt by using the **Post** action.
- 2. Use the Receive option:

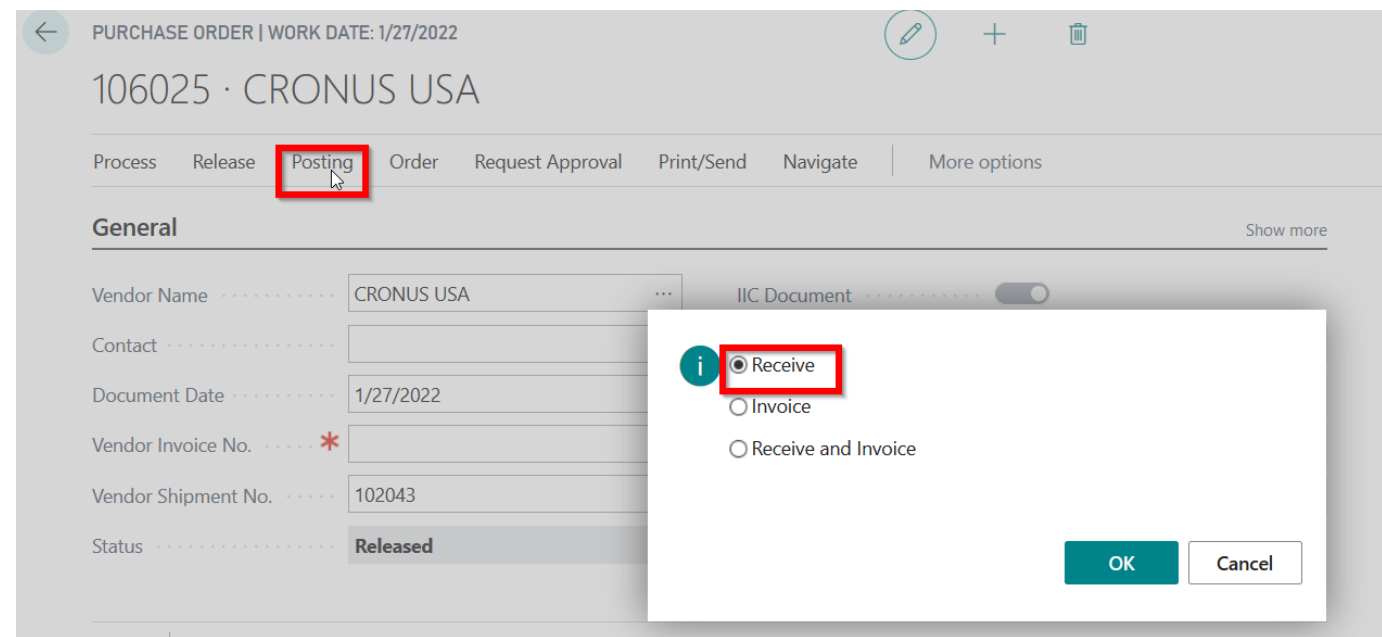

3. Go to IIC Purchase Buffer Documents page by using the IIC Posted Buf. Doc. Exists field:

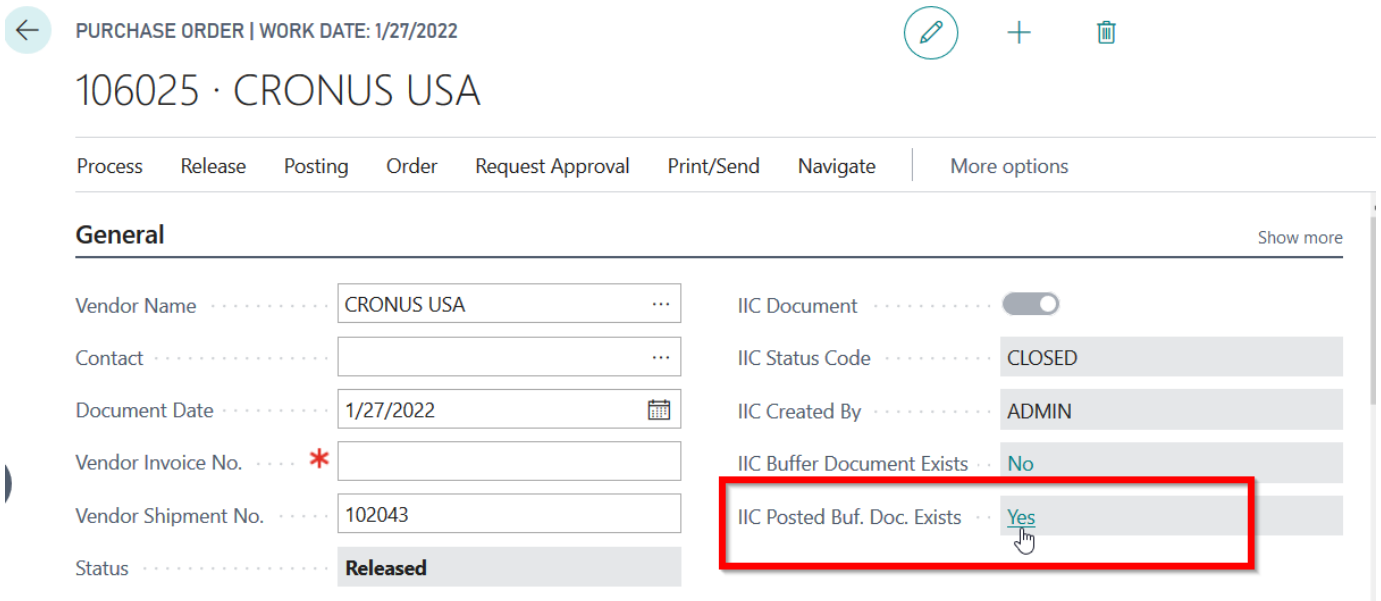

- 4. Open the invoice buffer document.
- 5. Select the Validate and Accept actions in the invoice buffer document to post the invoice:

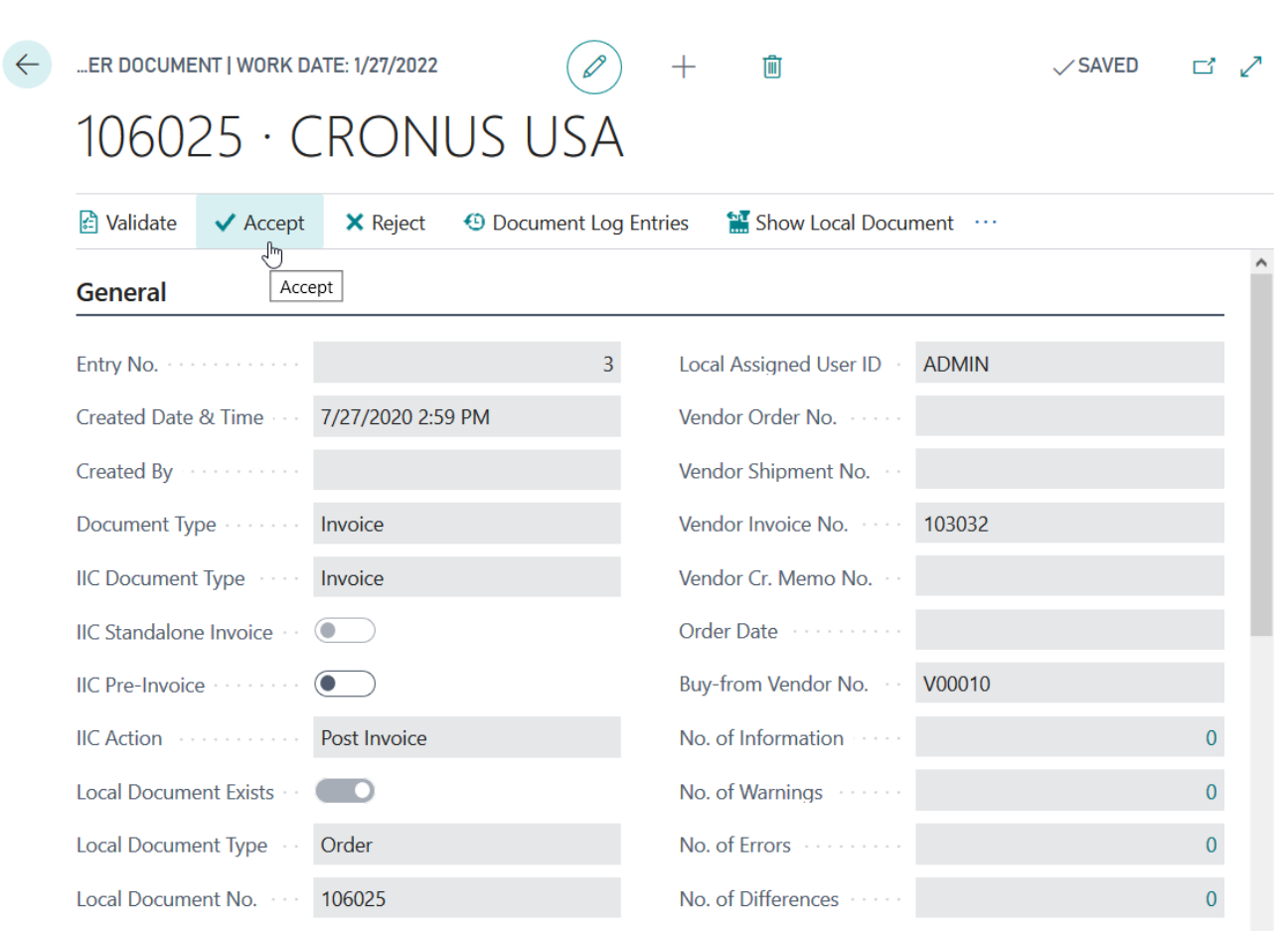

- 6. Accept the dialog the order is now posted.
- 7. Use the IIC Send Outbound Messages report to send confirmations a dialog informing about 3 sent messages should be displayed.

# Administration and Installation

In this article, you will find information about Advanced Intercompany administration and installation.

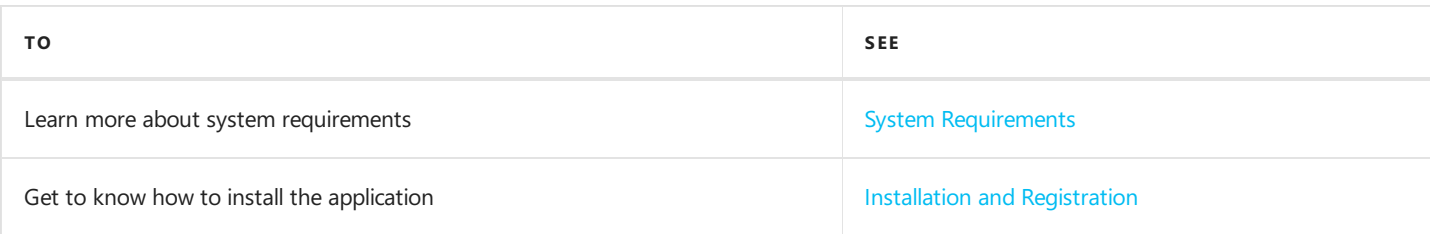

# See Also

Technical Support for the App - Contact IT.integro or your Business Central partner

[Releases](#page-7-0)

# <span id="page-101-0"></span>System Requirements

System requirements for Advanced Intercompany are the same as for Business Central Microsoft Dynamics 365 on-premises and online. The requirements for Microsoft Dynamics 365 Business Central online have been described in Advanced Intercompany.

### See Also

Installation and [Registration](#page-102-0)

# <span id="page-102-0"></span>Installation and Registration

This article describes the prerequisites and installation and registration steps for Advanced Intercompany in Business Central onlineand on-premises.

#### Requirements

- 1. Additional requirements for an on-premises installation:
	- o BC Instance with **NavUserPassword** authentication must exist.
	- o There must be a service account for the NavUserPassword instance (can be the same as for other instances). It must have the Log on as a Service permission.
	- o There must be **SSL certificate** installed on and trusted by each communicating server. It can be either an external CA certificate, or a self-signed added as trusted on each server.
	- o The service account must have permissions to the certificate private key.

See more at [Authentication](https://docs.microsoft.com/en-us/dynamics365/business-central/dev-itpro/administration/users-credential-types) and Credential Types for Dynamics 365 Business Central.

2. User account with password or Web Service Access Key, that has permissions to both companies, or multiple users.

### Installing the Application for Business Central Online

To install Advanced Intercompany for Business Central online:

- 1. On the [AppSource](https://appsource.microsoft.com/en-us/product/dynamics-365-business-central/PUBID.it_integro%257CAID.bc_aic_001%257CPAPPID.7ff6448a-6455-4d50-b731-5a0ecf4f1004?tab=Overview) offer page, select Free Trial.
- 2. Choose the environment on which you would like to install the app (sandbox/ or production).
- 3. Press the Install button.

### Installing the Application for Business Central On-Premises

To install Advanced Intercompany for Business Central on-premises:

1. Download the installation file from the [IT.integro](https://integroit.sharepoint.com/sites/AdvancedIntercompany/Releases/Forms/AllItems.aspx?viewid=17daa89a%252Dbb6e%252D426e%252Dbf37%252D455538506a0e) Product Portal. Add the Advanced Intercompany functionality for NAV and D365BC application for the client license.

#### **IMPORTANT**

The IT.integro Product Portal can be accessed only by authorized IT.integro partners.

#### **A** CAUTION

When installing the application, you have to be assisted by an authorized IT.integro partner.

- 2. Run Dynamics NAV Administration Shell as an administrator.
- 3. To publish Advanced Intercompany run the command:

Publish-NAVApp -ServerInstance YourDynamicsNAVServer -Path ".\\IT.integro sp. z o.o.\_Advanced Intercompany.app"

3. To synchronize Advanced Intercompany run the command:

Sync-NAVApp -ServerInstance YourDynamicsNAVServer -Name "App Name" -Version VersionNo. -Tenant [Tenant1, Tenant 2, default]

#### **O** TIP

The Tenant parameter can be skipped for a single-tenant instance or set as *default*. For multi-tenant instances, each tenant to be synchronized has to be listed.

4. To install Advanced Intercompany run the command:

Install-NAVApp -ServerInstance YourDynamicsNAVServer -Name "App Name" -Tenant [Tenant1, Tenant2, default]

#### **O** TIP

It is recommended to install the latest application version available.

#### See Also

Technical Support for the App - Contact IT.integro or your Business Central partner

System [Requirements](#page-101-0)

[Publishing](https://docs.microsoft.com/en-us/dynamics365/business-central/dev-itpro/developer/devenv-how-publish-and-install-an-extension-v2) and Installing an Extension

[Sync-NAVApp](https://docs.microsoft.com/en-us/powershell/module/microsoft.dynamics.nav.apps.management/sync-navapp?view=businesscentral-ps-19)

# IT.integro's Product Lifecycle Policy for solutions (modules) created for Microsoft Dynamics NAV/Dynamics 365 Business **Central**

Due to the fact that all IT.integro solutions work only as add-on modules/extensions of the base system, i.e. Microsoft Dynamics NAV/ Dynamics 365 Business Central, they are subject to the same product lifecycle policy as the base system, i.e. Microsoft Dynamics NAV/ Dynamics 365 Business Central.

## Classification of Changes in Product Versions

As part of product development and maintenance, IT.integro introduces the following changes to the offered modules:

- New versions (change of the MAJOR type when changes to the application elements are introduced as a result of breaking API compatibility)
	- o Application releases that adapt IT.integro products to the respective versions of the main system. The versions can be released for new "Cumulative Updates" (CU), fixes or full system versions, i.e. NAV 2018, Business Central 13 and 14. New versions may also add new functionalities to the modules, such as those listed hereinafter.
- Functional extensions (change of the MINOR type when a new functionality is introduced that is compatible with previous versions)
	- New legally required functionalities functions implemented within thesystem in order to adapt thesystem to legal requirements or to change the requirements. By definition, they should include functionalities explicitly required by law as applicable to ERP systems, but the definition may be extended to functionalities that support processes, the implementation of which, apart from the ERP system used, would be technically difficult.
	- New development functionalities functions that improve work in thesystem, butare not required obligatorily by law. Their introduction is a result of feedback submitted by customers and project teams during implementation works at customers' and the result of technology development.
- Fixes (change of the PATCH type when the bug is fixed and the compatibility with previous versions is not broken)
	- Application releases containing fixes to theexisting functions of add-on modules or adaptation to thefixes implemented within the standard system version.

# Support Cycles

For each product created by IT.integro (as an ISV partner - Independent Software Vendor) to the appropriate versions of the Microsoft Dynamics NAV/ Dynamics 365 Business Central system, fixes and new versions and functionalities are prepared during the standard product support period – in accordance with the definitions presented above. The support periods for individual full system versions are listed in the table.

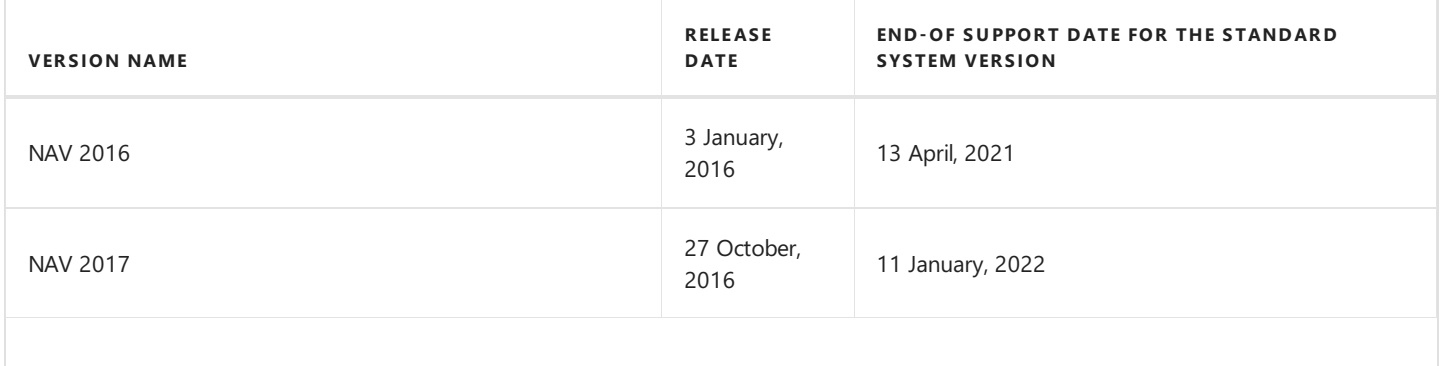

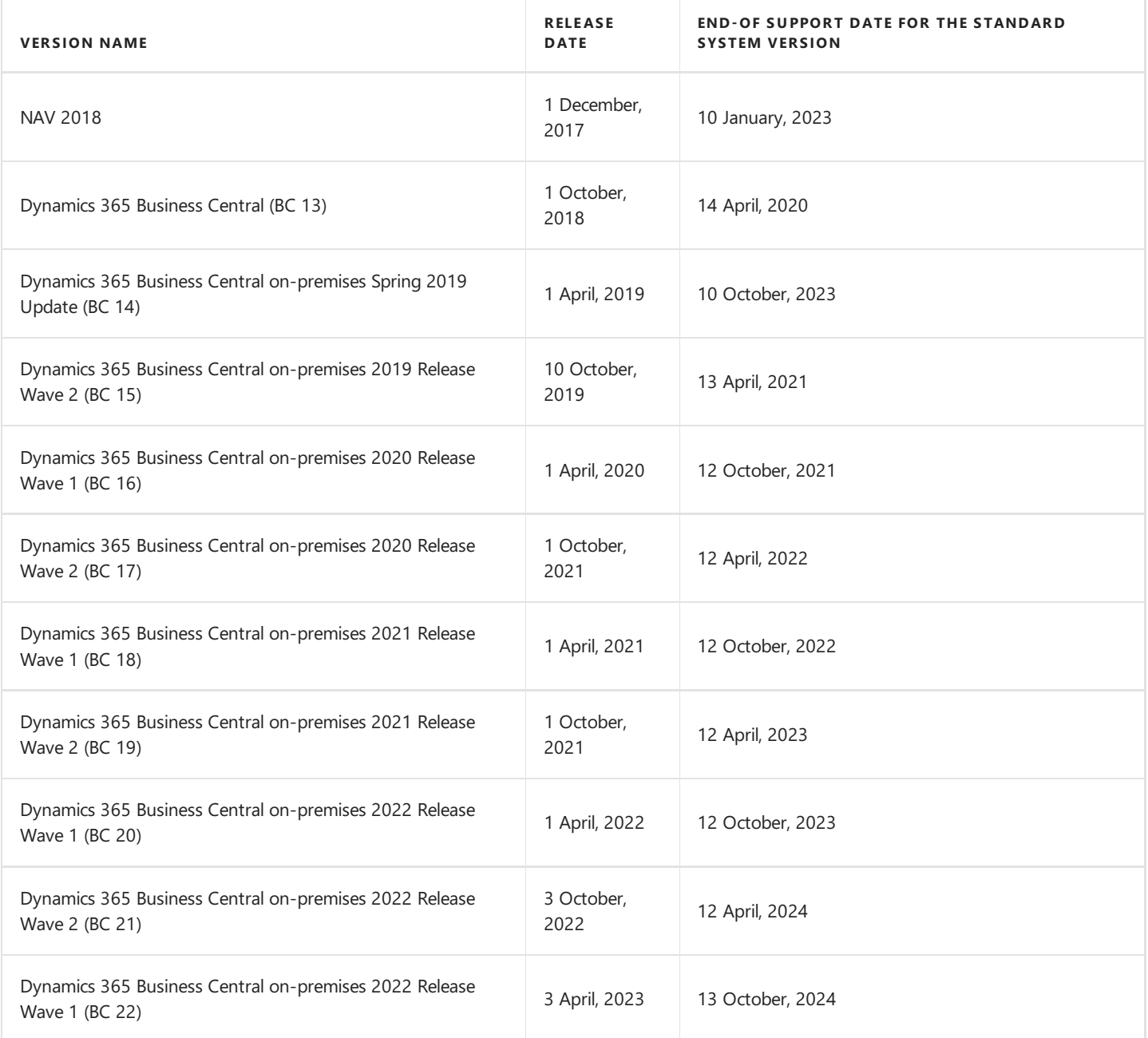

### Product Support Rules

- 1. Customers paying for the Enhancement Plan and partners are entitled to get a free download of new versions of individual products, legally required functionalities and fix packages during the periods listed in thetable. Additional functionality extensions are also added to the new full versions of products. Such functionality extensions facilitate the use of solutions, but are not obligatory from a legal point of view. They are not prepared for lower versions that already operate on the market. For each perspective implementation of a new version within older versions, the project team will provide a cost estimate.
- 2. Customers who do not pay for the Enhancement Plan, will be charged for each modification or new version in accordance with the price list for the respective version.
- 3. After the expiry of the standard support period for individual versions of the produced solutions, no new legally required functionalities or fix packages will be added to them. The technical feasibility of preparing and installing such fixes or new versions will be valued and assessed each time individually by the project team or partner.
- 4. Downgrade to earlier solution versions (not supported) for customers requesting for the downgrade is considered and evaluated on an individual basis and performed by project teams. Project teams takeresponsibility for preparing the"lower" version, checking its compatibility with the customer's system and installing it in the customer's system.
- 5. In accordance with the product life cycle policy developed by Microsoft and adopted by IT.integro for their ISV solutions, paying the Enhancement Plan fees after the expiry of the standard support period does not entitle customers to obtain new releases and fixes free of charge. On the other hand, the Enhancement Plan fee entitles the customer to download a newer version (compatible with the appropriate version of the main system) of a given product free of charge and install it within the Microsoft Dynamics NAV/ Dynamics 365 Business Central system in use. It is recommended for Customers to upgrade their software to the latest system versions.
- 6. Installation of new releases and fixes will be delivered as a paid service in compliance with the terms and conditions for the provision of services by IT.integro.

#### See Also

Contact IT.integro at [appsales@it.integro.pl](mailto:appsales@it.integro.pl)

Technical Support for the App - Contact IT.integro or your Business Central partner

IT.integro [applications](https://docs.it.integro.pl/en-us/index.html) for companies in Poland and global companies

[IT.integro](https://www.it.integro.pl/en/erp-system/business-solutions/) offer

Software Lifecycle Policy and Dynamics 365 Business Central On-Premises Updates

Dynamics 365 Business Central [on-premises](https://learn.microsoft.com/en-us/lifecycle/products/dynamics-365-business-central-onpremises-modern-policy) (Modern Policy)